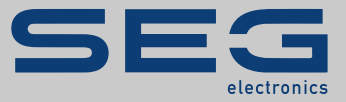

# MANUEL

## Smart view | SUITE LOGICIELLE DE PARAMÉTRAGE ET D'ÉVALUATION

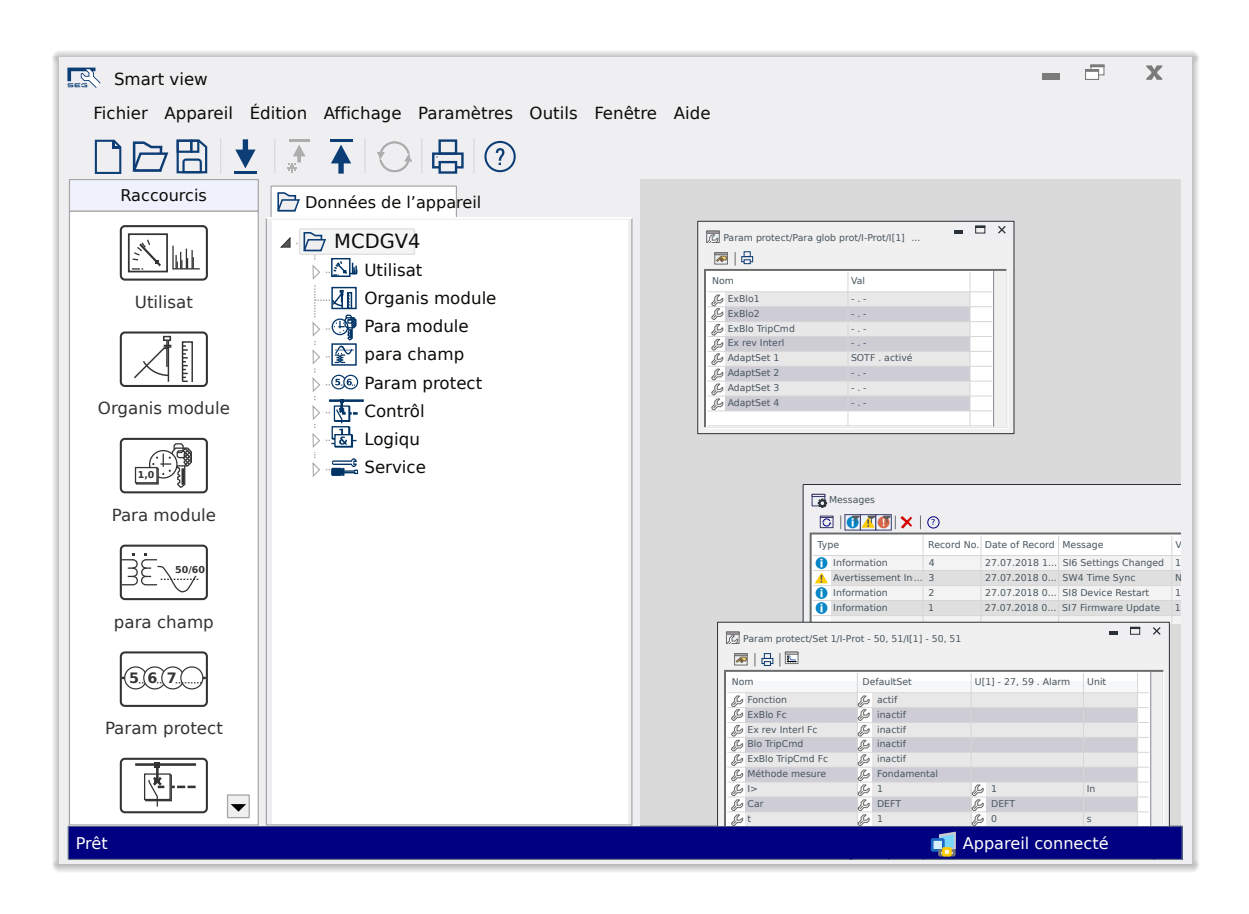

### **SUITE LOGICIELLE DE PARAMÉTRAGE ET D'ÉVALUATION**

Version: 4.90

Traduction de l'original

Français

## MANUEL SMARTV-4.90-FR-MAN | Compi 50855

Manuel (traduction de l'original)

### **SEG Electronics GmbH**

Krefelder Weg 47 ∙ D–47906 Kempen (Germany) Postfach 10 07 55 (P.O.Box) ∙ D–47884 Kempen (Germany) Téléphone : +49 (0) 21 52 145 1

Internet : www.SEGelectronics.de

Ventes Téléphone : +49 (0) 21 52 145 331 Fax : +49 (0) 21 52 145 354 Courriel : sales@SEGelectronics.de

Service

Téléphone : +49 (0) 21 52 145 614 Fax : +49 (0) 21 52 145 354

Courriel : support@SEGelectronics.de

© 2020 SEG Electronics GmbH. Tous droits réservés.

## Table des matières

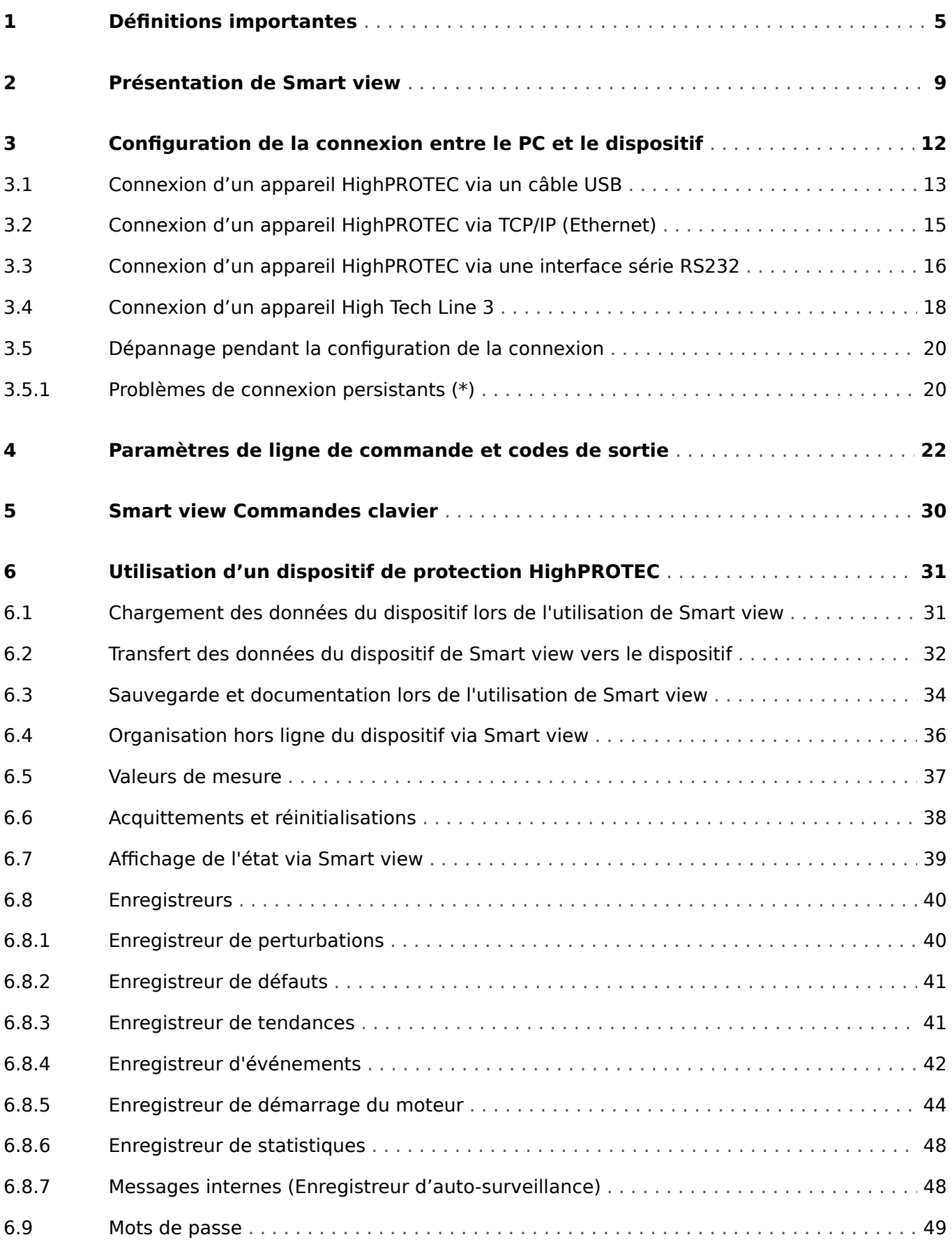

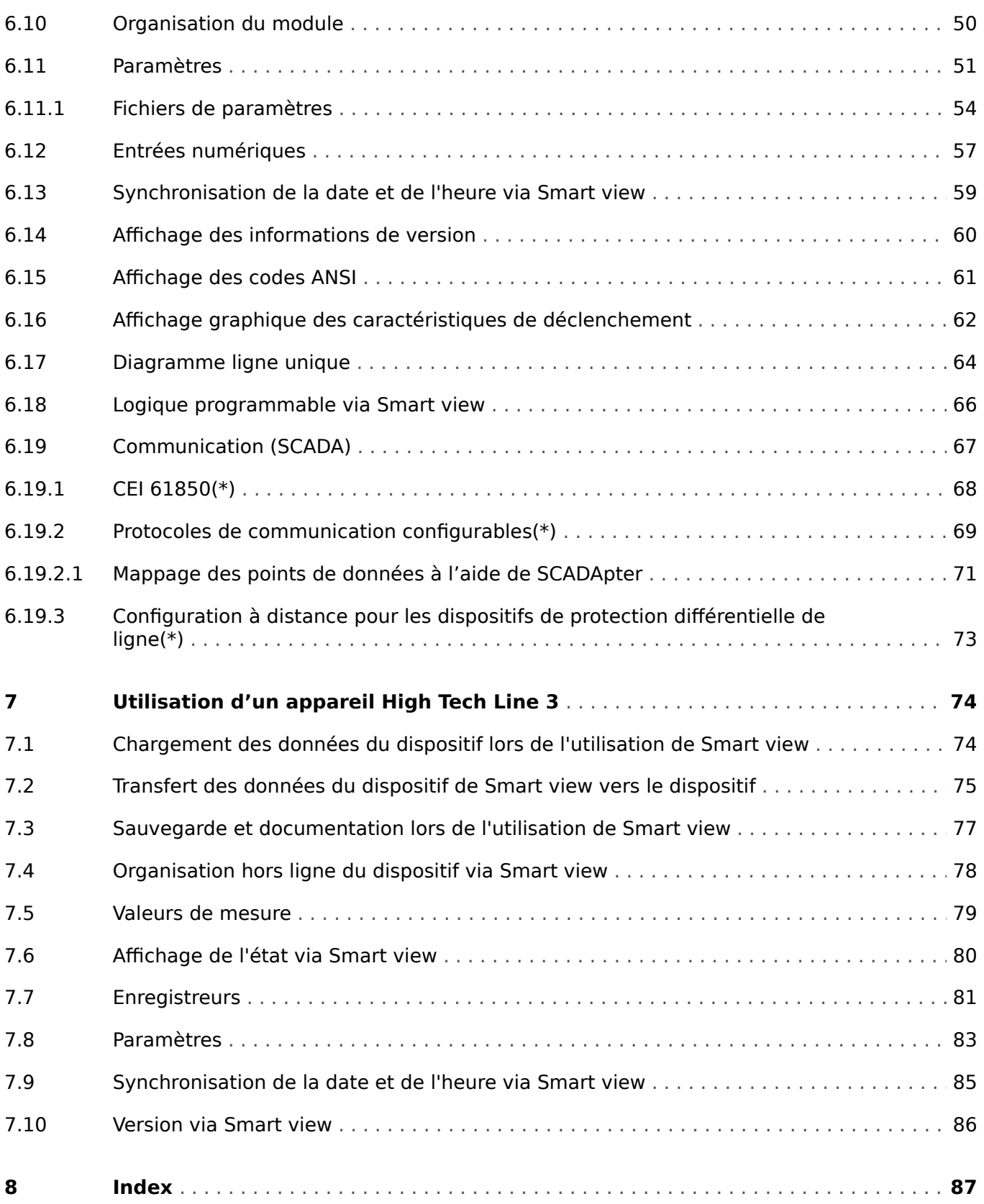

## <span id="page-4-0"></span>**1 Définitions importantes**

Les types de messages présentés ci-dessous sont destinés à avertir d'un danger physique pour les personnes, ainsi que pour le cycle de fonctionnement correct du dispositif.

### **DANGER !**

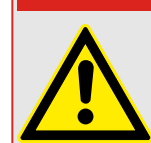

DANGER signale une situation dangereuse immédiate susceptible d'entraîner la mort ou des blessures graves si elle n'est pas évitée.

### **AVERTISSEMENT !**

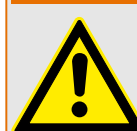

AVERTISSEMENT indique une situation dangereuse qui, si elle n'est pas évitée, risque d'entraîner des blessures graves ou mortelles.

### **PRUDENCE !**

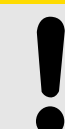

ATTENTION indique une situation dangereuse qui, si elle n'est pas évitée, peut entraîner des blessures corporelles à gravité modérée ou légères.

### **REMARQUE !**

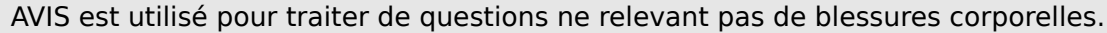

Ce symbole indique des conseils et des recommandations, ainsi que des informations pour un fonctionnement efficace et sans problème.

### **Utilisation appropriée du dispositif et de ce manuel**

### **AVERTISSEMENT !**

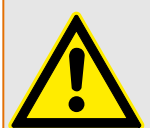

SUIVEZ LES INSTRUCTIONS

Lisez attentivement ce manuel et toutes les autres publications relatives aux tâches à effectuer avant l'installation, l'utilisation ou l'entretien de cet équipement. Observez toutes les instructions et consignes de sécurité et de l'usine. Tout manquement au respect de ces instructions peut entraîner des blessures corporelles et/ou des dommages matériels.

### **AVERTISSEMENT !**

### BON USAGE

Toute modification non autorisée ou toute utilisation de l'équipement en dehors de ses spécifications mécaniques, électriques ou autres limites de fonctionnement spécifiées peut entraîner des blessures corporelles et/ou des dommages matériels, y compris la détérioration de l'équipement. De telles modifications non autorisées : (1) constituent un « mauvais usage » et/ou une « négligence » au sens de la garantie du produit, excluant de la sorte toute couverture de la garantie pour tout dommage résultant, et (2) invalident les certifications ou référencements du produit.

Les dispositifs programmables abordés dans le présent manuel sont conçus pour protéger et également pour contrôler les installations électriques et les dispositifs opérationnels alimentés par des sources de tension à fréquence fixe (fixée à 50 ou 60 Hz). Ils ne sont pas destinés à être utilisés avec des entraînements à fréquence variable. Les modules sont en outre conçus pour une installation dans des compartiments basse tension de tableaux de distribution moyenne tension ou dans des panneaux de protection décentralisés. La programmation et le paramétrage doivent répondre à toutes les exigences du concept de protection (de l'équipement à protéger). Vous devez vous assurer que le module sera capable d'identifier et de gérer toutes les conditions (pannes) selon votre programmation et vos paramètres (en coupant le disjoncteur, par exemple). L'utilisation appropriée exige une protection de secours via l'installation d'un appareil de protection supplémentaire. Avant de commencer toute opération et après toute modification du test de programmation (paramétrage), établissez par écrit une preuve que la programmation et le paramétrage sont conformes aux exigences de votre concept de protection.

Le contact d'auto-surveillance (contact d'état) doit être relié au système d'automatisation de la sous-station pour que la surveillance de l'état de santé de l'appareil de protection programmable soit possible. Il est très important que le signalement d'une alarme nécessitant une intervention immédiate en cas de déclenchement soit acheminé depuis le contact d'auto-surveillance du dispositif de protection programmable (contact d'état). L'alarme indique que le dispositif de protection ne protège plus le circuit et qu'il est nécessaire d'effectuer une maintenance sur le système.

Exemples d'applications types pour cette famille de produits/gamme de modules :

- Protection de ligne
- Protection de réseau
- Protection de machine
- Protection différentielle de transformateur
- Protection de génératrice

Les modules ne sont pas adaptés à une utilisation au-delà de ces applications. Cela s'applique également à une utilisation comme quasi-machine. Le fabricant ne peut être tenu responsable des dommages qui pourraient en résulter, en conséquence l'utilisateur en assume seul le risque. Utilisation appropriée du module : Les données techniques et tolérances spécifiées par SEG doivent être respectées.

#### **Publication obsolète ?**

Cette publication peut avoir été révisée ou mise à jour depuis l'édition de cette copie. Assurez-vous que vous disposez bien de la dernière révision en consultant notre site Web.

Consultez le site Web de SEG pour obtenir la dernière révision du présent Manuel technique et la feuille d'errata contenant les dernières informations, si elle est disponible.

- Consultez le site de SEG et recherchez les documents qui vous intéressent. (L'ID de chaque document est imprimé sur sa page de couverture.)
- Sinon, un code QR est inscrit sur chaque appareil Prot WIN SW. Scannez ce code pour accéder à un répertoire en ligne contenant la version la plus récente de tous les documents pertinents.

#### **Informations importantes**

## **AVERTISSEMENT !**

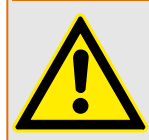

Conformément aux exigences du client, les modules sont utilisés de manière modulaire (en conformité avec la référence commerciale). L'affectation des bornes du module se trouve sur le dessus du module (schéma de câblage).

### **PRUDENCE !**

Prise de conscience des décharges électrostatiques

Tout équipement électronique est sensible à l'électricité statique, et certains composants plus que d'autres. Pour protéger ces composants de tout dommage lié à l'électricité statique, vous devez prendre des précautions afin de minimiser ou d'éliminer les décharges électrostatiques. Observez les précautions suivantes lorsque vous travaillez avec ou à proximité du tableau de commande.

1 Avant de procéder à la maintenance d'une commande électronique, déchargez l'électricité statique de votre corps en touchant et conservant le contact avec un objet métallique relié à la masse (tuyaux, armoires, équipement, etc.).

2 Évitez d'accumuler de l'électricité statique sur votre corps en ne portant pas de vêtements en matières synthétiques. Portez autant que possible des tissus en coton ou en mélange de coton, car ces matières n'emmagasinent pas les charges électrostatiques autant que les synthétiques.

3 Gardez autant que possible les matériaux en plastique, vinyle et mousse de polystyrène (comme les gobelets en plastique ou en polystyrène, les porte-gobelets, les paquets de cigarettes, les emballages en cellophane, les livres ou brochures en vinyle, les bouteilles en plastique et les cendriers en plastique) éloignés des commandes, des modules et de la zone de travail.

4 N'enlevez pas les cartes de circuit imprimé du boîtier de commande, si cela ne s'avère pas absolument indispensable. Si vous devez enlever les circuits imprimés du boîtier de commande, observez les précautions suivantes :

- Vérifiez que l'équipement est correctement isolé de l'alimentation. Tous les connecteurs doivent être débranchés.
- Ne touchez aucune partie des cartes de circuit imprimé à l'exception des bords.
- Ne touchez pas les conducteurs électriques, les connecteurs ou les composants avec des dispositifs conducteurs ou avec les mains.
- Lorsque vous remplacez une carte de circuit imprimé, conservez la nouvelle carte dans son enveloppe de protection antistatique en plastique jusqu'à ce que vous soyez prêt à l'installer. Immédiatement après avoir enlevé la carte à remplacer du boîtier de commande, placez-la dans l'enveloppe de protection antistatique.

SEG se réserve le droit de mettre à jour une partie de cette publication à tout moment. Les informations fournies par SEG sont considérées comme correctes et fiables. Toutefois, SEG décline toute responsabilité sauf indication contraire explicite.

### **© 2020 SEG. Tous droits réservés.**

## <span id="page-8-0"></span>**2 Présentation de Smart view**

Smart view est une suite logicielle de paramétrage et d'évaluation.

Il a été principalement conçu pour être connecté à des dispositifs de la gamme de produits de protection HighPROTEC et fait donc l'objet de ce manuel, notamment du fait que les dispositifs de cette série offrent le plus haut niveau de complexité et une grande richesse grâce à leurs nombreuses fonctions. Néanmoins, de nombreux dispositifs de protection issus des gammes High Tech Line 3, Professional Line et WI Line sont pris en charge. SEG continuera d'étendre sa prise en charge de nouveaux appareils et dispositifs (en plus d'apporter plus généralement de nouvelles améliorations. C'est pourquoi, il est judicieux de s'assurer de toujours disposer et d'installer la version la plus récente de Smart view.

Cependant, il convient de noter que pour les appareils des gammes High Tech Line 3, Professional Line et WI Line, toutes les fonctionnalités décrites dans ce manuel ne sont pas disponibles. Seules les fonctions prises en charge par l'appareil connecté peuvent être utilisées.

Le groupe de fonctions disponible avec les appareils HighPROTEC comprend :

- Paramétrage à l'aide de menus et contrôles de validité
- Configuration hors ligne de tous les types de relais
- Lecture et évaluation de données statistiques et de valeurs de mesure
- Aide à la mise en service
- Affichage de l'état de l'appareil
- Analyse des défauts via un enregistreur d'événements et de défauts

### **REMARQUE !**

Smart view 3.0 ou version ultérieure prend en charge la lecture des fichiers de paramètres générés par les anciennes versions de Smart view. Les fichiers de paramètres générés par Smart view versions 3.0 et ultérieures ne peuvent pas être lus par les versions antérieures de Smart view.

### **Installation de Smart view**

### **REMARQUE !**

Les ports TCP/IP compris dans la plage de 52152 à 52163 ne doivent pas être bloqués par un pare-feu et aucun de ces ports ne doit être utilisé par une autre application (non-SEG).

### **REMARQUE !**

Si la fenêtre de contrôle d'accès des utilisateurs de Windows apparaît pendant l'installation de Smart view, « autorisez » toutes les conditions d'installation concernant Smart view.

Configuration système requise :

Windows 7, Windows 8.x ou Windows 10

Le fichier de configuration de Smart view est disponible sur le DVD du produit, qui est fourni avec le dispositif de protection. Le programme d'installation « Smartview SE Install.exe » se trouve dans le dossier « Smart view SE » du DVD du produit.

Le programme d'installation Smart view peut également être récupéré à partir de cet espace de téléchargement SEG :  $\Longrightarrow$  docs.SEGelectronics.de/smart\_view

Pour installer Smart view :

- Double-cliquez sur le fichier d'installation avec le bouton gauche de la souris.
- Sélectionnez une langue pour la procédure d'installation.
- Confirmez en appuyant sur le bouton »Continuer« de la boîte de dialogue INFOS.
- Sélectionnez un chemin d'installation ou confirmez le chemin d'installation standard en cliquant sur le bouton »Continuer«.
- Confirmez l'entrée pour le dossier d'installation suggéré en cliquant avec le bouton gauche de la souris sur le bouton »Continuer«.
- Cliquez sur le bouton »Installer« pour démarrer le programme d'installation.
- Fermez le programme d'installation en cliquant sur le bouton »Terminer«.

Vous pouvez maintenant démarrer le programme en sélectionnant [Démarrer / Programmes / SEG / Smart view].

### **Installation silencieuse**

Dans certains cas, il est nécessaire d'effectuer une installation sans surveillance (« silencieuse »). Par exemple, un service informatique peuvent vouloir procéder à l'installation ou à la mise à niveau à distance de Smart view sans que l'utilisateur du PC ne soit distrait par des boîtes de dialogue.

Le programme d'installation fournit un mode « silencieux » spécial à cet effet, lequel peut être activé à l'aide des options de ligne de commande suivantes :

• Smartview\_SE\_Install.exe /SILENT

Cette commande effectue une installation « silencieuse » de toutes les applications associées à Smart view, y compris le pilote USB. Aucune intervention de l'utilisateur n'est requise pour le processus d'installation. Toutefois, la fenêtre Progression de l'installation est visible pendant le processus d'installation.

• Smartview SE Install.exe /VERYSILENT

Cette commande effectue une installation « très silencieuse » de toutes les applications associées à Smart view, y compris le pilote USB : Aucune intervention de l'utilisateur n'est requise pendant le processus d'installation et aucune boîte de dialogue ni fenêtre ne s'affiche.

Les options SILENT et VERYSILENT peuvent être utilisées avec une autre option, UNINSTOLD.

• Smartview\_SE\_Install.exe /SILENT /UNINSTOLD

Smartview\_SE\_Install.exe /VERYSILENT /UNINSTOLD

En plus des installations « silencieuse » et « très silencieuse » décrites ci-dessus, le programme d'installation vérifie si des versions précédentes (« anciennes ») de Smart view sont installées et, si tel est le cas, les anciennes versions sont désinstallées (également de façon « silencieuse », sans aucune intervention de l'utilisateur).

### **REMARQUE !**

Notez que des préparatifs supplémentaires peuvent s'avérer nécessaires pour permettre l'exécution transparente du processus d'installation. La boîte de dialogue du Contrôle d'accès utilisateur du système d'exploitation Windows doit être gérée via le « Microsoft System Center » et la « stratégie de groupe Microsoft ».

#### **Désinstallation de Smart view**

Via le panneau de configuration des logiciels habituel [Démarrer / Contrôle du système / Logiciels], le logiciel Smart view peut être désinstallé de votre ordinateur.

#### **Accessoires optionnels**

Le type de câble requis pour la connexion dépend du type du dispositif de protection. Les câbles ne sont pas fournis avec le produit, mais peuvent être commandés séparément auprès de SEG.

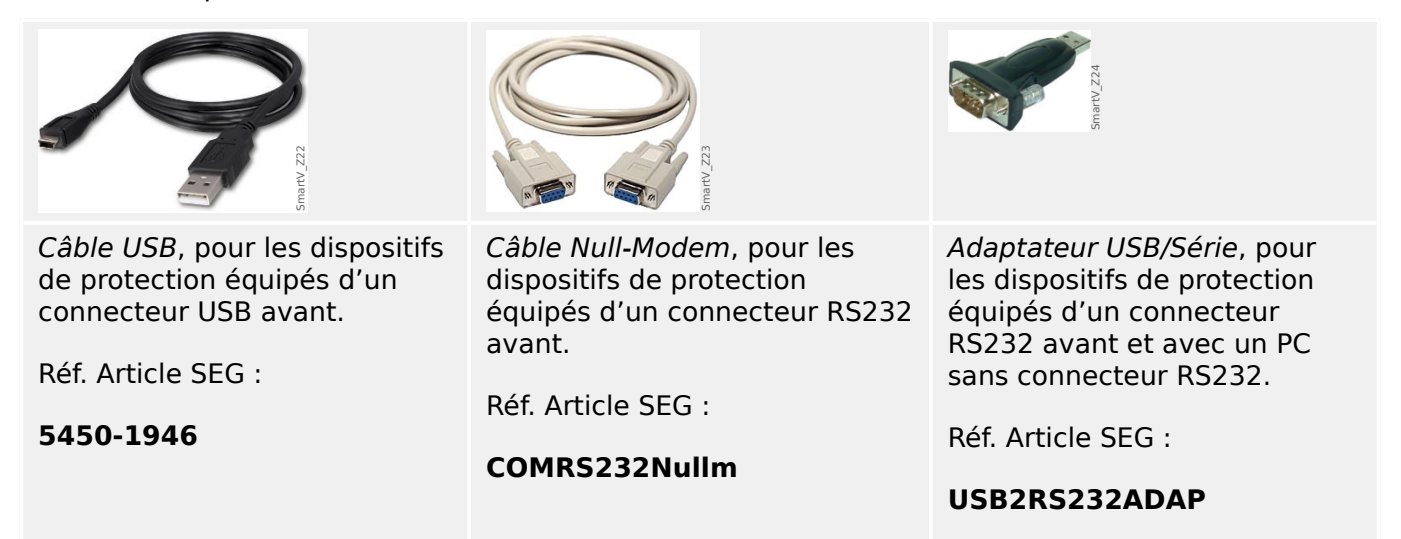

### **Changement de langue de l'interface utilisateur graphique**

Le menu [Paramètres / Langue], vous permet de changer la langue de l'interface utilisateur graphique.

#### **Sortie du programme**

Pour quitter Smart view, cliquez sur l'élément de menu [Fichier / Quitter] ou cliquez sur l'icône rouge »Quitter« (« ⌧ rouge ») qui se trouve en haut et à droite de la fenêtre, comme dans toutes les applications Windows.

Si des modifications ont été apportées au fichier des paramètres actuellement chargé, vous êtes invité à enregistrer ces changements.

Si un dispositif est toujours connecté, cette connexion sera coupée.

## <span id="page-11-0"></span>**3 Configuration de la connexion entre le PC et le dispositif**

L'élément de menu [Paramètres / connexion du dispositif] permet de sélectionner le type de connexion utilisé pour connecter Smart view à un dispositif de protection. Plusieurs options sont disponibles :

- connexion série, voir  $\Box$  « 3.3 Connexion d'un appareil HighPROTEC via une [interface série RS232 »](#page-15-0)
- connexion USB, voir  $\Box \rightarrow \infty$  3.1 Connexion d'un appareil HighPROTEC via un câble [USB »](#page-12-0)
- connexion Ethernet, voir  $\Box \gg \infty$  3.2 Connexion d'un appareil HighPROTEC via TCP/IP [\(Ethernet\) »](#page-14-0)
- Connexion d'un appareil HTL3/PL/WIP, qui est utilisée pour connecter un dispositif de protection à partir d'un modèle High Tech Line 3, Professional Line ou WI Line ; voir [╚═▷ « 3.4 Connexion d'un appareil High Tech Line 3 »](#page-17-0)

### **REMARQUE !**

Si un pare-feu est installé sur votre ordinateur, assurez-vous qu'aucun port TC/IP compris dans la plage 52152 à 52163 n'est bloqué. (Cela est requis pour tous les types de connexion listés ici.)

### **Communication sécurisée**

**Uniquement pour les appareils HighPROTEC à partir de la version 3.4** : pour des raisons de sécurité, il est possible de restreindre ou désactiver la connexion entre Smart view et l'appareil HighPROTEC. Les descriptions ci-dessous considèrent, bien entendu, que l'accès n'a **pas** été bloqué.

**Uniquement pour les appareils HighPROTEC à partir de la version 3.6**: De plus, une connexion est établie uniquement après la saisie du mot de passe de connexion. Enfin, la connexion est totalement cryptée et les certificats garantissent l'identité exacte des parties prenant part à la communication. L'utilisateur n'a pas à s'occuper du cryptage, car ce processus est effectué automatiquement en arrière-plan. (Voir le chapitre « Sécurité » du manuel afférent à l'appareil pour plus de détails.)

## <span id="page-12-0"></span>**3.1 Connexion d'un appareil HighPROTEC via un câble USB**

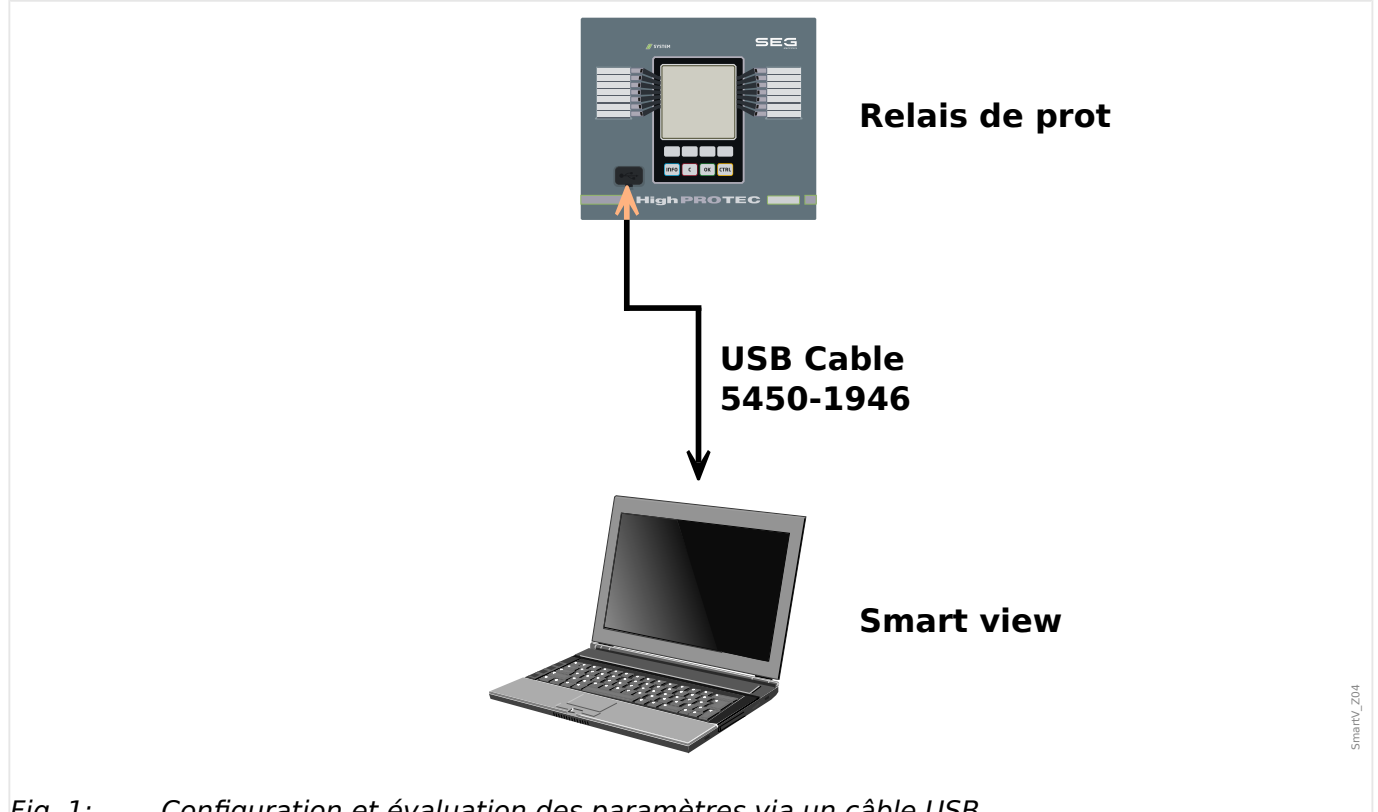

### Fig. 1: Configuration et évaluation des paramètres via un câble USB

### **REMARQUE !**

Pour les appareils HighPROTEC à partir de la version 3.4, il est possible de désactiver, pour des raisons de sécurité, ce type de connexion (bien que, par défaut, ce type de connexion soit activé). Les descriptions ci-dessous considèrent, bien entendu, que l'accès a été activé.

### **⚙**

- **1. ▷** Veuillez installer Smart view dans le cas où il n'a pas encore été installé sur votre PC.
- **2. ▷** Connectez votre PC/ordinateur portable via un câble USB avec un dispositif alimenté/en fonctionnement.
- **3. ▷** Démarrez Smart view.
- **4. ▷** Sélectionnez l'option »Connexion d'un appareil« dans le menu »Paramètres«.
- **5. ▷** Dans ce menu, sélectionnez l'option de communication Connexion USB.
- **6. ▷** Dans le menu déroulant, sélectionnez le dispositif USB connecté.
	- **▶** Si l'interface est choisie pour la première fois, une fenêtre contextuelle apparaît et le message suivant s'affiche : « La connexion sélectionnée n'est pas installée actuellement. Cette connexion doit-elle être utilisée pour la communication du dispositif ?
- **7.**  $\triangleright$  Confirmez en appuyant sur le bouton « Oui ».

3.1 Connexion d'un appareil HighPROTEC via un câble USB

**Uniquement pour les appareils HighPROTEC à partir de la version 3.6**: Gardez à l'esprit que, par la suite, lors de l'établissement d'une connexion, Smart view peut demander un mot de passe de connexion (« Connexion USB », sauf si aucun mot de passe n'a été défini). Voir ╚═> « Communication sécurisée », ╚═> « Changement des [mots de passe via Smart view »](#page-48-0) et le chapitre « Sécurité » dans le Manuel technique du relais.

### <span id="page-14-0"></span>**3.2 Connexion d'un appareil HighPROTEC via TCP/IP (Ethernet)**

**AVERTISSEMENT !**

Confusion entre les adresses IP (si le réseau TCP/IP comporte plusieurs dispositifs de protection). Établissement d'une connexion incorrecte involontaire avec un dispositif de protection en raison d'une adresse IP erronée. Le transfert des paramètres vers un dispositif de protection non approprié peut entraîner la mort, des blessures ou des dégâts au niveau des équipements électriques.

Pour éviter les connexions incorrectes, vous devez documenter et gérer la liste des adresses IP de tous les tableaux de distribution/dispositifs de protection.

Vous devez vérifier soigneusement les adresses IP de la connexion à établir. Cela signifie que vous devez d'abord lire l'adresse IP au niveau de l'IHM du dispositif (accessible depuis le menu [Para module / TCP/IP / Config TCP/IP]), puis comparer cette adresse à la liste. Si les adresses sont identiques, établissez la connexion. Sinon, ne l'établissez **pas**.

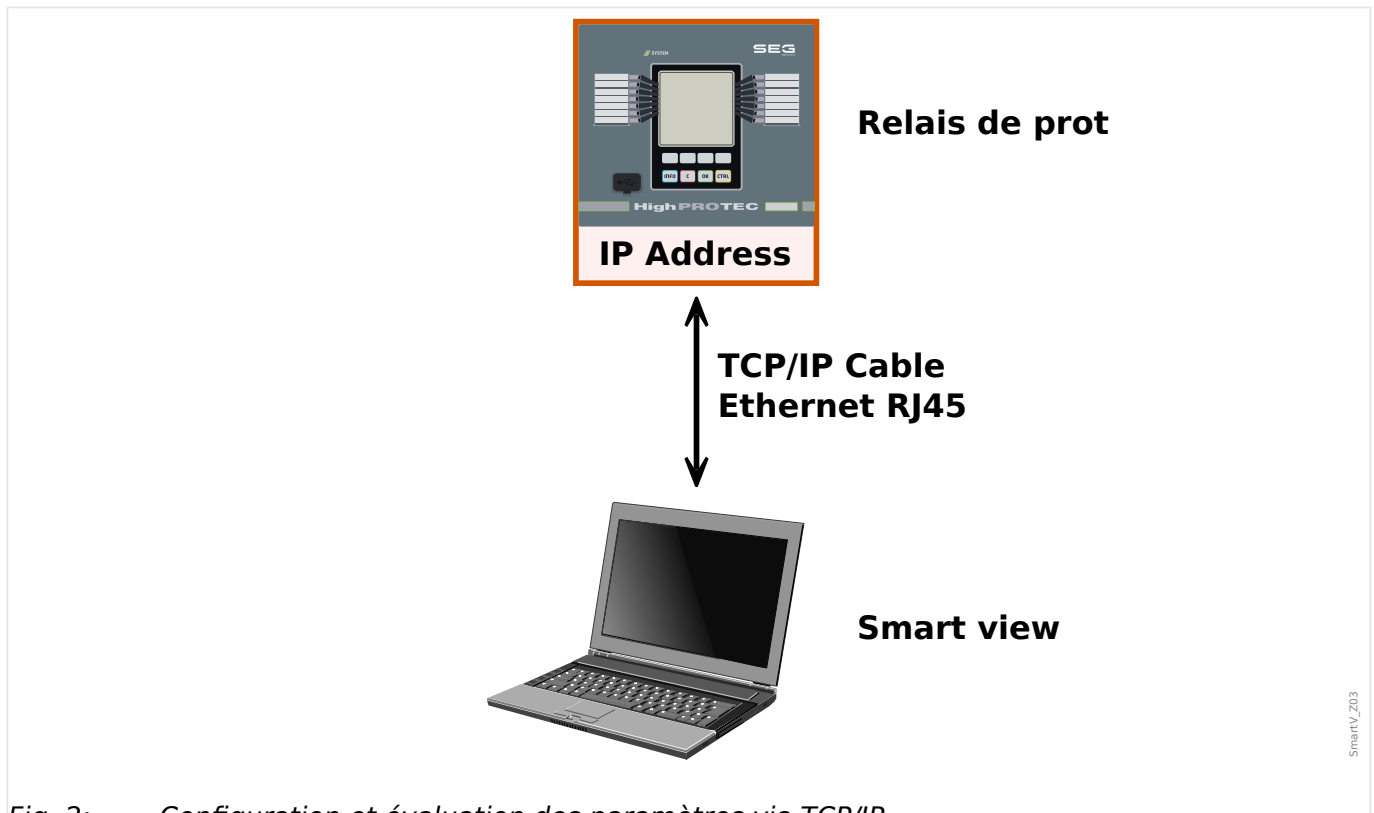

Fig. 2: Configuration et évaluation des paramètres via TCP/IP

### **REMARQUE !**

L'établissement d'une connexion à l'appareil via TCP/IP n'est possible que s'il est équipé d'une interface Ethernet.

Contactez l'administrateur de votre système informatique afin d'établir la connexion réseau.

Pour les appareils HighPROTEC à partir de la version 3.4, il est possible de désactiver, pour des raisons de sécurité, ce type de connexion. Les descriptions ci-dessous considèrent, bien entendu, que l'accès est autorisé.

### <span id="page-15-0"></span>Partie 1 : Configuration des paramètres TCP/IP sur le tableau de commande **(dispositif).**

Accédez à la branche de menu [Para module / TCP/IP / Config TCP/IP] au niveau de l'IHM (panneau) et définissez les paramètres suivants :

- Adresse TCP/IP
- Masque de sous-réseau
- Passerelle

### **Partie 2 : Configuration de l'adresse IP dans Smart view**

### **⚙**

- **1.**  $\triangleright$  Accédez au menu [Paramètres / Connexion d'un dispositif] dans Smart view.
- **2. ▷** Sélectionnez le bouton « Connexion Ethernet ».
- **3. ▷** Entrez l'adresse IP du dispositif à connecter.

**Uniquement pour les appareils HighPROTEC à partir de la version 3.6**: Gardez à l'esprit que, par la suite, lors de l'établissement d'une connexion, Smart view peut demander un mot de passe de connexion (« Connexion réseau distante », sauf si aucun mot de passe n'a été défini). Voir ╚ « Communication sécurisée », ╚ « Changement [des mots de passe via Smart view »](#page-48-0) et le chapitre « Sécurité » dans le Manuel technique du relais.

### **3.3 Connexion d'un appareil HighPROTEC via une interface série RS232**

### **REMARQUE !**

La connexion série décrite ici s'applique uniquement aux anciens dispositifs de protection HighPROTEC (jusqu'à la version 2.5).

À compter de la version 3.0, tous les dispositifs de protection HighPROTEC disposent d'une interface USB et lieu d'une interface RS232. (Par conséquent la description fournie à la section [╚═▷ « 3.1 Connexion d'un appareil HighPROTEC via un câble USB »](#page-12-0) s'applique à ces dispositifs.)

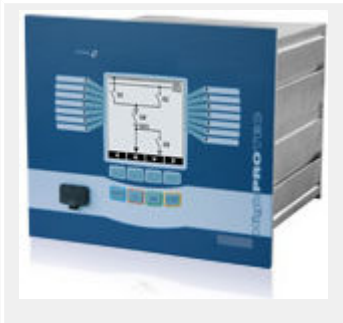

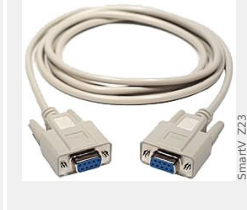

Câble Null-Modem

Réf. Article SEG :

**COMRS232Nullm**

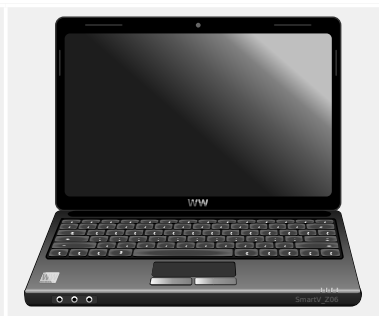

3.3 Connexion d'un appareil HighPROTEC via une interface série RS232

Après l'installation de Smart view, la »Connexion du PC/de l'ordinateur portable au dispositif« doit être configurée une fois pour vous permettre de lire les données du dispositif ou de les réécrire dans le dispositif à l'aide du logiciel Smart view.

## **REMARQUE !** Pour connecter vos PC/ordinateurs portables au dispositif, vous devez disposer de l'équipement suivant : • un **câble modem zéro** (référence SEG « COMRS232Nullm », pas de câble série) ! Reportez-vous au chapitre »Câble modem zéro« dans le manuel du dispositif. • Si votre PC/ordinateur portable ne dispose pas d'une interface série, vous devez utiliser un »**adaptateur spécial USB vers série**« (référence SEG USB2RS232ADAP). La communication avec le dispositif ne peut être établie que si l'adaptateur USB vers série est correctement installé à l'aide du CD fourni. (Voir ╚ » Configuration de la connexion ».)

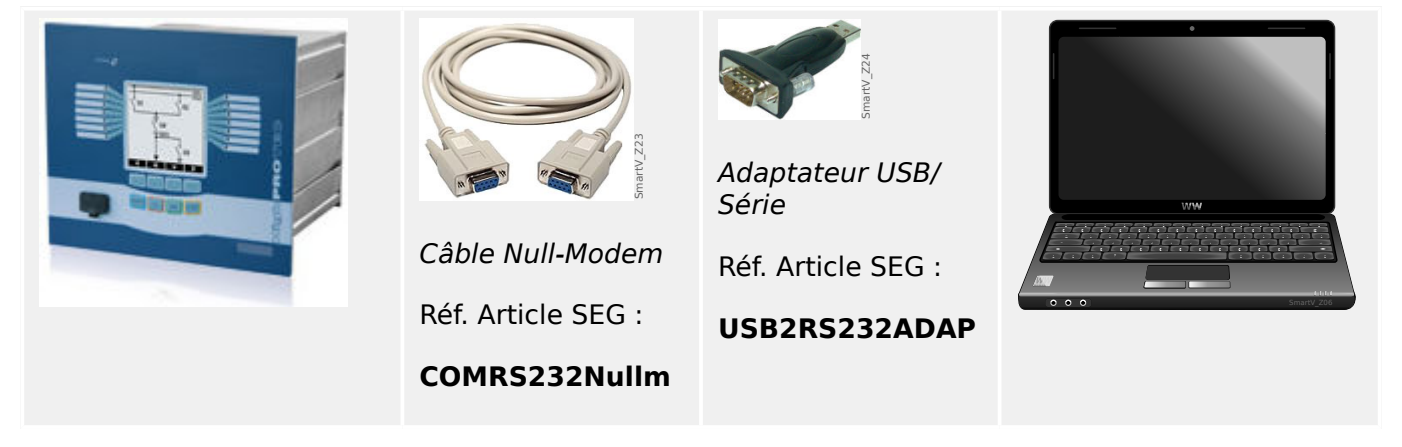

### **Configuration de la connexion**

### **⚙**

- **1. ▷** Connectez votre PC/ordinateur portable au dispositif à l'aide d'un câble modem zéro. Démarrez le logiciel Smart view.
- **2. ▷** Sélectionnez l'option »Connexion d'un appareil« dans le menu »Paramètres«.
- **3. ▷** Cliquez sur »Connexion série«.
- **4. ▷** Sélectionnez l'interface série (port COM) à laquelle le dispositif doit être connecté.
- **5.**  $\triangleright$  Confirmez les réglages en cliquant sur le bouton »OK«.
	- **▶** Si l'interface est choisie pour la première fois, une fenêtre contextuelle apparaîtra « La connexion sélectionnée n'est pas installée actuellement. Cette connexion doit-elle être utilisée pour la communication du dispositif ? ».
- **6.**  $\triangleright$  Confirmez en appuyant sur le bouton « Oui ».

### **Établissement de la connexion via un adaptateur USB/RS232**

Si votre PC/ordinateur portable ne dispose pas d'interface série, vous pouvez contourner le problème en utilisant un adaptateur USB/RS232 spécial et un câble modem zéro.

<span id="page-17-0"></span>3.4 Connexion d'un appareil High Tech Line 3

### **REMARQUE !**

Seul l'adaptateur accepté par SEG doit être utilisé (USB2RS232ADAP). Installez d'abord l'adaptateur (à l'aide du pilote correspondant disponible sur le CD), puis établissez la connexion (Smart view => Dispositif). Les adaptateurs doivent prendre en charge de très hauts débits.

### **3.4 Connexion d'un appareil High Tech Line 3**

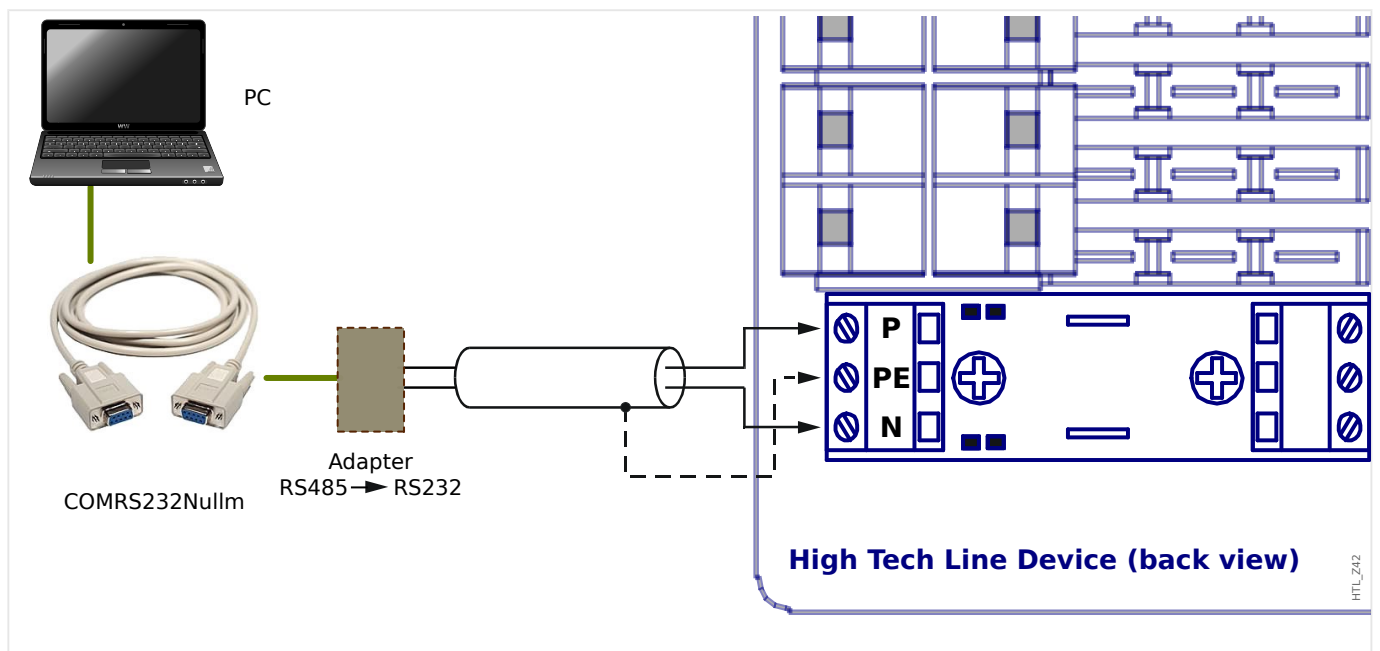

Fig. 3: Connexion d'un dispositif de protection High Tech Line avec un PC.

### **REMARQUE !**

Pour connecter vos PC/ordinateurs portables au dispositif, vous devez disposer de l'équipement suivant :

- un »adaptateur RS485 vers RS232« (tout fournisseur) et
- un câble modem zéro (référence SEG « COMRS232Nullm », pas de câble série) !

### **REMARQUE !**

Si votre PC/ordinateur portable ne dispose pas d'une interface série, vous devez utiliser un »adaptateur spécial USB vers série« (référence SEG USB2RS232ADAP).

### **Configuration de la connexion**

**⚙**

**1. ▷** Connectez votre PC/ordinateur portable au dispositif via un câble modem zéro et un »adaptateur RS485 vers RS232« (voir le schéma ci-dessous).

Démarrez le logiciel Smart view.

- **2. ▷** Sélectionnez l'option »Connexion d'un appareil« dans le menu »Paramètres«.
- **3. ▷** Cliquez sur »Connexion du dispositif HTL3 / PL / WIP«.
- **4. ▷** Sélectionnez l'interface série (port COM) à laquelle le dispositif doit être connecté.

### <span id="page-19-0"></span>**3.5 Dépannage pendant la configuration de la connexion**

### **Généralités**

- Si aucune solution à votre problème n'est présentée dans les consignes générales répertoriées ci-dessous, reportez-vous au Guide de dépannage HighPROTEC (document distinct).
- Si un pare-feu est installé sur votre ordinateur, assurez-vous qu'aucun port TC/IP compris dans la plage 52152 à 52163 n'est bloqué.

### **Connexions Ethernet**

- Assurez-vous que toutes les données TCP/IP ont été correctement configurée (y compris la configuration du dispositif de protection).
- Vérifiez que l'adresse IP du dispositif de protection a été correctement saisie dans Smart view.
- Notez qu'actuellement seules les adresses IPv4 sont prises en charge.

### **Connexions série (RS232) et connexions USB**

- Vérifiez que le service Windows Téléphonie est démarré. Si vous appuyez sur le bouton Démarrer de Windows et sélectionnez [Démarrer / Contrôle du système / Administration / Services], le service « Téléphonie » doit être visible et doit avoir été démarré. Sinon, démarrez-le.
- Pour établir la connexion, vous devez disposer des droits suffisants (droits d'administrateur).
- Si votre ordinateur ne dispose pas d'une interface série, vous devez utiliser un adaptateur USB vers série (référence SEG USB2RS232ADAP). Cet adaptateur doit être correctement installé.
- Vérifiez qu'un câble modem zéro est utilisé (un câble série standard sans fils de contrôle ne permet pas d'établir la communication).

### **3.5.1 Problèmes de connexion persistants (\*)**

(\*) s'applique uniquement aux connexions série (RS232) et USB.

En cas de problèmes de connexion persistants, vous devez supprimer tous les paramètres de connexion et les redéfinir ensuite. Pour supprimer tous les paramètres de connexion, procédez comme suit :

### **1. Suppression des paramètres de l'accès réseau à distance**

**⚙**

- **1. ▷** Fermez Smart view.
- $2.$   $\triangleright$  Ouvrez le »Panneau de configuration«.
- **3. ▷** Choisissez »Réseau et Internet«.
- **4. ▷** Dans la partie gauche, cliquez sur »Gérer les connexions réseau«.
- **5. <b>Effectuez** un clic droit sur « HighPROTEC Direct Connection ».

#### 3 Configuration de la connexion entre le PC et le dispositif

3.5.1 Problèmes de connexion persistants (\*)

- **6. ▷** Choisissez « Supprimer » dans le menu contextuel.
- **7. ▷** Cliquez sur le bouton « OK ».

### **2. Suppression du modem virtuel**

### **⚙**

- **1.**  $\triangleright$  Ouvrez le »Panneau de configuration«.
- **2. ▷** Choisissez »Matériel et audio«.
- **3. ▷** Choisissez »Options de modems et de téléphonie«.
- **4. ▷** Ouvrez l'onglet « Modem ».
- **5. ▷** Si plusieurs choix sont possibles, cliquez sur l'icône représentant une « connexion entre deux ordinateurs » correspondant à votre modem virtuel.
- **6. ▷** Cliquez sur le bouton « Supprimer ».

## <span id="page-21-0"></span>**4 Paramètres de ligne de commande et codes de sortie**

### **Paramètres de ligne de commande**

Il est possible de démarrer l'application Smart view en utilisant des options de ligne de commande supplémentaires.

Toutes les options listées ci-dessous **ne sont pas** sensibles à la casse. Elles peuvent également toutes commence par une barre oblique (« / ») au lieu d'un tiret (« - »).

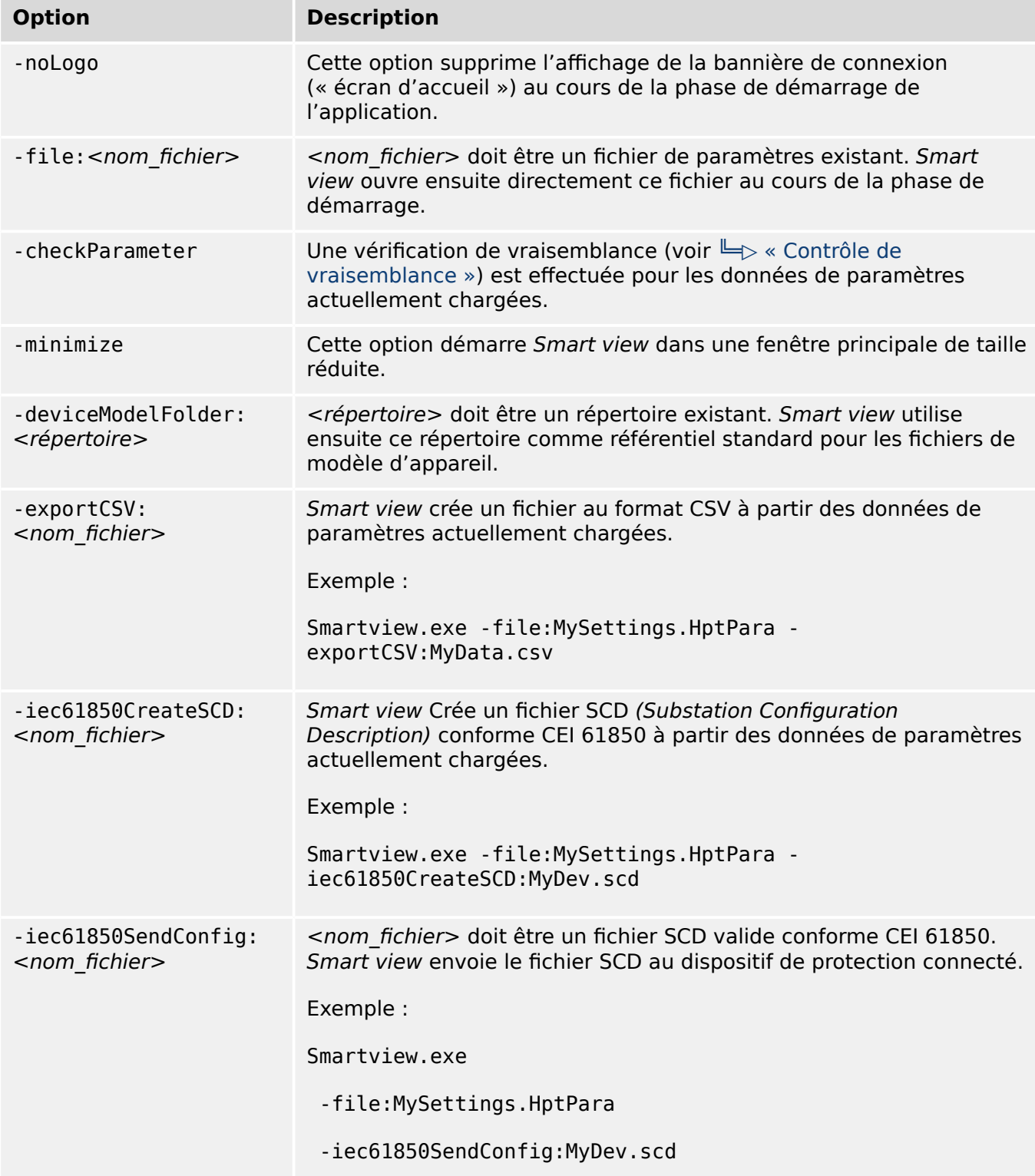

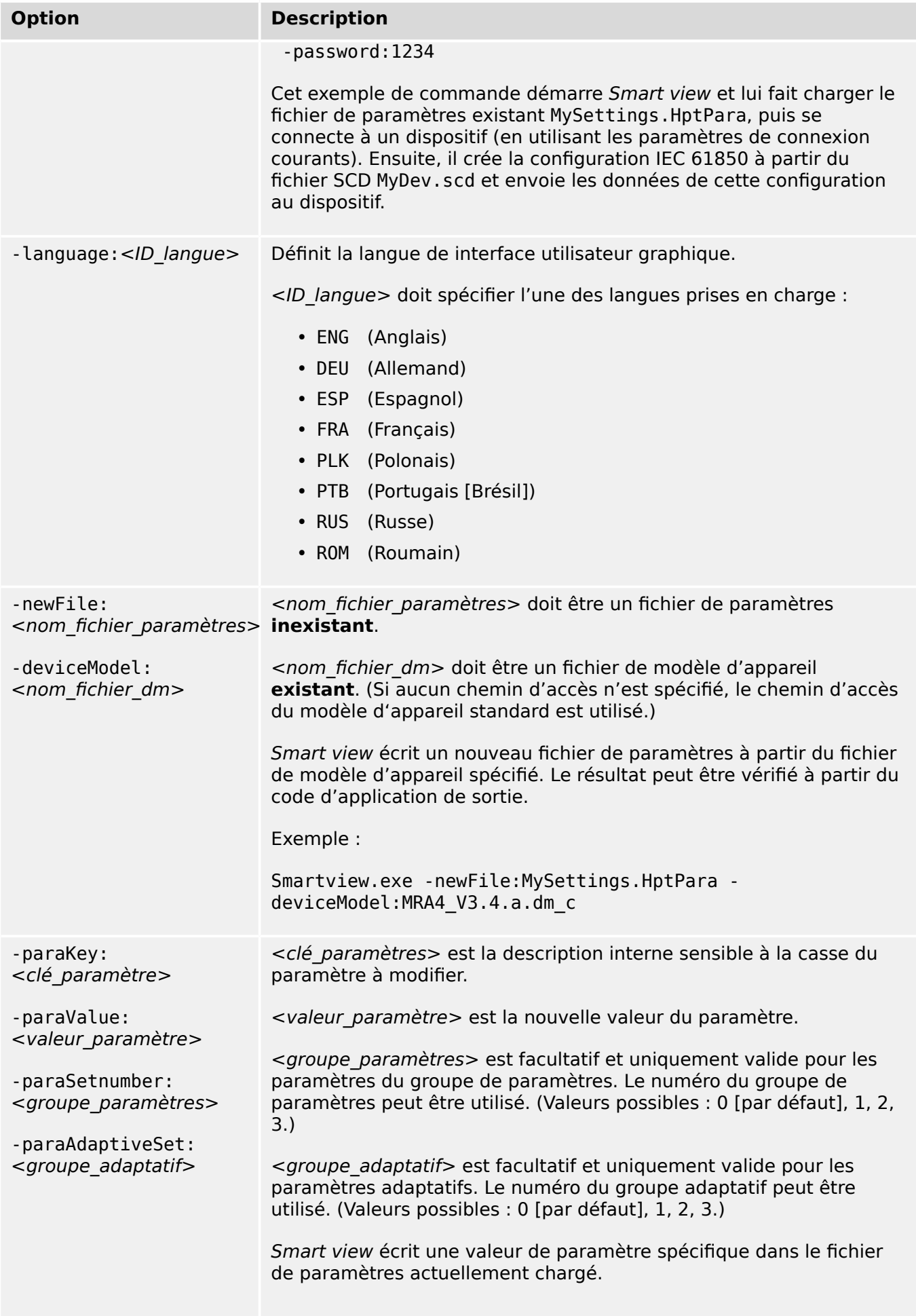

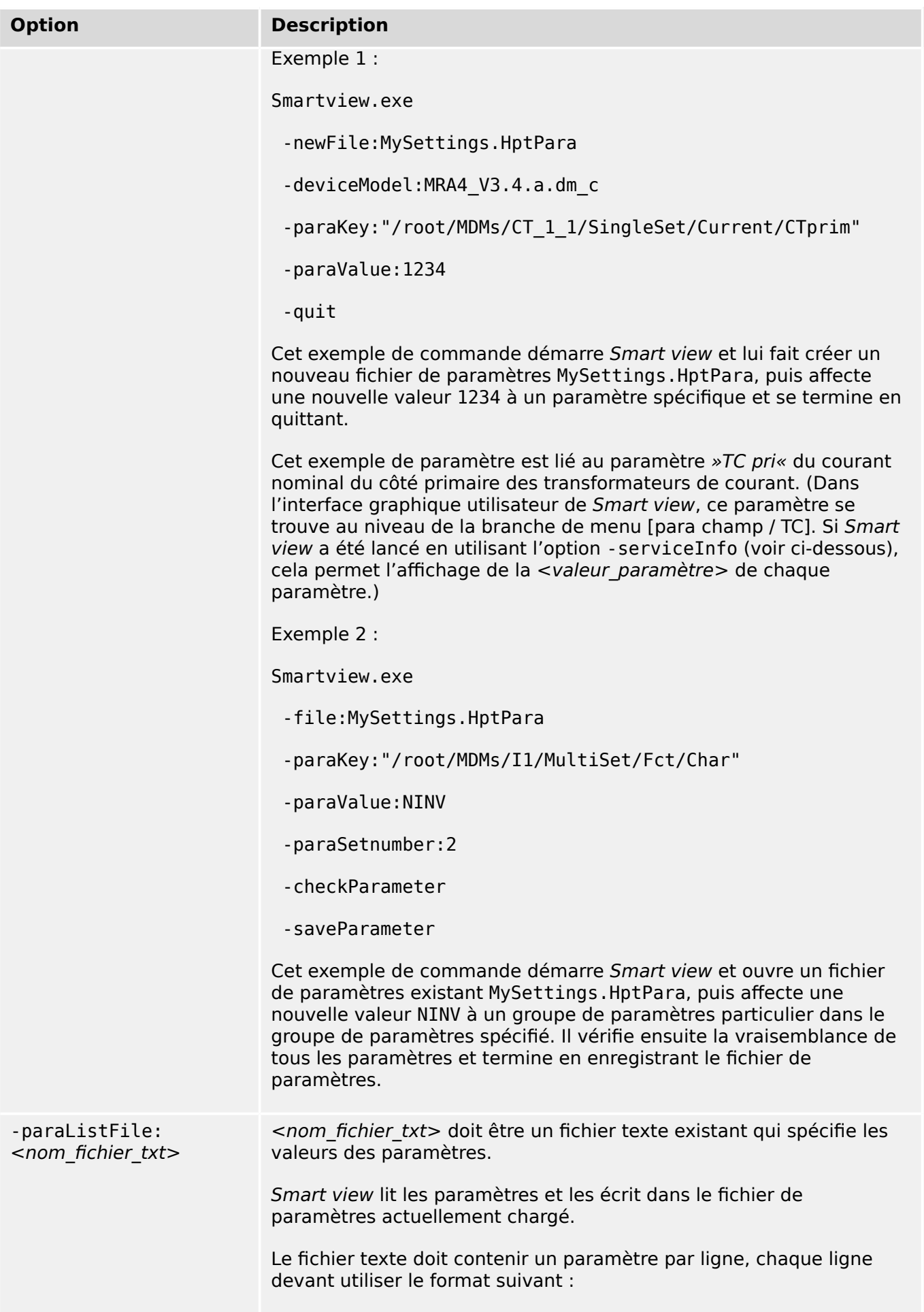

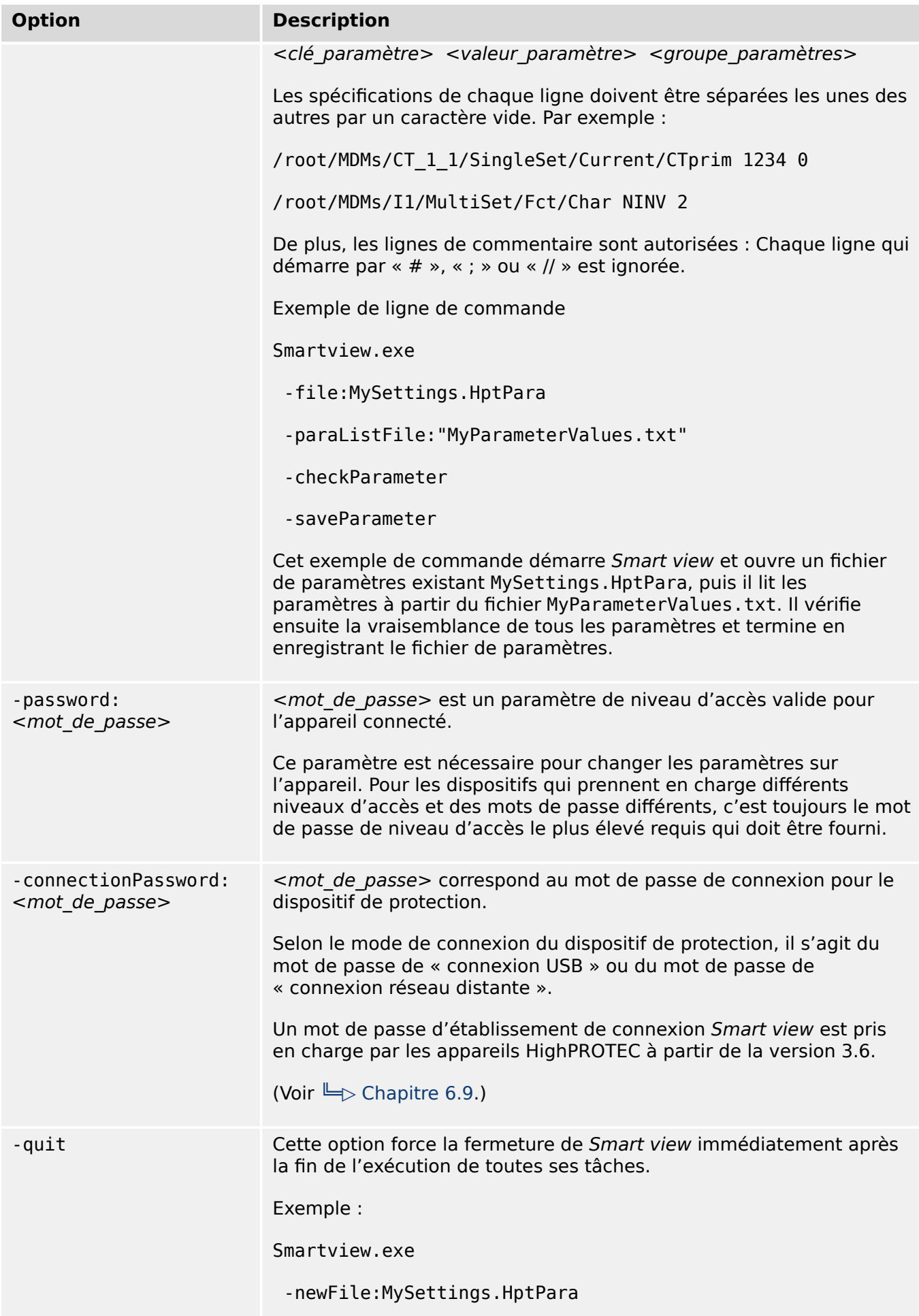

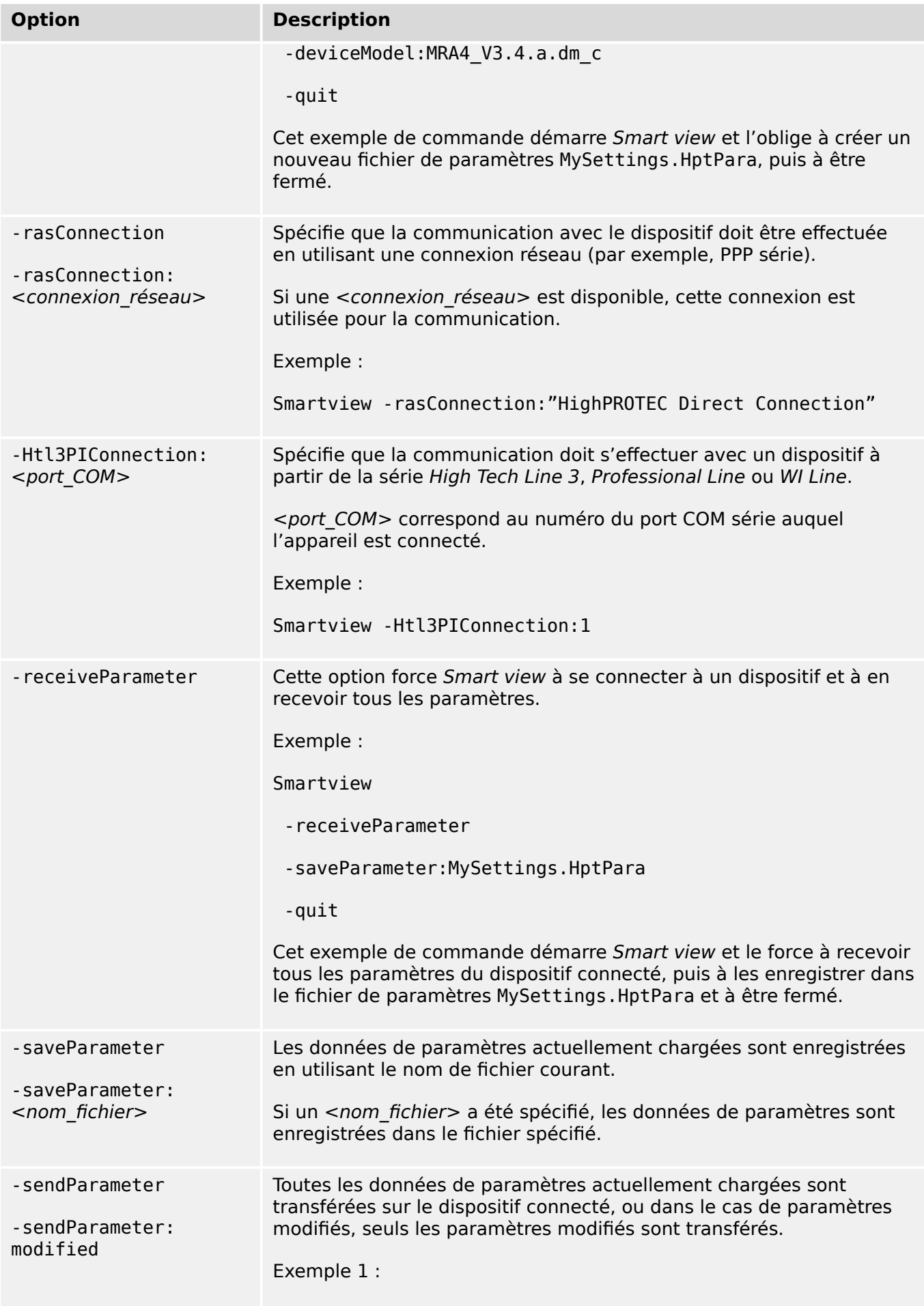

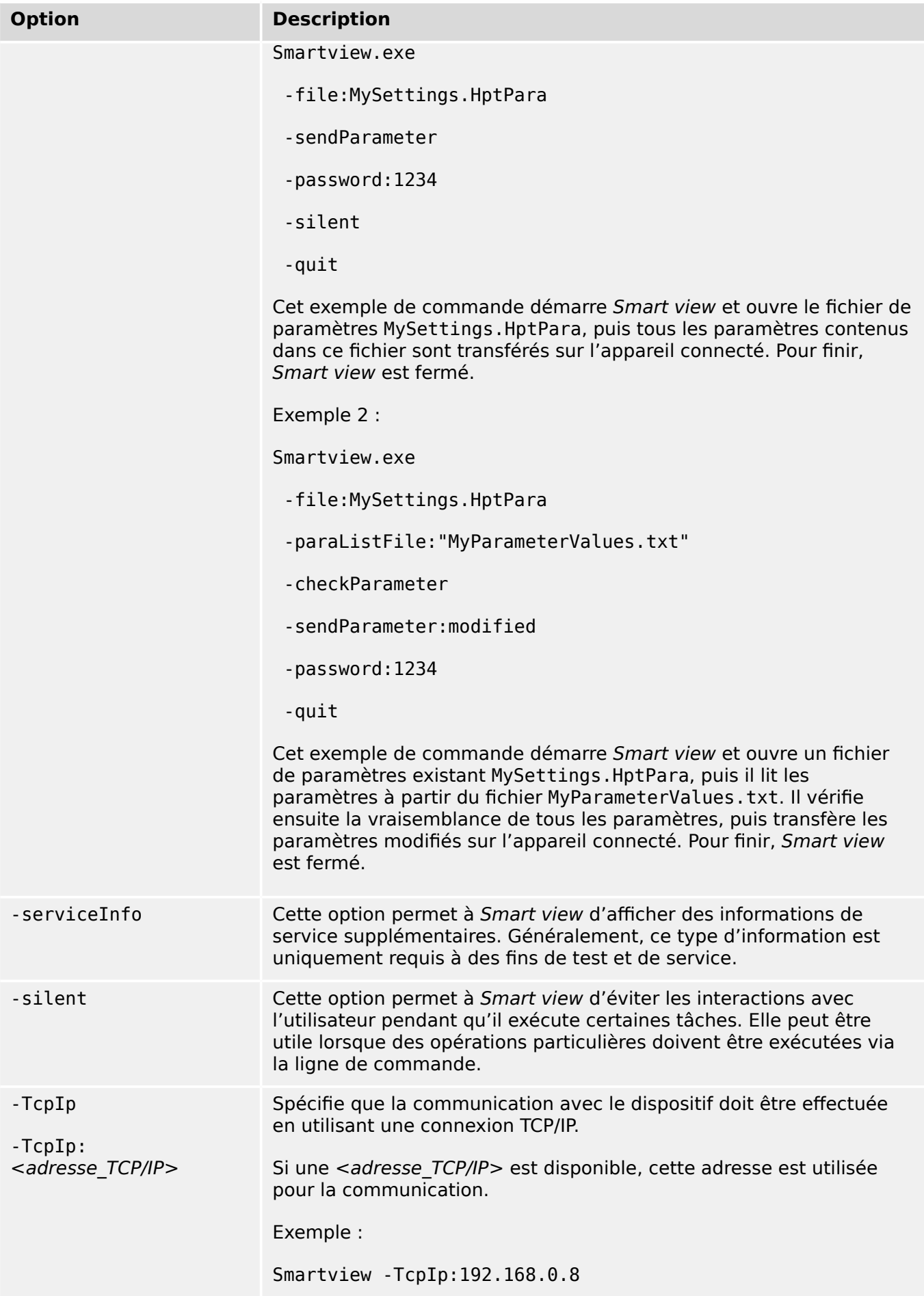

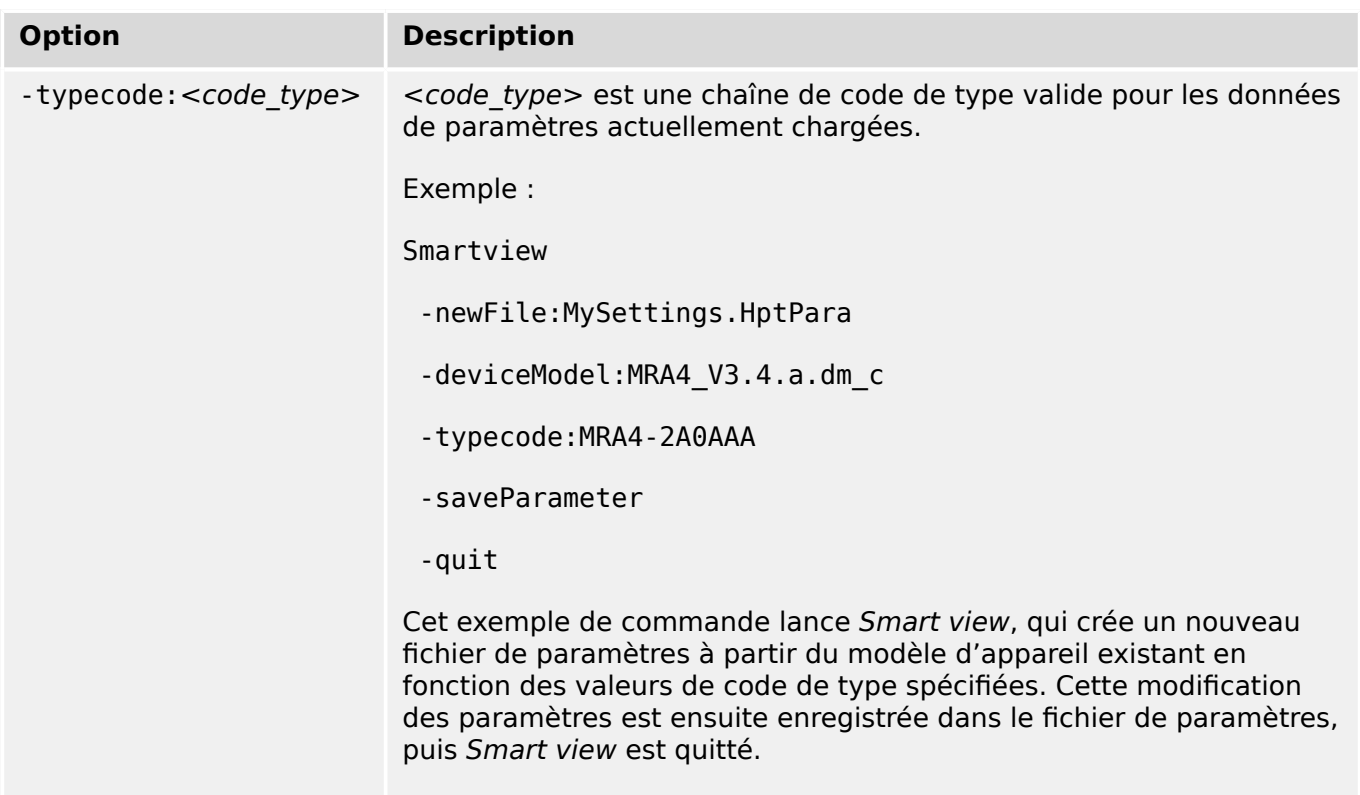

### **Codes de sortie**

Après l'appel de *Smart view* via des options de ligne de commande, il peut s'avérer utile de vérifier le code de sortie (également appelé « code de retour »).

Le code de sortie fournit des informations indiquant si l'exécution de Smart view s'est déroulée normalement ou si une erreur s'est produite.

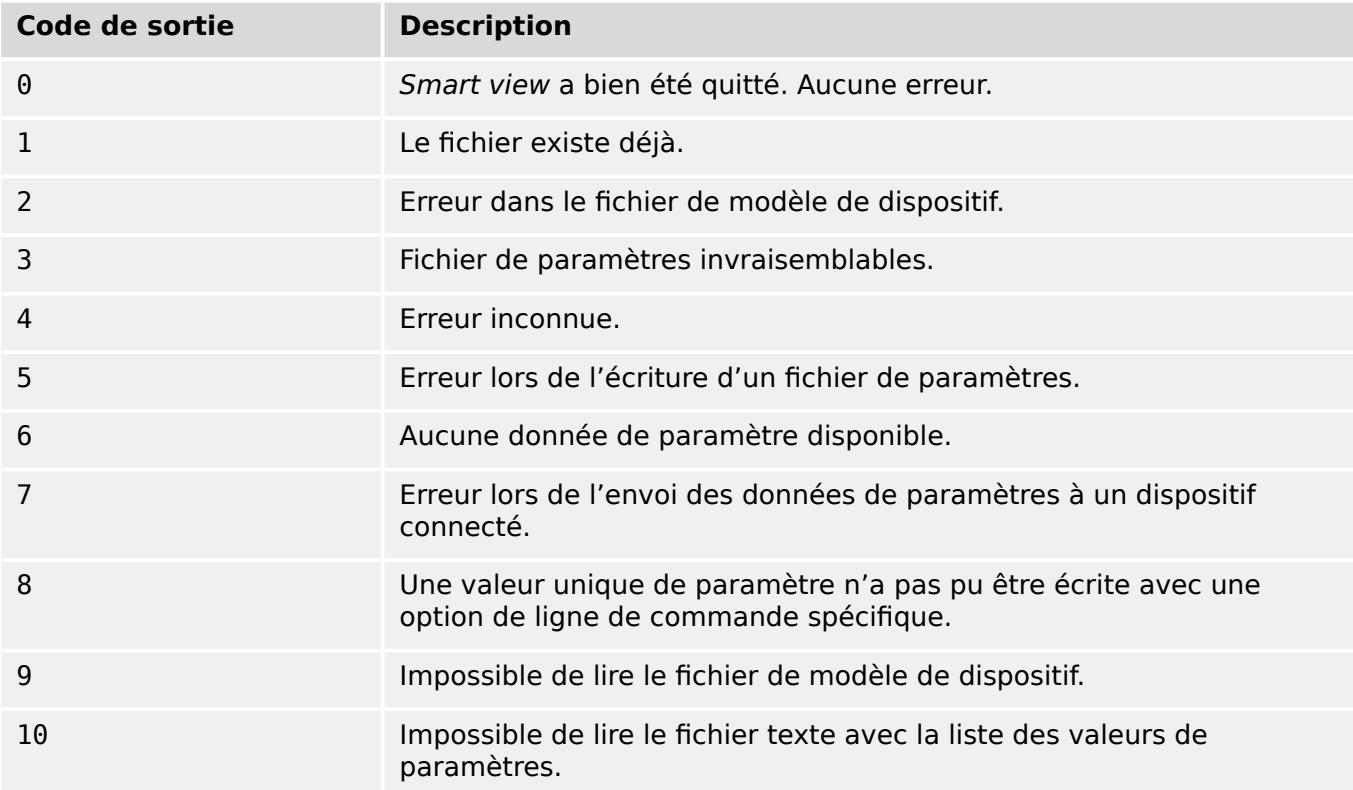

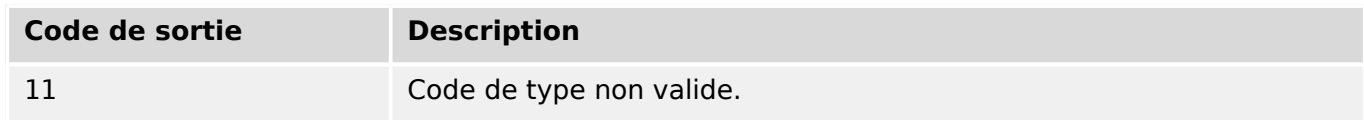

## <span id="page-29-0"></span>**5 Smart view Commandes clavier**

Vous pouvez contrôler Smart view à l'aide des commandes clavier au lieu de la souris.

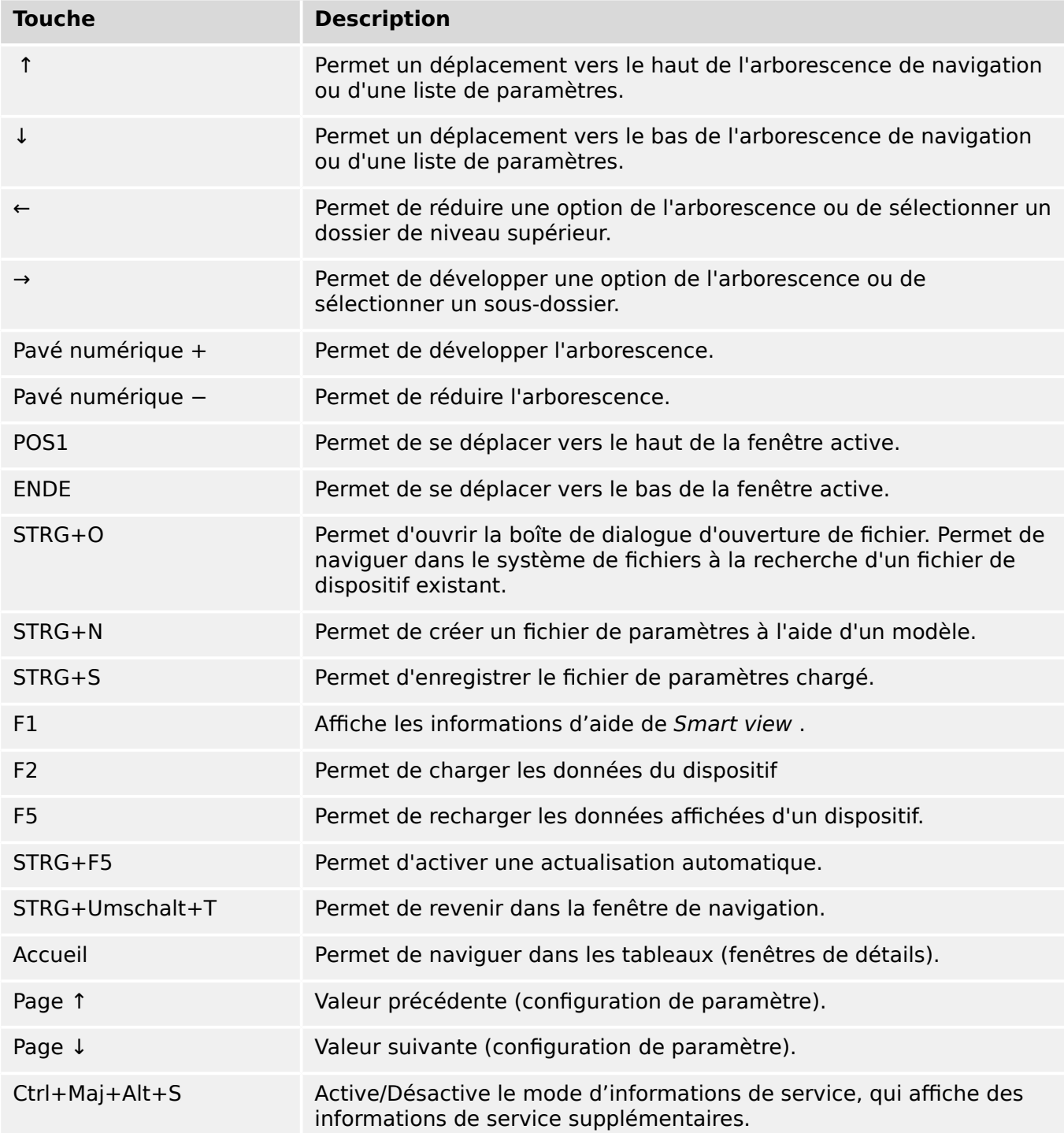

## <span id="page-30-0"></span>**6 Utilisation d'un dispositif de protection HighPROTEC**

**6.1 Chargement des données du dispositif lors de l'utilisation de Smart view**

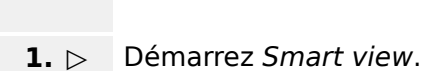

**⚙**

- **2.** ▷ Assurez-vous que la connexion a été correctement établie. (Voir ╚ → « 3 Configuration [de la connexion entre le PC et le dispositif ».](#page-11-0))
- **3. ▷** Connectez votre PC au dispositif.
- **4. ▷** Sélectionnez « Recevoir les données du dispositif » dans le menu [Dispositif].

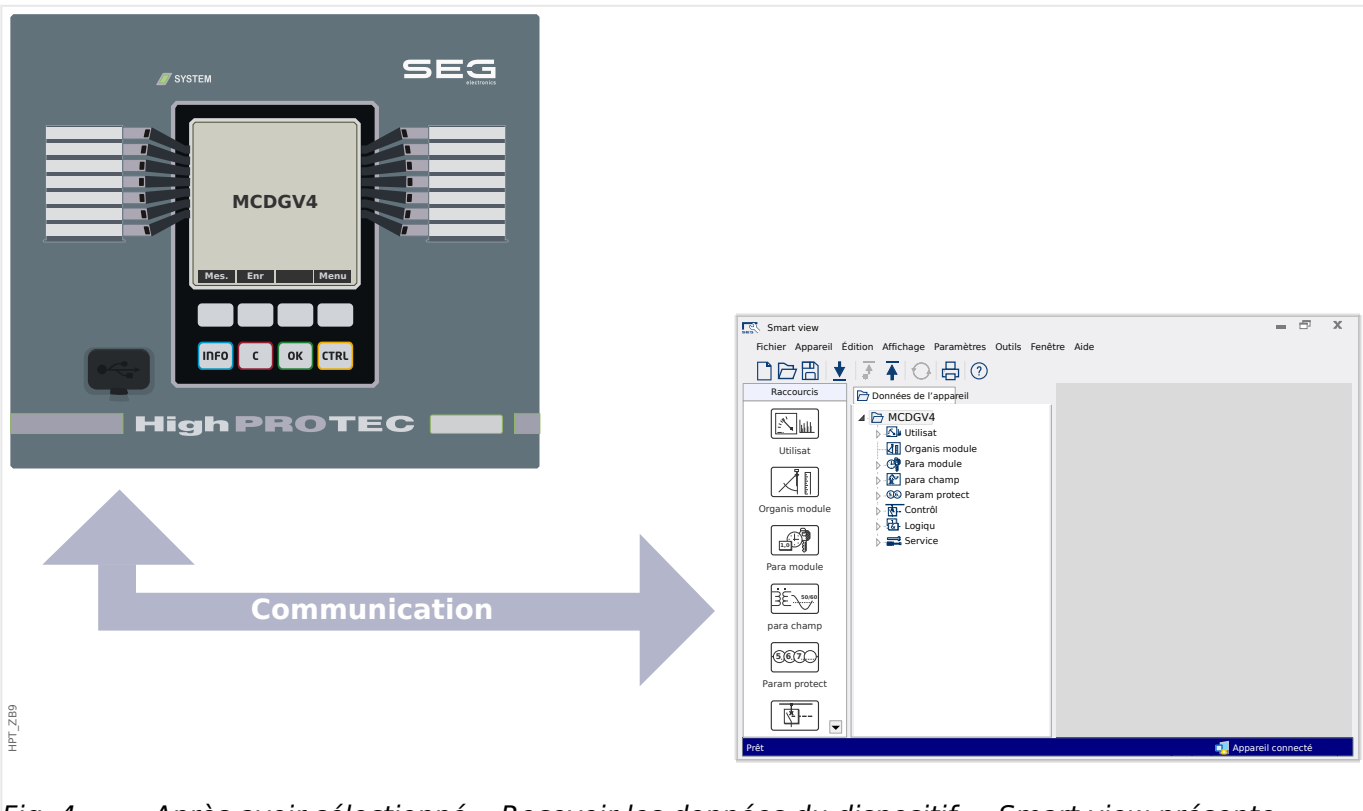

Fig. 4: Après avoir sélectionné « Recevoir les données du dispositif », Smart view présente l'arborescence complète des menus du dispositif connecté.

### <span id="page-31-0"></span>**6.2 Transfert des données du dispositif de Smart view vers le dispositif**

### **AVERTISSEMENT !**

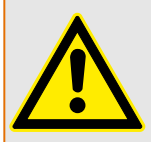

Avec le bouton »Transférer uniquement les paramètres modifiés vers le dispositif«, seuls les paramètres modifiés sont transmis au dispositif.

Les modifications des paramètres sont indiquées par une étoile rouge en regard du paramètre.

L'étoile (dans l'arborescence du dispositif) indique que les paramètres du fichier ouvert (dans Smart view) sont différents des paramètres stockés sur votre disque dur local.

Le bouton « Transférer uniquement les paramètres modifiés vers le dispositif » permet de transmettre tous les paramètres signalés par ce symbole.

Si un fichier de paramètres est enregistré sur votre disque dur local, ces paramètres ne sont plus considérés comme à modifier et ne peuvent être transmis par le bouton « Transférer uniquement les paramètres modifiés vers le dispositif ».

Si vous avez chargé et modifié un fichier de paramètres à partir du dispositif et l'avez enregistré sur votre disque dur local sans transférer au préalable les paramètres sur le dispositif, vous ne pouvez pas utiliser le bouton « Transférer uniquement les paramètres modifiés vers le dispositif ». Dans ce cas, utilisez l'option « Transférer tous les paramètres vers le dispositif ».

### **REMARQUE !**

Le bouton « Transférer uniquement les paramètres modifiés vers le dispositif » fonctionne uniquement si des paramètres modifiés sont disponibles dans Smart view.

En revanche, tous les paramètres du dispositif sont transférés si vous appuyez sur le bouton « Transférer tous les paramètres vers le dispositif », voir  $\Rightarrow$  « Changement d'un [paramètre via Smart view - Exemple »\)](#page-50-0).

### **⚙**

- **1. ▷** Pour (re-)transférer les paramètres modifiés vers le dispositif, sélectionnez « Transférer tous les paramètres vers le dispositif » ou « Transférer uniquement les paramètres modifiés vers le dispositif » dans le menu [Dispositif].
- **2. ▷** Confirmez la question de sécurité « Les paramètres du dispositif doivent-ils être remplacés ? ».
- **3. ▷** Entrez le mot de passe pour configurer les paramètres dans la fenêtre contextuelle.
	- **▶** Par la suite, les données modifiées sont transférées vers l'appareil, puis validées.
- **4.** ▷ Répondez au message qui s'affiche du type suivant : « Les paramètres ont été mis à jour avec succès ».« Il est recommandé d'enregistrer les paramètres dans un fichier local sur votre disque dur. Voulez-vous enregistrer les données localement ? » En choisissant »Oui« (recommandé). Sélectionnez un dossier approprié sur votre disque dur.
- **5.**  $\triangleright$  Confirmez le choix du dossier en cliquant sur « Enregistrer ».

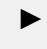

Les données des paramètres modifiés sont désormais enregistrées dans le dossier de votre choix.

### **Message d'erreur : Type de dispositif incorrect**

### **REMARQUE !**

Pour pouvoir transmettre un fichier de paramètres sur le dispositif, les données suivantes doivent correspondre :

- Code du type (inscrit sur le haut de l'étiquette du dispositif/type) et
- Version du modèle d'appareil (accessible via [Para module / Version] »DM-Version«.

En cas de non-correspondance du type d'appareil, le message d'erreur « Type d'appareil incorrect » s'affiche.

### <span id="page-33-0"></span>**6.3 Sauvegarde et documentation lors de l'utilisation de Smart view**

### **Pour enregistrer des données d'appareil sur un PC**

### **⚙**

- 1. **D** Cliquez sur « Enregistrer sous ... » Dans le menu [Fichier].
- **2. ▷** Spécifiez un nom et choisissez un dossier sur votre disque dur.
- **3. ▷** Enregistrez les données voulues du dispositif.

### **Impression des données du dispositif lors de l'utilisation de Smart view (liste des paramètres)**

Le »menu Impression« propose les options suivantes :

- Paramètres d'impression
- Aperçu de la page
- Impression
- Exportation de la plage d'impression sélectionnée dans un fichier txt.

Le menu d'impression du logiciel Smart view offre différents types de zones d'impression.

- Impression de l'arborescence complète des paramètres :toutes les valeurs et tous les paramètres du fichier de paramètres en cours sont imprimés.
- Impression de la fenêtre de travail en cours :

seules les données affichées dans la fenêtre de travail concernée sont imprimées, si au moins une fenêtre est ouverte.

• Impression de toutes les fenêtres de travail ouvertes :

les données affichées dans toutes les fenêtres sont imprimées, uniquement si plusieurs fenêtres sont ouvertes.

• Impression de l'arborescence des paramètres du dispositif à partir d'une position affichée :

la totalité des données et paramètres de l'arborescence des paramètres du dispositif est imprimée à partir de la position/du repère dans la fenêtre de navigation. Sous cette sélection, le nom complet du repère est également affiché.

### **Enregistrement des données dans un fichier texte via Smart view**

Dans le menu d'impression [Fichier / Imprimer], vous pouvez choisir « Exporter dans un fichier » afin d'exporter les données du dispositif dans un fichier texte.

6.3 Sauvegarde et documentation lors de l'utilisation de Smart view

### **REMARQUE !**

Seule la plage d'impression sélectionnée est exportée dans un fichier texte. Cela signifie que : si vous avez choisi l'option « Arborescence complète des paramètres du dispositif », l'arborescence complète des paramètres du dispositif sera exportée. Mais, si vous avez choisi Fenêtre de travail réelle, seule cette fenêtre sera exportée.

Vous pouvez imprimer les données d'exploitation, mais pas les exporter.

Si vous exportez un fichier txt, le contenu de ce fichier est codé au format Unicode (UTF-8). Par conséquent, l'application que vous souhaitez utiliser pour ouvrir le fichier doit prendre en charge ce codage. (Cependant, cela doit normalement être le cas avec toutes les applications PC modernes.)

### <span id="page-35-0"></span>**6.4 Organisation hors ligne du dispositif via Smart view**

### **REMARQUE !**

Pour pouvoir transmettre un fichier de paramètres (par exemple, un fichier créé hors ligne) sur le dispositif, les données suivantes doivent correspondre :

- Code type (inscrit sur le haut de l'étiquette de l'appareil/type) et
- Version du modèle d'appareil (accessible via [Para module / Version] »DM-Version«.

Le logiciel Smart view permet également un paramétrage hors ligne. Avantage : en utilisant des modèles d'appareil, vous pouvez organiser les tâches d'un dispositif et définir les paramètres au préalable.

Vous pouvez également lire le fichier de paramètres du dispositif, le traiter ultérieurement hors ligne (depuis votre bureau, par exemple), puis le retransmettre au dispositif.

Vous pouvez :

- charger un fichier de paramètres existant à partir d'un dispositif (voir  $\equiv \gg 6.1$ [Chargement des données du dispositif lors de l'utilisation de Smart view »\)](#page-30-0).
- créer un fichier de paramètres (voir ci-dessous),
- ouvrir un fichier de paramètres enregistré localement (sauvegarde).

Pour créer un fichier de paramètres de dispositif à l'aide d'un modèle d'appareil hors ligne :

### **⚙**

- **1. ▷** Pour créer un fichier de paramètres hors ligne, dans le menu [Fichier], sélectionnez l'entrée « Créer un nouveau fichier de paramètres ».
- **2. ▷** Une boîte de dialogue s'ouvre. Sélectionnez le type de dispositif avec la version et la configuration appropriées.
- **3.**  $\triangleright$  Enfin, cliquez sur « Appliquer ».
- **4. ▷** Pour enregistrer la configuration du dispositif, sélectionnez « Enregistrer » dans le menu [Fichier].
- **5. ▷** Le menu [Modifier / Modifier la configuration de l'appareil (Code de type)] permet de modifier la configuration du dispositif ou d'identifier le code de type de la sélection en cours.

Pour transférer le fichier de paramètres sur un dispositif, voir  $\Box$  « 6.2 Transfert des [données du dispositif de Smart view vers le dispositif »](#page-31-0).
# **6.5 Valeurs de mesure**

## **Lecture des valeurs mesurées via Smart view**

**⚙**

- **1. ▷** Si Smart view n'est pas en cours d'exécution, démarrez-le.
- **2. ▷** Si les données du dispositif n'ont pas encore été chargées, sélectionnez « Recevoir les données du dispositif » dans le menu [Dispositif].
- **3. ▷** Double-cliquez sur l'icône « Fonctionnement » dans l'arborescence de navigation.
- **4. ▷** Double-cliquez sur l'icône « Valeurs mesurées » dans l'arborescence de navigation [Fonctionnement].
- **5. ▷** Dans les « Valeurs mesurées », double-cliquez sur la catégorie de valeurs mesurées qui vous intéresse.
	- **▶** Les valeurs mesurées et calculées s'affichent désormais sous forme de tableau dans la fenêtre.

## **REMARQUE !**

Pour que les données de mesure soient lues de manière cyclique, sélectionnez l'option « Actualisation automatique » dans le menu [Affichage]. Les valeurs mesurées sont lues environ toutes les deux secondes.

# **6.6 Acquittements et réinitialisations**

## **Acquittement manuel via Smart view**

## **⚙**

- **1. ▷** Si Smart view n'est pas en cours d'exécution, démarrez-le.
- **2. ▷** Si les données du dispositif n'ont pas encore été chargées, sélectionnez « Recevoir les données du dispositif » dans le menu [Dispositif].
- **3. ▷** Double-cliquez sur l'icône « Utilisat » dans l'arborescence de navigation.
- **4. ▷** Double-cliquez sur l'icône « Acquittement » dans le menu de fonctionnement.
- **5. ▷** Double-cliquez sur l'entrée du menu contextuel à acquitter.
- **6. ▷** Appuyez sur le bouton « Exécute immédiatement ».
- **7.**  $\triangleright$  Confirmez la question avec »Oui« si les modifications doivent être effectuées.
- **8. ▷** Entrez votre mot de passe.

## **Acquittement externe via Smart view**

## **⚙**

- **1. ▷** Si Smart view n'est pas en cours d'exécution, démarrez-le.
- **2. ▷** Si les données du dispositif n'ont pas encore été chargées, sélectionnez « Recevoir les données du dispositif » dans le menu [Dispositif].
- **3. ▷** Double-cliquez sur l'icône « Para module » dans l'arborescence de navigation.
- **4. ▷** Double-cliquez sur l'icône « Acq ex » dans le menu de fonctionnement.
- **5. ▷** Dans la boîte de dialogue, vous pouvez désormais attribuer un signal qui réinitialise tous les voyants acquittables, un signal qui réinitialise toutes les sorties binaires, un signal qui réinitialise les signaux SCADA et un signal qui acquitte une commande de déclenchement en attente.

## **Réinitialisations manuelles via Smart view**

## **⚙**

- 1. ▷ Si Smart view n'est pas en cours d'exécution, démarrez-le.
- **2. ▷** Si les données du dispositif n'ont pas encore été chargées, sélectionnez « Recevoir les données du dispositif » dans le menu [Dispositif].
- **3. ▷** Double-cliquez sur l'icône « Utilisat » dans l'arborescence de navigation.
- **4. ▷** Double-cliquez sur l'icône « Réini » dans le menu [Utilisat].
- **5.** ▷ Double-cliquez sur l'entrée du menu contextuel à réinitialiser ou à supprimer.

# **6.7 \$Ꮀchage de l'état via Smart view**

- **⚙**
- **1. ▷** Si Smart view n'est pas en cours d'exécution, démarrez-le.
- **2. ▷** Si les données du dispositif n'ont pas encore été chargées, sélectionnez « Recevoir les données du dispositif » dans le menu [Dispositif].
- **3. ▷** Double-cliquez sur l'icône « Utilisat » dans l'arborescence de navigation.
- **4.** ▷ Double-cliquez sur l'icône « Affichage de l'état » dans le menu [Utilisat].
- **5. ▷** Double-cliquez sur l'un des modules subordonnés. Si, par exemple, vous souhaitez connaître l'état des alarmes générales, double-cliquez sur l'entrée »Prot«.

## **REMARQUE !**

Pour que les données soient lues de manière cyclique, sélectionnez « Actualisation automatique » dans le menu [Affichage]. Les valeurs mesurées sont lues environ toutes les deux secondes.

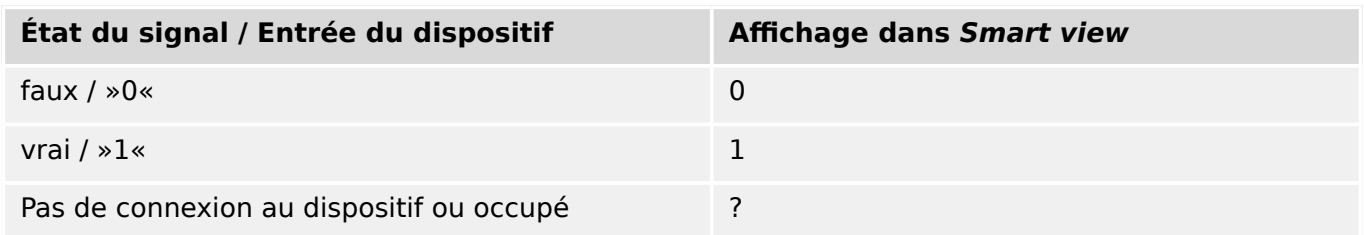

# **6.8 Enregistreurs**

# **6.8.1 Enregistreur de perturbations**

## **Enregistrements des perturbations/DataVisualizer**

Avec l'outil DataVisualizer, il est possible de visualiser les enregistrements de perturbations du dispositif. DataVisualizer est toujours installé avec Smart view.

- Les enregistrements de perturbations peuvent être téléchargés (pour consultation) via le logiciel d'évaluation et de configuration de paramètres Smart view.
- Les enregistrements de perturbations peuvent être affichés et analysés dans DataVisualizer.
- Ces enregistrements peuvent être convertis au format COMTRADE à l'aide de DataVisualizer.

Un enregistrement de perturbations contient les valeurs de mesure,y compris le temps avant déclenchement (configuré). Avec Smart view/DataVisualizer, les courbes oscillographiques des canaux/traces analogiques (courant, tension) et numériques peuvent être graphiquement présentés et évalués. L'enregistreur de perturbations offre une capacité de stockage de 120 s. Il peut enregistrer jusqu'à 15 s (réglable) par enregistrement. La quantité d'enregistrements dépend de la taille de chaque enregistrement.

## **Vérification des enregistrements de perturbations via Smart view**

## **⚙**

- **1. ▷** Si Smart view n'est pas en cours d'exécution, démarrez-le.
- **2. ▷** Si les données du dispositif n'ont pas encore été chargées, sélectionnez « Recevoir les données du dispositif » dans le menu [Dispositif].
- **3. ▷** Double-cliquez sur l'icône « Utilisat » dans l'arborescence de navigation.
- **4. ▷** Accédez à la branche de menu [Utilisat / Enregist] et double-cliquez sur « Enr perturb ».
	- **▶** Dans la fenêtre, les enregistrements de perturbations apparaissent sous forme tabulaire.
- **5. ▷** Double-cliquez sur un enregistrement de perturbations et choisissez un dossier dans lequel vous souhaitez l'enregistrer.
- **6. ▷** Vous pouvez analyser les enregistrements de perturbations à l'aide du logiciel DataVisualizer après avoir cliqué sur »Oui« lorsque le message « Voulez-vous ouvrir l'enregistrement de perturbations reçu avec DataVisualizer ? ».

## **Suppression des enregistrements de perturbations via Smart view**

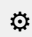

- **1.** ▷ Si Smart view n'est pas en cours d'exécution, démarrez-le.
- **2. ▷** Si les données du dispositif n'ont pas encore été chargées, sélectionnez « Recevoir les données du dispositif » dans le menu [Dispositif].
- **3. ▷** Double-cliquez sur l'icône « Utilisat » dans l'arborescence de navigation.
- **4. ▷** Accédez à la branche de menu [Utilisat / Enregist] et double-cliquez sur « Enr perturb ».
	- **▶** Dans la fenêtre, les enregistrements de perturbations apparaissent sous forme tabulaire.
- **5. ▷** Pour supprimer un enregistrement de perturbations, double-cliquez sur : « ✘ » (la lettre x rouge) devant l'enregistrement de perturbations, puis confirmez.

## **6.8.2 Enregistreur de défauts**

## Vérification des enregistrements de défaut via Smart view

- **⚙**
- **1. ▷** Si Smart view n'est pas en cours d'exécution, démarrez-le.
- **2. ▷** Si les données du dispositif n'ont pas encore été chargées, sélectionnez « Recevoir les données du dispositif » dans le menu [Dispositif].
- **3. ▷** Double-cliquez sur l'icône « Utilisat » dans l'arborescence de navigation.
- **4. ▷** Accédez à la branche de menu [Utilisat / Enregist] et double-cliquez sur « Enr déf. ».
	- **▶** Dans la fenêtre, les enregistrements de défauts apparaissent sous forme tabulaire.
- **5.** ▷ Pour afficher des informations plus détaillées sur un défaut, double-cliquez sur l'élément sélectionné dans la liste.

Le menu d'impression vous permet d'exporter les données vers un fichier. Procédez comme suit :

## **⚙**

- **1. ▷** Ouvrez les données comme décrit précédemment.
- **2. ▷** Appuyez sur le bouton « Imprimer ».
- **3. ▷** Appuyez sur le bouton « Exporter vers un fichier ».
- **4. ▷** Saisissez un nom de fichier
- **5. ▷** Choisissez l'emplacement où le fichier sera enregistré.
- **6. ▷** Appuyez sur le bouton « Enregistrer ».

## **6.8.3 Enregistreur de tendances**

## **Enregistreur de tendances**

Les données de tendances sont des points de données stockés par l'enregistreur de tendances sur le relais à des intervalles de temps fixes et pouvant être téléchargés depuis ce dispositif avec Smart view. Un enregistrement de tendances peut être visualisé avec le logiciel Data Visualizer en sélectionnant des fichiers enregistrés par Smart view avec une extension de fichier « . HptTr ».

La liste des données disponibles de l'enregistreur de données de tendances peut être visualisée en sélectionnant [Utilisat / Enregist / Enr tend].

Lors d'une visualisation dans DataVisualizer, l'enregistrement de tendances montrera les valeurs observées (jusqu'à 10) spécifiées par l'utilisateur. Les valeurs disponibles dans l'enregistreur de tendances dépendent du type de dispositif connecté et de la configuration de l'enregistreur de tendances.

## **Gestion des enregistrements de tendances**

Pour télécharger des informations depuis l'enregistreur de tendances, sélectionnez [Utilisat / Enregist / Enr tend] dans l'arborescence de menu. L'utilisateur trouvera dans la fenêtre de l'enregistreur de tendances trois options qui lui permettront de :

- recevoir des enregistrements de tendances ;
- rafraîchir l'enregistreur de tendances et
- et supprimer les enregistrements de tendances.

Sélectionner le bouton « Recevoir des enregistrements de tendances » permettra de télécharger des données du relais vers le PC de l'utilisateur. Si « Enregistreur de tendances » est sélectionné, Smart view met à jour la liste de l'enregistreur de tendances. La fonction « Supprimer les enregistrements de tendances » effacera toutes les données de tendances du relais. Les données de l'enregistreur de tendances préalablement stockées sur le PC de l'utilisateur ne seront pas affectées

Après avoir reçu les données de tendances du dispositif, l'utilisateur peut afficher les données dans DataVisualizer en double-cliquant sur le fichier reçu « .HptTr » stocké sur le PC. Une fois le fichier « .HptTr » ouvert, l'utilisateur verra les « Canaux analogiques » surveillés par l'enregistreur de tendances. En cliquant sur « Canaux analogiques », une liste de tous les paramètres surveillés est affichée. Pour afficher un canal, l'utilisateur doit cliquer sur le bouton gauche de la souris, puis le glisser-déplacer vers le côté droit de l'écran de DataVisualizer. Le canal est alors affiché dans une liste sous »Canaux affichés«.

Pour supprimer un canal affiché, l'utilisateur doit sélectionner les données de tendances à supprimer dans l'arborescence « Canaux affichés », puis cliquer sur le bouton droit de la souris pour afficher les options du menu. Il trouvera ici l'option de menu « Supprimer » qui, si elle est sélectionnée, supprimera les données de tendances.

# **6.8.4 Enregistreur d'événements**

## Vérification des enregistrements d'événement via Smart view

- **⚙**
- **1. ▷** Si Smart view n'est pas en cours d'exécution, démarrez-le.
- **2. ▷** Si les données du dispositif n'ont pas encore été chargées, sélectionnez « Recevoir les données du dispositif » dans le menu [Dispositif].
- **3. ▷** Double-cliquez sur l'icône « Utilisat » dans l'arborescence de navigation.
- **4. ▷** Accédez à la branche de menu [Utilisat / Enregist] et double-cliquez sur « Enr. évt ».
	- **▶** Dans la fenêtre, les enregistrements d'événement apparaissent sous forme tabulaire.

## **REMARQUE !**

Pour que les données d'événement soient lues de manière cyclique, sélectionnez « Actualisation automatique » dans le menu [Affichage].

Smart view permet d'enregistrer plus d'événements que le dispositif lui-même si la fenêtre de l'enregistreur d'événements est ouverte et que l'option « Actualisation automatique » est activée.

Le menu d'impression vous permet d'exporter les données vers un fichier. Procédez comme suit :

## **⚙**

- **1. ▷** Ouvrez les données comme décrit précédemment.
- **2. ▷** Sélectionnez le menu [Fichier / Imprimer].
- **3. ▷** Choisissez « Imprimer la fenêtre de travail réelle » dans le menu contextuel.
- **4. ▷** Appuyez sur le bouton « Imprimer ».
- **5. ▷** Appuyez sur le bouton « Exporter vers un fichier ».
- **6. ▷** Saisissez un nom de fichier.
- **7. ▷** Choisissez l'emplacement où le fichier sera enregistré.
- **8. ▷** Appuyez sur le bouton « Enregistrer ».

# **6.8.5 Enregistreur de démarrage du moteur**

## **Gérer les enregistrements de démarrage du moteur**

L'enregistreur de démarrage du moteur consigne des informations lors du démarrage du moteur. Le stockage des enregistrements est sécurisé. Il est possible d'enregistrer jusqu'à 5 démarrages. Après 5 démarrages, l'enregistrement suivant écrasera le plus ancien (principe FIFO).

Chaque enregistrement se compose d'un récapitulatif et des données de tendances analogiques enregistrées. Notez toutefois que, selon la variante de l'appareil commandé, les informations enregistrées peuvent varier. Le récapitulatif est accessible via Smart view ou via l'interface du tableau de commande avant. Cette fonction fournit des informations enregistrées au moment de chaque démarrage du moteur, telles que :

- Date de l'événement de démarrage du moteur
- Numéro d'enregistrement
- IL1 eff max, IL2 eff max, IL3 eff max, IG eff max : courant de phase efficace max. pour chaque phase
- Déséq. max : déséquilibre de courant max. lors du démarrage du moteur
- I moy : courant moyen des trois phases au moment de la transition démarragefonctionnement
- Vites : vitesse nominale du moteur (1 ou 2)
- Valeurs de temps (durées) :
	- tS-tI : temps écoulé entre l'activation (démarrage) et le moment où la valeur du courant de démarrage chute sous le seuil défini
	- tS-tR : temps écoulé entre l'activation (démarrage) et le moment où le moteur est en fonctionnement ou (en cas de séquence de démarrage incomplète) le moment où la commande de déclenchement est transmise
- I2T util : capacité thermique utilisée (en pourcentage de la capacité thermique maximale)
- Dém réussi : cette valeur est définie sur 1 si le démarrage est réussi (dans le cas contraire, elle est définie sur 0)

Smart view permet de stocker les informations du récapitulatif sous forme de fichiers texte ou de les imprimer.

Les tendances analogiques peuvent être visualisées à l'aide du logiciel DataVisualizer. Exemples de tendances analogiques enregistrées :

- Valeurs des courants de phase
- Déséquilibre de courant
- Capacité thermique
- Températures (si un boîtier RTD est utilisé)

## **Lire les enregistrements de démarrage du moteur via Smart view** :

Les données de l'enregistreur de démarrage peuvent être téléchargées depuis le dispositif via Smart view.

- Démarrez Smart view si ce n'est déjà fait.
- Si les données n'ont pas encore été téléchargées depuis le module, sélectionnez l'élément de menu « Recevoir l'enregistreur de démarrage » dans le menu « Périphérique ».
- Dans l'arborescence de navigation, accédez au menu [Utilisat / Enregist]. Vous y trouverez l'élément de menu »Dém enr«.
- Quand »Dém enr« est sélectionné, la fenêtre de l'enregistreur de démarrage s'affiche.
- $\mathbb{R}$ Pour accéder aux données stockées dans l'appareil à l'aide de Smart view, vous devez sélectionner le bouton « Recevoir l'enregistreur de démarrage » dans le coin supérieur gauche de la fenêtre de démarrage d'enregistrement. Une fois que vous avez cliqué, le logiciel Smart view extrait l'enregistrement mis en surbrillance de l'appareil.
- 因 Une fois que l'un des 5 enregistrements (nombre max disponible) a été sélectionné, un récapitulatif des données de l'enregistreur de démarrage peut être extrait en cliquant sur le bouton « Recevoir les données récapitulatives » figurant dans le coin supérieur gauche de la fenêtre « Dém enr ».
- ाञ La liste de tous les enregistrements de démarrage actuellement disponibles peut être affichée en sélectionnant le bouton d'actualisation de l'enregistreur de démarrage.
- $\mathbf{\mathbf{\mathbf{\mathsf{R}}}}$ Il est possible de supprimer des enregistrements individuels stockés sur le dispositif de protection. Tout d'abord, sélectionnez « Recevoir l'enregistreur de démarrage », puis l'enregistrement à supprimer (en cliquant sur son numéro), puis cliquez sur le bouton « Supprimer l'enregistrement de démarrage » dans le coin supérieur gauche de la fenêtre « Dém enr ».
- $\mathbf{\mathbb{R}}$ Pour supprimer définitivement tous les enregistrements de démarrage de l'enregistreur de démarrage d'un dispositif, cliquez sur le bouton « Supprimer tous les enregistrements de démarrage » (ClearStartRec) également situé dans le coin supérieur gauche de la fenêtre « Dém enr ». Cette opération supprimera tous les enregistrements de démarrage précédemment stockés dans le dispositif auquel vous êtes connecté.
- $\rightarrow$ Ouvrez un fichier d'enregistrement de démarrage à partir d'un périphérique de stockage local. Notez qu'il est possible de comparer un enregistrement de démarrage archivé avec une configuration de paramètres archivée également stockés sur un périphérique local. Lisez l'information « Attention » ci-dessous (page  $\Box \rightarrow \mathbb{R}$ ).

Lors de l'utilisation de Smart view pour afficher les données de l'enregistreur de démarrages, les fonctions de l'enregistreur de démarrage sont également accessibles en cliquant avec le bouton droit de la souris n'importe où dans la fenêtre Dém enr.

6.8.5 Enregistreur de démarrage du moteur

## **REMARQUE !**

Le bouton « Imprimer » permet d'ouvrir la boîte de dialogue d'impression, qui offre la possibilité d'exporter le récapitulatif dans un fichier texte. Pour exporter le récapitulatif, procédez comme suit :

- Récupérez les données dans la fenêtre « Dém enr » comme décrit ci-dessus.
- Cliquez sur le bouton « Recevoir les données récapitulatives ».
- Cliquez sur le bouton « Imprimer ».
- Cliquez sur le bouton « Exporter vers fichier ».
- Saisissez un nom de fichier valide.
- Sélectionnez le chemin du fichier
- Cliquez sur le bouton « Enregistrer ».

## **\$Ꮀchage des enregistrements de démarrage** :

Lorsqu'un enregistrement de démarrage est appelé, une fenêtre offrant les options suivantes s'affiche en incrustation.

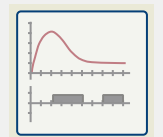

Affichez les données de démarrage du moteur sous forme de graphique dans le logiciel DataVisualizer. Dans DataVisualizer, vous pouvez afficher la valeur efficace des courants de phase, la capacité thermique utilisée, et les températures mesurées par le module URTD si un URTD est installé et relié au relais.

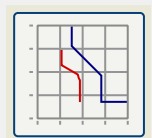

Afficher les données de démarrage du moteur superposés avec les courbes de protection du moteur (Tracé du profil de démarrage par rapport aux limites de protection). Vous pouvez afficher le courant moyen enregistré pendant le démarrage du moteur par rapport aux éléments de protection, tels que 50P ou le modèle thermique. Vous pouvez modifier les groupes de paramètres affichés.

Notez que les éléments de protection qui ne sont pas projetés sur le plan de l'appareil ne seront pas visibles.

Le tracé du profil de démarrage propose deux scénarios utilisateur :

- Adaptation des paramètres de protection à la courbe de démarrage enregistrée : Vous pouvez voir l'impact des changements de paramètre dans le tracé du profil Vous pouvez alors décider si les paramètres du relais répondent aux exigences de protection.
- Analyse d'un enregistrement de démarrage : Comme un enregistrement de démarrage n'inclut pas les paramètres du relais, vous devez vous assurer que des sauvegardes des paramètres de relais sont disponibles et qu'ils étaient valides au moment de l'enregistrement.

6.8.5 Enregistreur de démarrage du moteur

#### **PRUDENCE !**

<span id="page-46-0"></span>Notez que le tracé du profil de démarrage présente le courant moyen enregistré par rapport aux paramètres du relais actuel. Les paramètres du relais ne font pas partie d'un enregistrement de démarrage.

Les paramètres adaptatifs et leurs effets ne sont pas visibles sur le profil de démarrage.

Les blocages ne sont pas visibles sur le profil de démarrage.

Veillez à enregistrer les fichiers de paramètres avec cet enregistrement pour garantir que le graphique représente les conditions au moment où l'événement s'est produit.

# **6.8.6 Enregistreur de statistiques**

L'enregistreur de statistiques présente des données statistiques spécifiques au moteur, établies sur une base mensuelle. L'enregistreur de statistiques peut enregistrer jusqu'à 24 rapports mensuels. Les rapports sont stockés en toute sécurité.

Pour afficher les informations de l'enregistreur de statistiques, l'utilisateur doit sélectionner [Utilisat / Enregist / Enr statistiq] dans l'arborescence de menus.

Lors de l'utilisation de Smart view, un double-clic sur »Date d'enregistrement« permet d'afficher des informations statistiques détaillées, telles que le nombre de démarrages, le nombre de démarrages réussis, le temps de démarrage moyen, la valeur »I2T moyenne« pendant un démarrage et la moyenne de toutes les valeurs de courant maximales constatées pendant chaque démarrage.

## **6.8.7 Messages internes (Enregistreur d'auto-surveillance)**

## Vérification des messages d'auto-surveillance via Smart view

## **REMARQUE !**

Cette fonction est uniquement disponible lors de la connexion à un dispositif de protection HighPROTEC récent (à compter de la version 3.4).

Le dispositif de protection surveille son propre fonctionnement en effectuant en permanence différents tests automatiques. S'il détecte un problème sérieux ou tout événement d'avoir un impact sérieux sur le fonctionnement du dispositif, cet événement est enregistré.

Les dispositifs de protection HighPROTEC à compter de la version 3.6 utilisent aussi cet enregistreur pour les messages liés à la sécurité, par exemple, pour signaler un problème avec la communication cryptée ou en cas de saisie de mot de passe incorrecte.

Le menu [Utilisat / Auto-surveillance / Messages] fournit un accès à cette liste de messages internes. Les données suivantes font partie de chaque entrée :

- Numéro d'enregistrement : compteur sans signification particulière
- Date d'enregistrement : horodatage de l'événement
- Message : : ID du message associé à un texte de message (court et très abrégé)
- Valeur : données supplémentaires spécifiques à l'événement

Tous les messages susceptibles de s'afficher ici sont décrits en détail dans un document distinct, le « HighPROTEC Troubleshooting Guide » (Guide de dépannage HighPROTEC) (HPT‑4.90‑FR‑TSG).

# **6.9 Mots de passe**

En général, il existe des mots de passe de niveau d'accès, qui permettent de modifier les valeurs de paramétrage des paramètres associés et des mots de passe de connexion, grâce auxquels il est possible d'établir une connexion entre Smart view et le logiciel d'exploitation Smart view.

Cependant, notez que les mots de passe de connexion sont toujours demandés par Smart view, ce qui signifie qu'ils doivent être systématiquement saisis via le clavier de l'ordinateur. (Voir le chapitre « Sécurité » du Manuel technique de votre dispositif HighPROTEC pour une description détaillée.)

La saisie de mots de passe *incorrects* (qu'il s'agisse d'un mot de passe de connexion ou d'un mot de passe de niveau d'accès et que la saisie soit effectuée via l'IHM ou Smart view) déclenche une phase de « pénalité de temps » : Smart view bloque toute nouvelle saisie de mot de passe pour une durée croissante, jusqu'à la saisie du mot de passe correct. Un message dédié informe l'utilisateur de ce blocage. Cette minuterie affecte

uniquement la saisie de mot de passe (c'est-à-dire, la touche de fonction **de la contrat de** l'IHM), ce qui signifie qu'elle n'empêche pas l'utilisateur d'effectuer d'autres tâches ne nécessitant pas la saisie de mot de passe pendant cette période de blocage.

## **Changement des mots de passe via Smart view**

Téléchargez le fichier de paramètres du dispositif.

**⚙**

- **1. ▷** Les mots de passe peuvent être changé en double-cliquant dans le menu [Para module / Sécurité / Mot pass] sur le mot de passe correspondant.
- **2. ▷** Entrez l'ancien mot de passe et le nouveau deux fois.
- **3.**  $\triangleright$  Confirmez les changements en cliquant sur « OK ».

# **6.10 Organisation du module**

L'organisation d'un module permet de réduire la gamme de ses fonctionnalités à un niveau adapté à la tâche de protection, le module affiche ainsi uniquement les fonctions dont vous avez réellement besoin.

Si, par exemple, vous désactivez la fonction de protection de la tension, toutes les branches de paramètres liées à cette fonction n'apparaîtront plus dans l'arborescence des paramètres.

Tous les événements, signaux et autres éléments correspondants seront également désactivés. Avec ce paramètre, les arborescences deviennent très transparentes. L'organisation implique également l'ajustement de toutes les données de base du système (fréquence, etc.)

## **AVERTISSEMENT !**

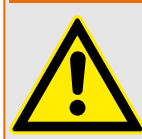

Mais vous devez également tenir compte du fait qu'en désactivant, par exemple, les fonctions de protection, vous modifiez également la fonctionnalité du module. Si vous annulez la fonction directionnelle des protections contre la surintensité, le module n'est plus déclenché de manière directionnelle, mais simplement de manière non directionnelle.

Le fabricant décline toute responsabilité en cas de dommage corporel ou matériel résultant d'une mauvaise organisation.

Un service d'organisation est également offert par SEG.

## **AVERTISSEMENT !**

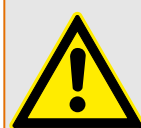

Veillez à ne pas désactiver inopinément des fonctions/modules de protection Si vous désactivez des modules lors de l'organisation du module, tous les paramètres de ces modules seront rétablis à leurs valeurs par défaut.

Si vous réactivez un de ces modules, tous les paramètres de ces modules réactivés seront définis par défaut.

# <span id="page-50-0"></span>**6.11 Paramètres**

## **Réglage des paramètres via Smart view**

Smart view indique dans les fenêtres quels paramètres sont édités, ainsi que le niveau d'accès requis pour les paramètres et les réglages. Les autorisations d'accès requises sont vérifiées lorsque le fichier de paramètres doit être transmis au dispositif de protection. Pour la transmission, deux options sont offertes

- Le Transfert de tous les paramètres. Ceci nécessite toujours le mot de passe Superviseur (administrateur).
- Le Transfert des paramètres modifiés uniquement. Smart view vérifie l'ensemble des niveaux d'accès requis par le paramètre à modifier et demande les mots de passe de niveau le plus élevé (droits d'accès).

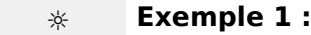

Un paramètre »Prot-Lv1« et un paramètre »Prot-Lv2« ont été modifiés et vont être transférés. Le mot de passe »Prot-Lv2« est demandé à l'utilisateur.

## **☼ Exemple 2 :**

Un paramètre »Prot-Lv1«, un paramètre »Prot-Lv2« et un paramètre d'organisation de dispositif ont été modifiés et vont être transférés. Le mot de passe administrateur »Superviseur-Lv3« est demandé à l'utilisateur.

## **☼ Exemple 3 :**

Un paramètre »Prot-Lv1«, un paramètre »Prot-Lv2« et un paramètre Control-Lv1 ont été modifiés et vont être transférés. Les deux mots de passe »Prot-Lv2« et »Control-Lv1« sont demandés à l'utilisateur.

## **Changement d'un paramètre via Smart view - Exemple**

Exemple : Changement d'un paramètre de protection. (Vous voulez modifier la caractéristique de la fonction de protection contre les surintensités »I[1]« dans le groupe de paramètres 1).

## **⚙**

- **1.** ⊳ Si Smart view n'est pas en cours d'exécution, démarrez-le.
- **2. ▷** Si les données du dispositif n'ont pas encore été chargées, sélectionnez « Recevoir les données du dispositif » dans le menu [Dispositif].
- **3. ▷** Double-cliquez sur l'icône « Param protect » dans l'arborescence de navigation.
- **4. ▷** Dans le menu [Param protect], double-cliquez sur l'icône « Set 1 ».
- **5. ▷** Dans le groupe de paramètres 1, double-cliquez sur « I-Prot ».
- **6. ▷** Double-cliquez sur « I »[1].
	- ▶ Dans la boîte de dialogue, un apercu avec des onglets s'affiche, présentant les paramètres affectés à cette fonction de protection.
- **7. ▷** Dans le tableau, double-cliquez sur la valeur/le paramètre à modifier (dans le cas présent, »Car«).
- **8. ▷** Une boîte de dialogue d'édition s'ouvre dans laquelle vous pouvez sélectionner la caractéristique requise.
- **9. ▷** Fermez cette fenêtre en cliquant sur le bouton « OK ».
- **10. ▷** Des paramètres supplémentaires peuvent être modifiés si nécessaire.
- **11. ▷** Le menu [dispositif] propose deux options : le transfert de tous les paramètres sur le dispositif ou seulement celui des paramètres modifiés Voir [╚═▷ « 6.2 Transfert des](#page-31-0) [données du dispositif de Smart view vers le dispositif ».](#page-31-0)
- **12.**  $\triangleright$  Confirmez la question de sécurité « Les paramètres doivent-ils être remplacés ? ».
- **13. ▷** Entrez tous les mots de passe demandés.
	- **▶** Les paramètres sont ensuite transférés sur le dispositif de protection.
- **14. ▷** Répondez à la question « Voulez-vous enregistrer les données localement ? » par »Oui«. Sélectionnez un emplacement de stockage approprié sur votre disque dur. Confirmez le choix de l'emplacement de stockage en cliquant sur « Enregistrer ».
	- **▶** Les données des paramètres modifiés sont désormais enregistrées dans le fichier de données de votre choix. Par la suite, les données modifiées sont transférées vers l'appareil, puis validées.

## **REMARQUE !**

Le symbole représentant une étoile (astérisque), placé devant les paramètres modifiés indique que les changements n'ont pas été enregistrés dans un fichier de paramètres. L'affichage de ce symbole ne tient pas compte du fait que les paramètres aient été transférés sur le dispositif dans l'intervalle.

Pour simplifier le suivi des opérations, notamment quand il s'agit de changements de paramètres complexes, l'arborescence de menu indique également les changements de paramètres par une étoile sur tous les niveaux de menu supérieurs/plus élevés (« suivi étoile »). Ceci permet de contrôler ou de suivre à partir du menu principal tous les changements de paramètres qui ont été effectués, mais qui n'ont pas encore été enregistrés.

Le « suivi étoile » est uniquement effacé si les modifications de paramètres sont enregistrées dans un ficher de paramètres ou si toutes les données de l'appareil sont rechargées à partir du dispositif.

## **REMARQUE !**

Une fois le mot de passe saisi, Smart view le mémorise pendant environ 10 minutes de sorte qu'il ne vous est pas redemandé pendant cette période. Cet intervalle redémarre à nouveau, chaque fois que des paramètres sont transmis au dispositif. Si aucun paramètre n'est transmis au dispositif pendant une période d'au plus 10 minutes, Smart view efface le mot de passe mémorisé, de sorte qu'il vous est de nouveau demandé lorsque vous tentez de transmettre des paramètres au dispositif.

## **Contrôle de vraisemblance**

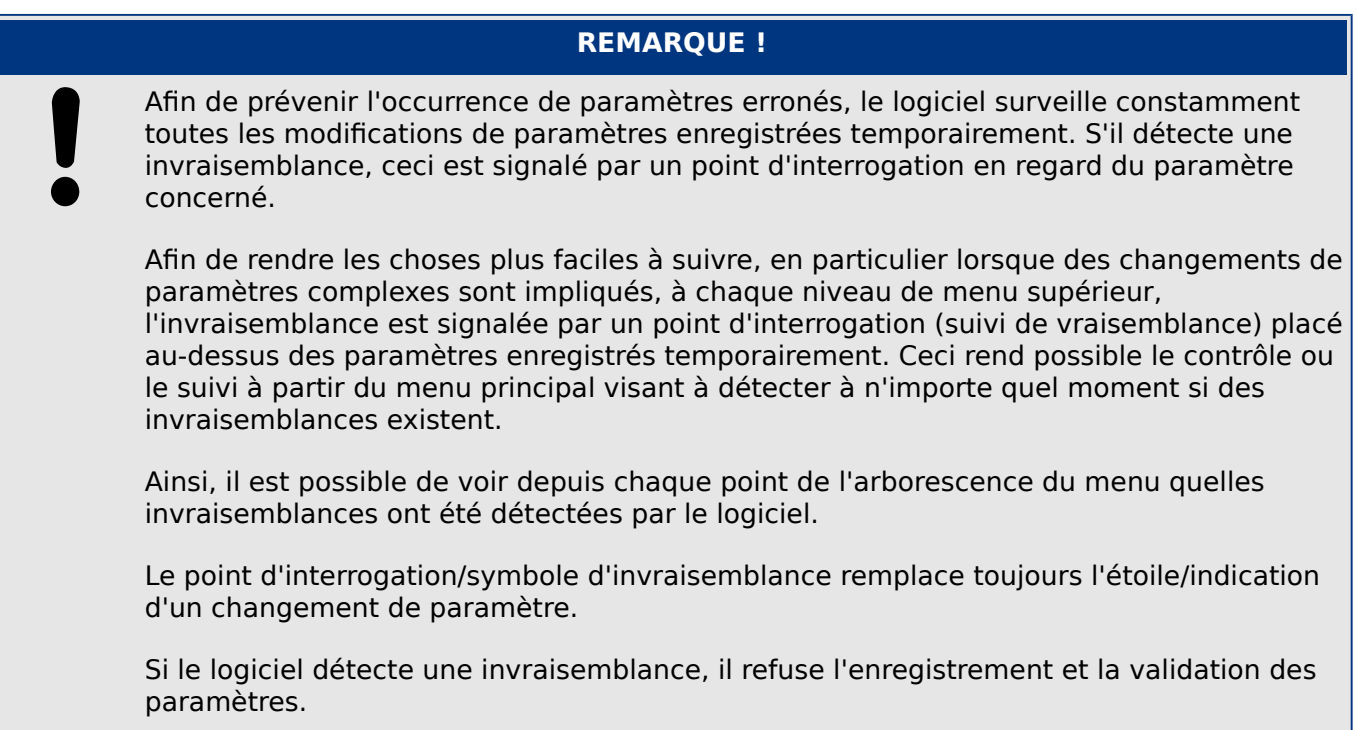

## **Permutation des groupes de paramètres via Smart view**

## **⚙**

- **1.** ⊳ Si Smart view n'est pas en cours d'exécution, démarrez-le.
- **2. ▷** Si les données du dispositif n'ont pas encore été chargées, sélectionnez « Recevoir les données du dispositif » dans le menu [Dispositif].
- **3. ▷** Double-cliquez sur l'icône « Param protect » dans l'arborescence de navigation.
- **4.**  $\triangleright$  Dans le menu [Param protect], double-cliquez sur l'icône « Contac PSet ».
- **5.**  $\triangleright$  Configurez le contacteur de groupe de paramètres en choisissant manuellement un groupe actif.

## **Copie des groupes de paramètres via Smart view**

## **REMARQUE !**

Des groupes de paramètres ne peuvent être copiés que si aucune invraisemblance n'existe (pas de point d'interrogation rouge, voir l'avis à la fin du chapitre  $\Box$ [« Changement d'un paramètre via Smart view - Exemple »\)](#page-50-0).

Il n'est pas nécessaire de configurer deux groupes de paramètres dont la seule différence n'est que de quelques paramètres.

Avec l'aide de Smart view, vous pouvez copier simplement un groupe de paramètres existant dans un autre (pas encore configuré). Il vous suffit de changer les paramètres différents dans les deux groupes.

Pour établir efficacement un second groupe de paramètres dans lequel seuls quelques paramètres sont différents, procédez comme suit :

- **1. ▷** Si Smart view n'est pas en cours d'exécution, démarrez-le.
- **2. ▷** Ouvrez un fichier de paramètres (hors ligne) d'un dispositif ou chargez les données d'un dispositif connecté.
- **3. ▷** À titre préventif, enregistrez les paramètres du dispositif concerné : [Fichier / Enregistrer sous]
- **4.**  $\triangleright$  Sélectionnez « Copier les jeux de paramètres » dans le menu [Modifier].
- **5.**  $\triangleright$  Définissez le groupe de paramètres source et de destination pour la copie (source = « copier à partir de » ; destination : « Copier vers »).
- **6. ▷** Cliquez sur « OK » pour démarrer la procédure de copie.
	- **▶** Le groupe de paramètre copié est placé en mémoire cache, mais n'est pas encore enregistré.
- **7.** ▷ Ensuite, modifiez le(s) groupe(s) de paramètres copié(s), si nécessaire.
- **8. ▷** Attribuez un nouveau nom de fichier au fichier de paramètres du dispositif révisé et enregistrez-le sur votre disque dur (copie de sauvegarde).
- **9.** ▷ Transférez de nouveau les paramètres modifiés sur le dispositif (voir ╚ « 6.2 Transfert [des données du dispositif de Smart view vers le dispositif ».](#page-31-0))

## **Comparaison de groupes de paramètres via Smart view**

## **⚙**

**⚙**

- **1. ▷** Si Smart view n'est pas en cours d'exécution, démarrez-le.
- **2. ▷** Ouvrez un fichier de paramètres (hors ligne) d'un dispositif ou chargez les données d'un dispositif connecté.
- **3.**  $\triangleright$  Cliquez sur l'élément de menu[Modifier] et sélectionnez « Comparer les jeux de paramètres ».
- **4. ▷** Sélectionnez les deux groupes de paramètres que vous souhaitez comparer l'un à l'autre dans les (deux) menus déroulants.
- **5. ▷** Appuyez sur le bouton « Comparer ».
	- **▶** Les valeurs différentes dans les paramètres de groupe sont répertoriées sous forme de tableau.

## **6.11.1 Fichiers de paramètres**

Les fichiers de paramètres ont l'extension \*.HptPara et stockent tous les paramètres d'un dispositif de protection.

Un fichier HptPara est toujours associé à un modèle d'appareil (voir le Guide de démarrage rapide HighPROTEC, HPT‑4.90‑FR‑QSG ou la documentation fournie avec l'appareil).

Par conséquent, vous disposez de deux méthodes pour créer un nouveau fichier de configuration :

• Créer un fichier \*.HptPara hors ligne, c'est-à-dire, sans être connecté à un dispositif de protection. Dans ce cas, Smart view ouvre des boîtes de dialogue de sélection et vous demande de spécifier le code de type et le dispositif exacts pour lesquels la configuration doit être créée. (Le « code de type » définit la variante d'appareil spécifique, y compris les options de boîtier et de communication.)

Dans la boîte de dialogue du type de code, il est possible de double-cliquer sur chaque ligne de spécification (ou de les mettre en surbrillance et de cliquer sur le bouton « Modifier »), puis d'adapter l'entrée à votre dispositif particulier. Sinon, vous pouvez également cliquez sur l'icône représentant un crayon et entrer directement les lettres et les chiffres du code de type de votre dispositif.

Le code de type est inscrit sous la forme « CAT No. » sur l'étiquette adhésive fixée sur le boîtier du dispositif de protection. De plus, à compter de la version 3.4 de HighPROTEC, vous pouvez également vérifier la valeur de [Para module / Version] »CAT No.«.

Enfin, vous pouvez utiliser le menu Smart view « [Fichier → Propriétés] » pour ouvrir une fenêtre qui affiche différentes informations, y compris le code de type.

• Créer un fichier \*.HptPara tout en étant connecté à un dispositif particulier. Dans ce cas, Smart view définit tous les paramètres pour ce dispositif particulier et, juste après avoir récupéré les données du dispositif, Smart view vous demande si vous souhaitez les enregistrer dans un nouveau fichier HptPara. (Il est bien entendu possible de réutiliser le fichier HptPara par la suite pour un autre dispositif de protection, à condition que la variante et la version du micrologiciel soient identiques.)

## **Ouverture d'un fichier de paramètres**

L'élément de menu [Fichier / Ouvrir un fichier de paramètres existant] permet d'ouvrir un fichier de paramètres existant. Si un autre fichier de paramètres est déjà ouvert, ce fichier et toutes les boîtes de dialogue ouvertes sont automatiquement fermés.

## **Enregistrement d'un fichier de paramètres**

L'élément de menu [Fichier / Enregistrer] permet d'enregistrer le fichier de paramètres actuellement ouvert.

## **Enregistrement d'un fichier de paramètres en tant que nouveau fichier**

L'élément de menu [Fichier / Enregistrer sous] permet d'enregistrer le fichier de paramètres actuellement ouvert à un emplacement différent ou sous un nouveau nom.

## Affichage des propriétés d'un fichier de paramètres

L'élément de menu [Fichier / Propriétés] affiche les propriétés des paramètres/de l'arborescence de menu actuellement ouverts dans une nouvelle fenêtre.

Il s'agit, par exemple :

- du nom du fichier (si les paramètres sont chargés à partir d'un fichier)
- de l'origine des données de paramètres (chargés à partir d'un fichier ou reçus du dispositif),
- des informations de version (type de dispositif, code de type, version),
- des différents emplacements internes et chemins d'accès (par exemple, le dossier et le nom du fichier du modèle d'appareil utilisé)

## **Comparaison de fichiers de paramètres via Smart view**

À l'aide de Smart view, vous pouvez tout simplement comparer le fichier de paramètres/du dispositif actuellement ouvert avec un fichier résidant sur votre disque dur. Pour ce faire, les versions et le type des dispositifs doivent correspondre. Procédez comme suit :

#### **⚙**

- **1. ▷** Cliquez sur « Comparer à un fichier de paramètres » dans le menu [Dispositif].
- **2. ▷** Cliquez sur l'icône de dossier pour sélectionner un fichier sur votre disque dur.
	- **▶** Les différences sont présentées dans un tableau.

## **Conversion de fichiers de paramètres via Smart view**

Les fichiers de paramètres du même type peuvent être convertis. Autant de paramètres que possible seront pris en compte.

- Les paramètres ajoutés sont réglés sur la valeur par défaut.
- Les paramètres non inclus dans la version du fichier cible seront supprimés.

Afin de convertir un fichier de paramètres, procédez comme suit :

## **⚙**

- **1. ▷** Si Smart view n'est pas en cours d'exécution, démarrez-le.
- **2. ▷** Ouvrez un fichier de paramètres ou chargez les paramètres d'un dispositif à convertir.
- **3. ▷** Faites une sauvegarde de ce fichier et conservez-la en lieu sûr.
- **4. ▷** Choisissez « Enregistrer sous » dans le menu [Fichier].
- **5. ▷** Entrez un nouveau nom de fichier (afin de ne pas écraser l'original).
- **6. ▷** Choisissez le type du nouveau fichier dans le menu déroulant « Type de fichier ».
- **7.** ▷ Confirmez la question de sécurité en cliquant sur »Oui«, uniquement si vous êtes sûr que la conversion du fichier doit être effectuée
	- **▶** Dans le tableau, les paramètres nouveaux et supprimés sont présentés comme suit.

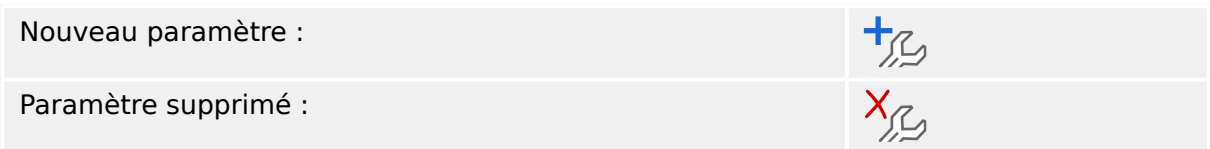

## Fermeture d'un fichier de paramètres

L'élément de menu [Fichier / Fermer] permet de fermer le fichier de paramètres actuellement ouvert, ainsi que toutes les boîtes de dialogue associées ouvertes. Si le fichier de paramètres a été modifié ou si un fichier sans nom n'a pas encore été enregistré, Smart view vous rappelle d'enregistrer ce fichier de paramètres.

# **6.12 Entrées numériques**

## **Affectation des entrées numériques**

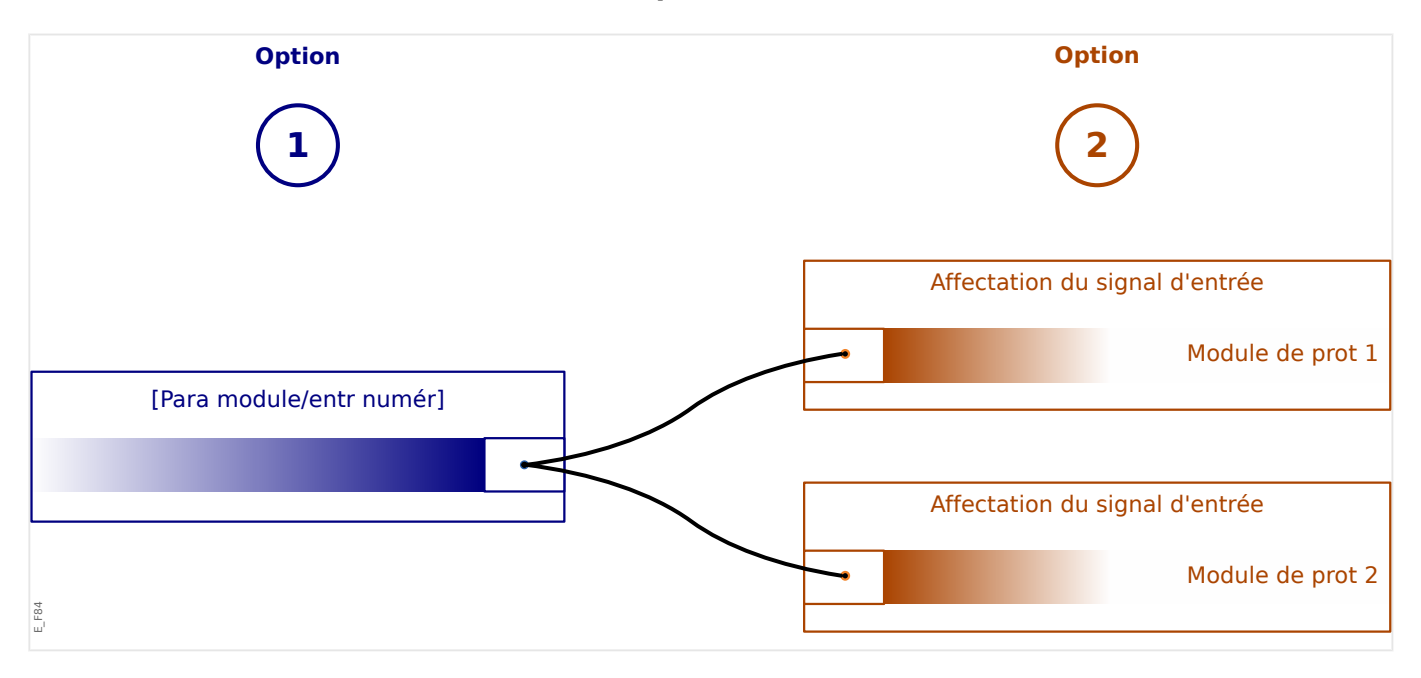

Deux options sont disponibles afin de déterminer où une entrée numérique doit être affectée

**Option 1 :** Affecter une entrée numérique sur un ou plusieurs modules.

Ajout d'une affectation via Smart view :

Dans le menu [Para module / Entr numér], des entrées numériques peuvent être affectées à une ou plusieurs cibles.

Sélectionnez l'entrée numérique (double-clic sur l'EN) et sélectionnez l'affectation qui doit être ajoutée.

En cliquant sur « Ajouter », l'affectation sera déplacée de la liste des affectations disponibles vers la liste des affectations utilisées.

Suppression d'une affectation via Smart view :

Sélectionnez les affectations (double-clic sur l'EN) et sélectionnez l'affectation qui doit être supprimée. L'affectation sera supprimée de la liste des affectations utilisées en cliquant sur « Supprimer ».

**Option 2 :** Connecter une entrée de module avec une entrée numérique

Accédez au module. Dans ce module, affectez une entrée numérique à une entrée de module.

Exemple : Un module de protection doit être bloqué en fonction de l'état d'une entrée numérique. À et effet, accédez à [Para glob prot] et affectez l'entrée numérique voulue à l'entrée de blocage (par exemple, »ExBlo1«).

## Vérification des affectations d'une entrée numérique

Afin de vérifier les cibles auxquelles une entrée numérique est affectée, veuillez procéder comme suit :

## **⚙**

- **1. ▷** Ouvrez le menu [Para module / Entr numér].
- **2. ▷** Accédez à l'entrée numérique que vous voulez vérifier
- **3.**  $\triangleright$  Toutes les cibles d'une entrée numérique seront affichées, répertoriées et séparées par un point-virgule derrière une entrée numérique. Notez que la fenêtre peut être trop étroite et donc masquer certaines cibles.
- **4. ▷** Toutes les affectations sont visibles au moyen d'un double-clic sur une entrée numérique. Dans cette fenêtre, de nouvelles affectations peuvent également être effectuées

# **6.13 Synchronisation de la date et de l'heure via Smart view**

- **Å**
- **1. ▷** Si Smart view n'est pas en cours d'exécution, démarrez-le.
- **2. ▷** Si les données du dispositif n'ont pas encore été chargées, sélectionnez « Recevoir les données du dispositif » dans le menu [Dispositif].
- **3. ▷** Dans l'arborescence de navigation, accédez à « Date et heure », qui se trouve dans la branche de menu [Para module / Heur]. Double-clique sur cette entrée.
	- ▶ Une boîte de dialogue s'affiche et indique la date et l'heure courantes du PC et du dispositif HighPROTEC. (Une case à cocher permet d'alterner le fuseau horaire entre le fuseau local et UTC ; néanmoins, reportez-vous également à la remarque ci-dessous.)
- **4. ▷** Cliquez sur le bouton « Synchroniser ». Vous êtes invité à entrer le mot de passe du niveau d'accès »Superviseur-Lv3«.
	- **▶** Le dispositif HighPROTEC reçoit et reprend la date et l'heure du PC.

## **REMARQUE !**

Smart view, à compter de la version 4.50, connecté à un dispositif HighPROTEC, à compter de la version 3.4, peut considérer que les paramètres de fuseau horaire diffèrent entre le PC et le dispositif HighPROTEC.

Cela n'est pas possible dans le cas d'une connexion à un dispositif HighPROTEC de version plus ancienne, ce qui signifie qu'il eut en résulter un réglage incorrect de l'heure et de la date. Par conséquent, il est recommandé en cas d'utilisation d'un dispositif HighPROTEC plus ancien, de commencer par définir le même fuseau horaire sur le dispositif et le PC et de ne procéder qu'après à la synchronisation de la date et de l'heure.

Si vous n'êtes pas certain que votre connexion prennent en charge cette vérification du fuseau horaire : Si la case à cocher de basculement entre le fuseau horaire local et UTC est affichée dans la boîte de dialogue mentionnée ci-dessus, cela signifie que la vérification du fuseau horaire est prise en charge.

# **6.14 \$Ꮀchage des informations de version**

Le menu [Fichier / Propriétés] vous permet d'obtenir des informations détaillées sur le fichier actuellement ouvert, par exemple la version logicielle et matérielle.

## **REMARQUE !**

Pour pouvoir transmettre un fichier de paramètres (par exemple, un fichier créé hors ligne) sur le dispositif, les données suivantes doivent correspondre :

• Code type (inscrit sur le haut de l'étiquette de l'appareil/type) et

• Version du modèle d'appareil (accessible via [Para module / Version] »DM-Version«.

# **6.15** Affichage des codes ANSI

Il est possible de configurer Smart view pour qu'il affiche les codes ANSI :

# **⚙**

- 1. ▷ Si Smart view n'est pas en cours d'exécution, démarrez-le.
- **2. ▷** Dans le menu [Paramètres], cochez la case « Affichage des numéros de dispositif ANSI ».

# **6.16 \$Ꮀchage graphique des caractéristiques de déclenchement**

Smart view prend en charge l'affichage graphique des caractéristiques de déclenchement. Selon le type et la configuration du dispositif, diverses caractéristiques de déclenchement et caractéristiques connexes peuvent être affichées.

- Caractéristiques de déclenchement de surintensité (ANSI, CEI, ...)
- 3rofils LVRT/FRT (Maintien de l'alimentation en cas d'incident de tension)
- Zones de déclenchement de la protection de sous-excitation
- Courbe d'usure de l'appareillage de connexion

#### **⚙ Exemple : Visualisation graphique de la caractéristique de déclenchement de surintensité »I[1]«**

- 1. ▷ Si les données/paramètres du dispositif ne sont pas encore chargés, veuillez les charger à partir du dispositif ou ouvrir un fichier
- **2. ▷** Dans l'arborescence de navigation, accédez à la branche de menu [Param protect / Set 1 / I-Prot / I[1]].
- **3. ▷** Double-cliquez sur l'élément de protection « I[1] ».
- **4.** ▷ Une boîte de dialogue apparaît et affiche tous les paramètres, sous forme de tableau, qui sont liés à cet élément de protection et qui définissent entre autres la caractéristique de déclenchement.
- **5.** ▷ Cliquez sur l'icône « Afficher la caractéristique » dans la barre d'outils de cette fenêtre :
- **6.** ▷ Une nouvelle fenêtre affiche à présent la visualisation graphique de la caractéristique de déclenchement sélectionnée.

## **Ajout et suppression de caractéristiques de déclenchement à la visualisation**

D'autres caractéristiques de déclenchement d'éléments de protection supplémentaires et ensembles de protection peuvent être ajoutées à la visualisation.

#### **⚙ Exemple : Ajout de courbes supplémentaires pour la visualisation de la caractéristique de déclenchement »I[1]«**

- **1. ▷** Ouvrez, comme décrit dans l'exemple ci-dessus, la fenêtre de visualisation de la caractéristique de déclenchement de l'élément de protection »I[1]«.
- **2. ▷** Cliquez dans la barre de menu de cette fenêtre de travail sur l'icône « Ajouter/Supprimer

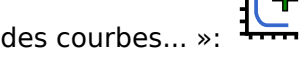

- **3. ▷** Une fenêtre de sélection s'ouvre. Dans cette fenêtre, vous pouvez sélectionner :
	- Quels éléments de protection doivent être affichés en plus. (Seulement disponible, si plus d'un élément de protection du même type est projeté.)
	- Quels ensembles de paramètres doivent être indiqués en plus dans cette visualisation. (Uniquement disponible, si cet élément de protection est disponible dans plusieurs ensembles de paramètres.)
- **4. ▷** Sélectionnez les courbes que vous souhaitez ajouter à la visualisation actuelle.
- **5. ▷** Fermez la fenêtre de sélection en cliquant sur « Appliquer ».
	- **▶** La visualisation graphique est actualisée et les nouvelles courbes sélectionnées sont affichées.

#### **Sélection des courbes connexes**

Les courbes connexes (par exemple, les courbes de réinitialisation, courbes de surintensité à retenue de tension,...) peuvent être affichées, la disponibilité est fonction du dispositif et de la configuration

Si ces courbes sont disponibles, elles peuvent être sélectionnées via un menu déroulant dans la barre d'outils de la fenêtre du graphique.

#### **⚙ Exemple : Visualisation de la courbe de réinitialisation pour élément de surintensité »I[1]«**

- **1. ▷** Ouvrez, comme décrit dans l'exemple ci-dessus, la fenêtre de visualisation de la caractéristique de déclenchement de l'élément de surintensité »I[1]«.
- **2. ▷** Un menu déroulant est présent dans la barre de menus supérieure de cette fenêtre de travail. Il peut être utilisé pour sélectionner des courbes connexes telles que :
	- Caractéristiques de déclenchement
	- Courbes de réinitialisation
	- Courbes de protection contre les surintensités à retenue de tension
- **3. ▷** Sélectionnez dans le menu déroulant »Courbe de réinitialisation«.
	- **▶** La fenêtre du graphique est actualisée. Maintenant, la »Courbe de réinitialisation« est affiché à la place de la »Courbe de déclenchement«.

# **6.17 Diagramme ligne unique**

Le diagramme de ligne unique est affiché après une pression de la touche « CTRL » au niveau de l'IHM du dispositif HighPROTEC. Il peut être remplacé par un autre, ce qui vous donne la possibilité de l'adapter à votre application. Dans ce contexte, il est important d'avoir connaissance des points suivants :

Quand Smart view enregistre la configuration actuelle dans un fichier « \*.HptPara », le diagramme de ligne unique est toujours inclus. Inversement, si vous chargez un fichier HptPara et si vous le transférez sur le dispositif de protection, le diagramme de ligne unique qu'il contient est affiché.

Mais il est important de noter que cela ne s'applique **pas** dans le sens inverse : Il est impossible de récupérer le diagramme de ligne unique actuellement actif (dans un format modifiable) à partir du dispositif de protection ou de l'exporter à partir du fichier HptPara. Par conséquent, il est vivement recommandé d'archiver tous les fichiers utilisés, non seulement le fichier d'origine à partir duquel vous avez commencé, mais également les fichiers que vous avez créés individuellement en tant que diagrammes de ligne unique modifiés Le format de fichier dédié «\*.HptPage » permet de conserver un diagramme de ligne unique (appelé « page ») en vue d'une réutilisation future.

Remarque : la ligne unique par défaut que le dispositif de protection affiche après une restauration des paramètres d'usine est disponible sous forme de fichier HptPage sur le CD du produit fourni à la livraison. Il est également possible de la télécharger à partir de l'adresse Internet imprimée sous forme de code QR sur un adhésif fixé sur l'appareil. Dans la plupart des cas, vous pouvez l'utiliser comme modèle et l'adapter à vos besoins spécifiques

Le logiciel à utiliser pour modifier un fichier HptPage est appelé l'Éditeur de page. Il s'agit d'une application autonome qui est installée dans le cadre du processus d'installation de Smart view. Il est possible de démarrer ce logiciel de la façon habituelle, (par exemple) via le bouton Démarrer Windows. Mais si Smart view est déjà en cours d'exécution, il est probablement plus pratique d'utiliser l'élément de menu [Outils → Éditeur de page].

Reportez-vous au manuel de l'Éditeur de page pour une description de ce qui peut être effectué dans l'Éditeur de page. Pour ouvrir le manuel de l'Éditeur de page, il suffit de sélectionner l'élément de menu Éditeur de page [Aide → Aide] (ou d'appuyer sur la touche « F1 »).

Après avoir enregistré votre fichier HptPage, vous pouvez le transférer sur le dispositif de protection en procédant comme suit :

## **⚙**

- **1. ▷** Dans Smart view, ouvrez l'élément de menu [Organis module].
- **2. ▷** Un double-clic sur l'entrée »Ctrl . Single Line«, « ① » sur le diagramme ci-dessous, ouvre la boîte de dialogue d'édition.
	- Les informations suivantes sont affichées en plus de l'aperçu du diagramme de ligne unique :
		- Nom Ligne simple : nom de la ligne unique actuellement utilisée (par exemple, « Circuit alimentation bus »)
		- Propriétés de l'appareillage de connexion : liste des appareillages de connexion utilisés sur la ligne unique.

Pour chaque appareillage, un numéro d'exécution est affiché (par exemple, « SG 1 »), ainsi que la désignation abrégée (telle qu'elle apparaît sur la ligne unique ; par exemple, « QA1 ») et le type d'appareillage de connexion (par exemple, « Coupure (SG) contrôlée »).

- « Schéma Ligne simple » : cliquer sur ce bouton permet de remplacer la ligne unique par une autre, laquelle est stockée dans une page HptPage.
- **3.** ▷ Cliquez sur le bouton « Schéma Ligne simple » (« ② » sur le diagramme ci-dessous).
	- ▶ Une boîte de dialogue de sélection de fichier s'affiche.
- **4. ▷** Sélectionnez votre fichier HptPage.
	- ▶ La boîte de dialogue d'édition affiche le fichier sélectionné (nom du fichier sans l'extension « HptPage », plus « preview »). Si la « Vérification de la compatibilité » de l'Éditeur de page est satisfaisante, votre nouvelle ligne unique doit convenir et le champ « Messages d'erreur Ligne simple » doit être vide.
- **5.** ▷ Cliquez sur « Appliquer » pour fermer la boîte de dialogue d'édition (« ③ » sur le diagramme ci-dessous).
	- **▶** Le paramètre »Ctrl . Single Line« est maintenant marqué comme étant « modifié » (voir [╚═▷ « Changement d'un paramètre via Smart view - Exemple »](#page-50-0) et, plus particulièrement, l'avis concernant le jeton « étoile rouge » dans ce manuel).
- **6. ▷** Comme pour n'importe quelle autre modification de paramètre, la dernière étape consiste à transférer les modifications vers le dispositif de protection (touches « F7 » ou « Ctrl »+« F7 » ou les éléments de menu [Appareil → Transférer TOUS les paramètres vers le dispositif], [Appareil → Transférer uniquement les paramètres modifiés vers le dispositif. Voir  $\Rightarrow$  « 6.2 Transfert des données du dispositif de Smart view vers le [dispositif »](#page-31-0)).

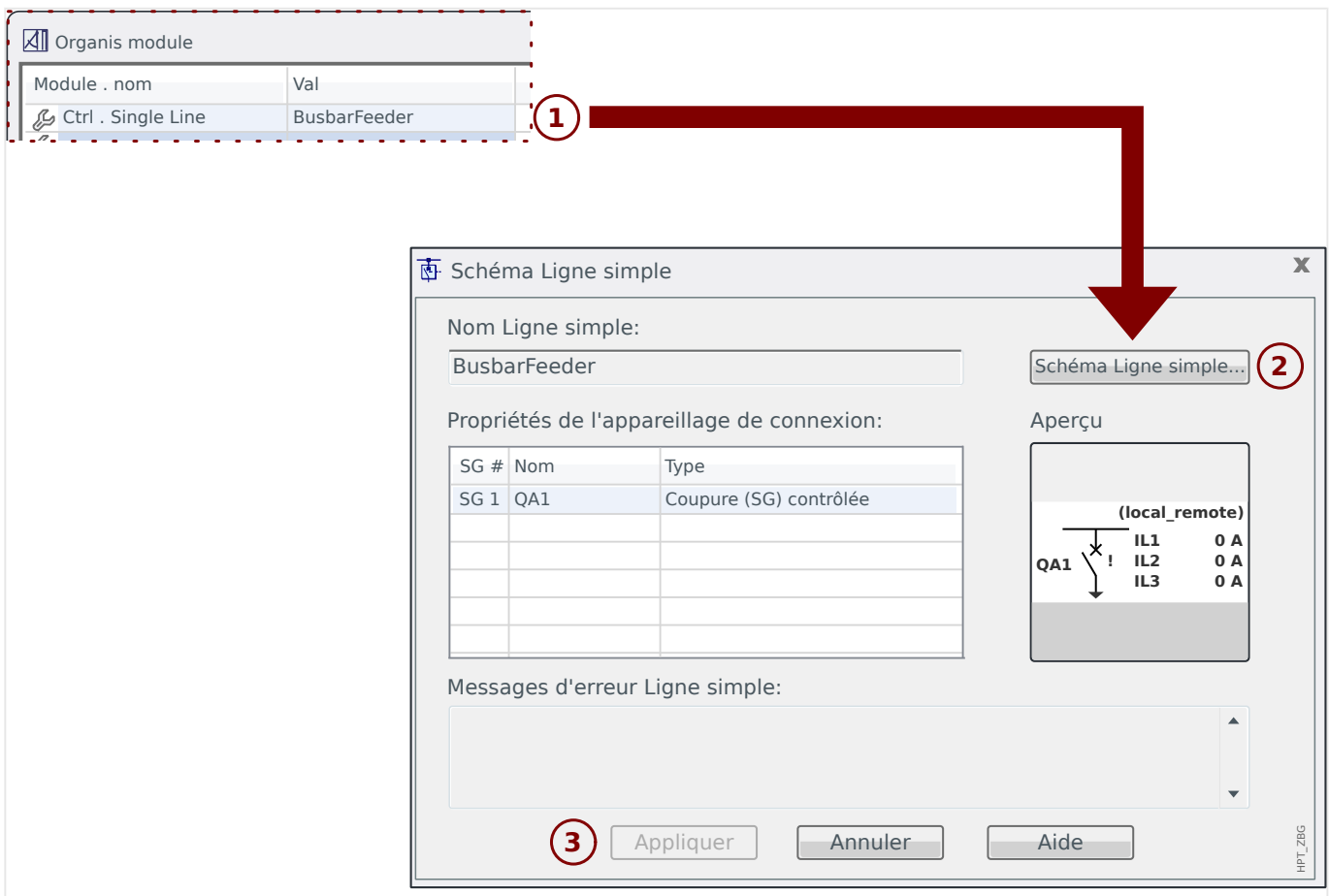

6.18 Logique programmable via Smart view

# **6.18 Logique programmable via Smart view**

## **AVERTISSEMENT !**

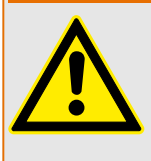

Une mauvaise utilisation des équations logiques pourrait entraîner des blessures ou endommager l'équipement électrique.

N'utilisez pas les équations logiques si vous ne pouvez pas garantir un fonctionnement en toute sécurité.

## **REMARQUE !**

Il est recommandé de configurer la logique via Smart view (au lieu de l'IHM du dispositif).

## **⚙ Configuration d'une équation logique**

- **1. ▷** Ouvrez le menu [Logiqu / LE x].
- **2. ▷** Lancement de l'éditeur de logique.
- **3.**  $\triangleright$  Définissez les signaux d'entrée (en les inversant, si nécessaire).
- **4.**  $\triangleright$  Si nécessaire, configurez les minuteries (»LEx.Retar t-On« et »LEx.Retar t-Off«).
- **5.**  $\triangleright$  Si le signal de sortie mémorisé est utilisé, affectez un signal de réinitialisation à l'entrée de réinitialisation »LEx.Réinit mémor«.

Si les équations logiques doivent être configurées en cascade, l'utilisateur doit être conscient des temporisations (cycles) en cas de séquences décroissantes (reportez-vous à la section : Sorties logiques en cascade).

Dans [Utilisat / Affichage de l'état / Logiqu], l'utilisateur peut vérifier l'état des entrées et des sorties logiques de l'équation logique.

# **6.19 Communication (SCADA)**

## **Sélection du protocole SCADA (Communication)**

Le groupe de protocoles SCADA disponibles dépend de la variante matérielle commandée (voir le Manuel technique du dispositif HighPROTEC). Notez qu'en toute circonstance, (outre IRIG‑B) un seul protocole peut être actif à la fois.

Vous devez donc définir celui parmi les protocoles SCADA disponibles que le dispositif HighPROTEC devra utiliser. Pour cela, réglez [Organis module] »Protocol« sur le paramètre de communication requis.

Une fois cette opération effectuée, vous devez définir d'autres paramètres liés au protocole sélectionné (voir le Manuel technique et/ou le Manuel de référence du dispositif HighPROTEC).

# **6.19.1 CEI 61850(\*)**

\*=disponible uniquement sur les appareils qui prennent en charge cette fonction.

## Création/exportation d'un fichier ICD spécifique au dispositif

Chaque dispositif de la gamme HighPROTEC inclut une description de ses propres fonctionnalités et capacités de communication sous la forme d'un fichier ICD (IED Capability Description). Ce fichier peut être exporté comme suit et être utilisé pour la configuration de la sous-station.

## **REMARQUE !**

Un changement des paramètres des dispositifs affecte le contenu du fichier ICD.

## **⚙**

- **1.** ▷ Connectez le dispositif à votre PC/ordinateur portable et démarrez Smart view.
- **2. ▷** Sélectionnez « Recevoir les données du dispositif » dans le menu [Dispositif].
- **3. ▷** Accédez à la branche de menu [Para module / CEI 61850].
- **4. ▷** Cliquez sur l'icône ICD dans la fenêtre CEI 61850.
- **5. ▷** Sélectionnez un lecteur et un nom de fichier pour le fichier ICD, puis cliquez sur « Enregistrer ».
- **6. ▷** Répétez les étapes 1 à 5 pour tous les dispositifs connectés de cet environnement CEI 61850.

## **Création/exportation d'un fichier SCD**

Chaque dispositif HighPROTEC peut créer un export de ses propres fonctionnalités et capacités de communication sous la forme d'un fichier \*.SCD.

## **⚙**

- **1. ▷** Connectez le dispositif à votre PC/ordinateur portable et démarrez Smart view.
- **2. ▷** Sélectionnez « Recevoir les données du dispositif » dans le menu [Dispositif].
- **3. ▷** Accédez à la branche de menu [Para module / CEI 61850].
- **4. ▷** Cliquez sur l'icône SCD dans la fenêtre CEI 61850.
- **5. ▷** Sélectionnez un lecteur et un nom de fichier pour le fichier SCD, puis cliquez sur « Enregistrer ».
- **6. ▷** Répétez les étapes 1 à 5 pour tous les dispositifs connectés de cet environnement CEI 61850.

## **Importation du fichier .SCD sur le dispositif**

Une fois la configuration de la sous-station terminée, le fichier .SCD doit être transmis à tous les dispositifs connectés. Cette opération doit être effectuée comme suit :

- **1. ▷** Connectez le dispositif à votre PC/ordinateur portable et démarrez Smart view.
- **2. ▷** Sélectionnez « Recevoir les données du dispositif » dans le menu [Dispositif].
- **3. ▷** Accédez à la branche de menu [Para module / CEI 61850].
- **4. ▷** Désactivez la communication CEI 61850 ([Para module / CEI 61850] »Fonction« = « inactif ») et envoyez le paramètre modifié au dispositif.
- **5. ▷** Cliquez sur l'icône CEI dans la fenêtre CEI 61850.
- **6. ▷** Sélectionnez le dossier contenant le fichier SCD. Sélectionnez le fichier SCD, puis cliquez sur « Ouvrir ».
	- **▶** Le fichier est alors lu et vérifié
- **7. ▷** La configuration peut être transmise au dispositif si aucun défaut interne n'est détecté. Appuyez sur le bouton « Envoyer la configuration ».
- **8. ▷ Il est possible que vous soyez invité à entrer un mot de passe.**
- **9. ▷ Réactivez la communication CEI 61850 ([Para module / CEI 61850] »Fonction« =** « actif ») et envoyez le paramètre modifié au dispositif.
- **10. ▷** Répétez les étapes 1 à 9 pour tous les dispositifs connectés de cet environnement CEI 61850.
	- **▶** Si aucun message d'erreur n'apparaît, la configuration a été effectuée avec succès.

#### **AVERTISSEMENT !**

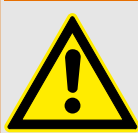

**⚙**

Lorsque vous modifiez la configuration de la sous-station, un nouveau fichier .SCD doit normalement être généré. Ce fichier .SCD doit obligatoirement être transmis à tous les dispositifs via Smart view. Si cette étape est omise, des dysfonctionnements CEI 61850 se produiront.

À condition que les paramètres des dispositifs soient modifiés après la configuration de la sous-station, des modifications dans le fichier .ICD correspondant peuvent nécessiter, à leur tour, une mise à jour du fichier .SCD.

## **6.19.2** Protocoles de communication configurables(\*)

(\*) = uniquement disponible sur les appareils qui utilisent les protocoles listés ci-dessous et uniquement pour la version 3.6 et ultérieures.

Certains protocoles SCADA comprennent une option permettant d'adapter le mappage des objets de données aux adresses internes du protocole en fonction des besoins. Ce résultat peut être obtenu en utilisant un outil logiciel PC, SCADApter.

Les protocoles prenant en charge ce type de remappage sont actuellement les suivants :

- IEC 60870-5-104 (à partir de **HighPROTEC Version 3.6**)
- Modbus (à partir de **HighPROTEC Version 3.6**)
- Profibus (à partir de **HighPROTEC Version 3.7**)
- IEC 60870-5-103 (à partir de **HighPROTEC Version 3.7**)

6.19.2 Protocoles de communication configurables(\*)

Pour des informations détaillées, consultez la documentation SCADApter et les chapitres spécifiques au protocole appropriés dans le Manuel technique de l'appareil HighPROTEC.

## **6.19.2.1 Mappage des points de données à l'aide de SCADApter**

## **Outils logiciels**

La procédure de configuration pour un mappage des points de données défini par l'utilisateur fonctionne toujours de la même façon pour tous les protocoles SCADA qui prennent en charge les mappages définis par l'utilisateur. Un mappage d'objets de données est toujours basé sur un fichier distinct de type (extension) \*.HptSMap. Ce fichier peut être modifié à l'aide d'un utilitaire PC distinct, SCADApter, et Smart view permet de télécharger le mappage de l'utilisateur actif à partir du dispositif de protection (pour de nouvelles modifications) ou de télécharger et d'activer le nouveau fichier de mappage \*.HptSMap.

## **REMARQUE !**

Le mappage par défaut ne peut pas être téléchargé aux fins de nouvelles modifications.

## **Spécification du mappage des points de données**

Le paramètre [Para module / nom\_protocole / Config. obj. données] »Type de mappage SCADA« peut être réglé sur « Standard » ou « Défini par util. ».

- « Standard » indique que le dispositif de protection utilise les valeurs par défaut comme mappage des points de données (même si un mappage défini par l'utilisateur a déjà été téléchargé dans Smart view).
- « Défini par util. » indique que le dispositif de protection utilise le mappage des points de données défini par l'utilisateur. (Si aucun fichier de mappage valide n'a été téléchargé, le dispositif le signale en définissant la valeur de sortie [Para module / nom protocole / Avancé(s)] »Heure de mise à jour« = « Err  $1/2$  ».)

## **Transfert du mappage des points de données**

Si un mappage des points de données défini par l'utilisateur existe déjà sur le dispositif de protection, il est possible de le télécharger et de l'utiliser aux fins de nouvelles modifications (Le mappage par défaut ne peut pas être téléchargé.)

Selon la valeur de »Type de mappage SCADA«, le mappage actif est le mappage par défaut ou un fichier de mappage valide précédemment téléchargé.

Le téléchargement d'un fichier de mappage ou le téléchargement (par la suite) d'un fichier de mappage modifié doivent être effectués via Smart view, auquel le dispositif de protection doit être connecté.

Une fois la connexion établie avec Smart view et que toutes les données relatives au dispositif ont été récupérées, double-cliquez sur l'élément de menu [Para module / nom\_protocole / Config. obj. données].

Une boîte de dialogue contenant un bouton « Transfert de configuration SCADA » s'affiche. (Voir le point **(1)** sur l'illustration ci-dessous.)

Un clic sur ce bouton ouvre une autre boîte de dialogue, « Configuration du mappage des points SCADA ». Cette boîte de dialogue comporte deux boutons, **(2)** et **(a)** sur l'illustration ci-dessous.

Le bouton (a) permet d'effectuer le téléchargement : le dispositif de protection envoie son mappage de protocole SCADA défini par l'utilisateur à la boîte de dialogue

6.19.2.1 Mappage des points de données à l'aide de SCADApter

« Configuration du mappage des points SCADA », puis une boîte de dialogue « Enregistrer sous » apparaît et permet à l'utilisateur de créer un nouveau fichier \*.HptSMap à partir de ces définitions de protocole. (Ce téléchargement n'est pas possible pour le mappage standard (valeur par défaut).)

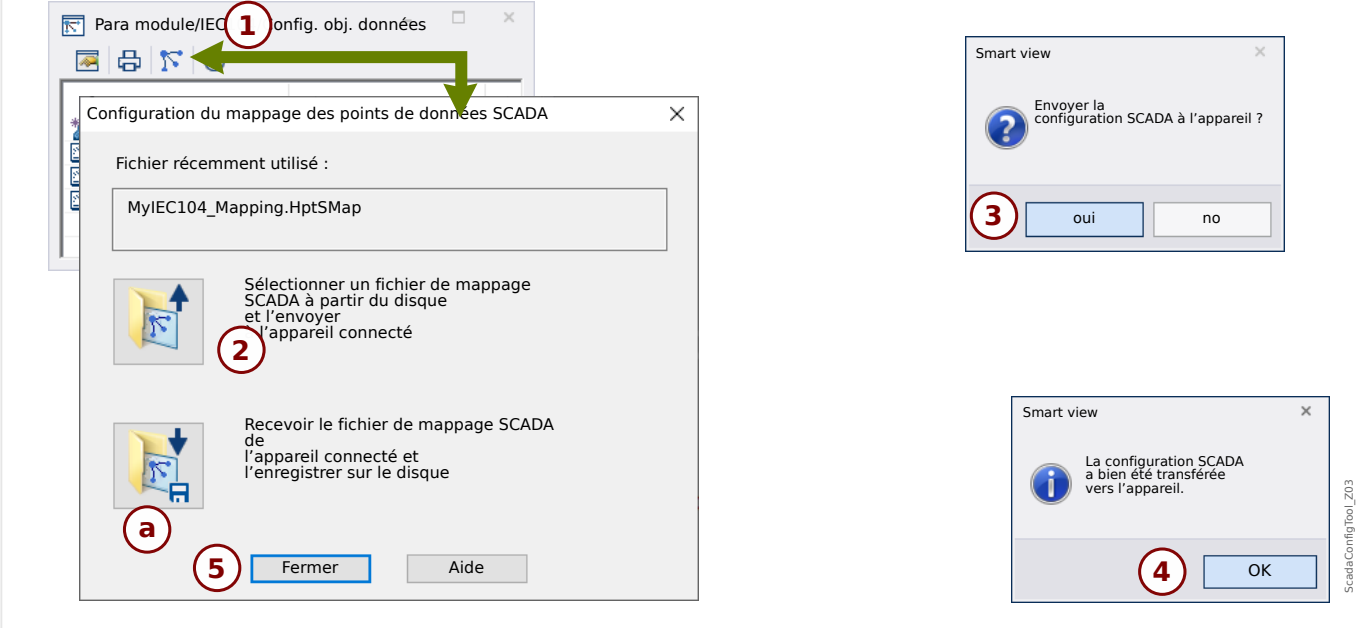

Fig. 5: Exemple d'utilisation de Smart view pour transférer *\*.HptSMap* sur le dispositif de protection.

Le bouton **(2)**, « Sélectionner un fichier de mappage SCADA sur le disque et l'envoyer au dispositif connecté. », lance le téléchargement d'un fichier de mappage modifié Après avoir cliqué sur ce bouton, une boîte de dialogue de sélection de fichier s'ouvre.

Accédez ensuite au fichier \*.HptSMap contenant les définitions SCADA requises et cliquez sur « Ouvrir ».

Smart view Ouvre et vérifie le fichier \*.HptSMap. Si le fichier est compatible avec le dispositif de protection connecté, une boîte de dialogue demande à l'utilisateur si les définitions de protocole doivent être transférées vers le dispositif de protection [**(3)** sur l'illustration].

Après avoir cliqué sur « oui » (et saisi le mot de passe pour le niveau d'accès »Superviseur-Lv3«), les données sont transférée et l'utilisateur est informé de la réussite de l'opération **(4)**.

Vous pouvez maintenant cliquer sur « Fermer » **(5)** dans la « boîte de dialogue Configuration du mappage des points SCADA », pour revenir à la fenêtre principale Smart view.

Enfin le mappage spécifique à l'utilisateur doit être activé par le réglage [Para module / nom-protocole / Config. obj. données] »Type de mappage  $SCADA \ll \sim$  Défini par util. ».

N'oubliez pas de transférer tous les réglages (ou tous les réglages modifiés) vers le dispositif de protection (à partir de Smart view). De plus, il est recommandé que l'option « Actualisation automatique » soit active dans Smart view, pour que toutes les entrées de la boîte de dialogue [Config. obj. données] soient correctement actualisées.
### <span id="page-72-0"></span>**6.19.3 Configuration à distance pour les dispositifs de protection** différentielle de ligne(\*)

\*=Uniquement disponible dans les dispositifs HighPROTEC avec protection différentielle de ligne.

En cas d'utilisation de deux dispositifs de protection différentielle de ligne interconnectés, Smart view permet également de configurer le dispositif distant.

### **REMARQUE !**

La fonction « Accès à distance » du dispositif de protection différentielle de ligne doit être activée.

### **REMARQUE !**

Les ports TCP/IP compris dans la plage de 52152 à 52163 ne doivent pas être bloqués par un pare-feu et aucun de ces ports ne doit être utilisé par une autre application (non-SEG).

### **⚙**

- **1. ▷** Connectez le dispositif local à votre PC/ordinateur portable et démarrez Smart view.
- **2. ▷** Sélectionnez « Recevoir les données du dispositif » dans le menu [Dispositif].
- **3. ▷** Après l'établissement de la connexion, une fenêtre s'ouvre. Elle permet de sélectionner le dispositif local ou le dispositif distant.
- **4. ▷** Dans cette boîte de dialogue de sélection, choisissez « Dispositif distant ».
	- **▶** Les données du dispositif distant seront alors chargées. L'arborescence du dispositif dans Smart view est entourée d'un cadre jaune lorsque les données affichées sont celles du module distant.

# <span id="page-73-0"></span>**7 Utilisation d'un appareil High Tech Line 3**

### **7.1 Chargement des données du dispositif lors de l'utilisation de Smart view**

- **⚙**
- **1. ▷** Démarrez Smart view.
- **2.** ▷ Assurez-vous que la connexion a été correctement établie. (Voir ╚ « 3.4 Connexion [d'un appareil High Tech Line 3 »](#page-17-0).)
- **3. ▷** Connectez votre PC au dispositif.
- **4. ▷** Sélectionnez « Recevoir les données du dispositif » dans le menu [Dispositif].

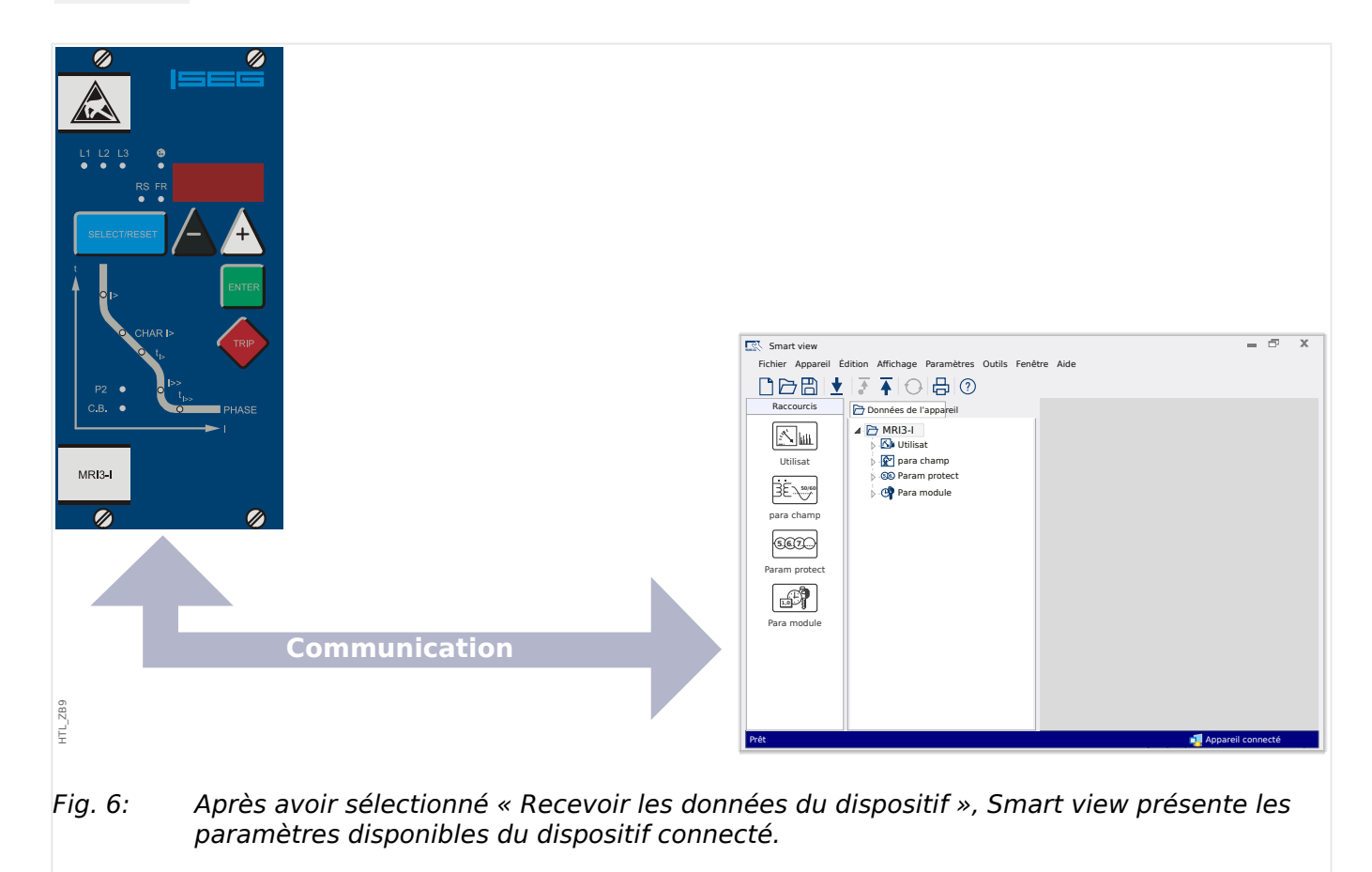

### <span id="page-74-0"></span>**7.2 Transfert des données du dispositif de Smart view vers le dispositif**

#### **AVERTISSEMENT !**

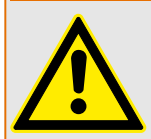

Avec le bouton »Transférer uniquement les paramètres modifiés vers le dispositif«, seuls les paramètres modifiés sont transmis au dispositif.

Les modifications des paramètres sont indiquées par une étoile rouge en regard du paramètre.

L'étoile (dans l'arborescence du dispositif) indique que les paramètres du fichier ouvert (dans Smart view) sont différents des paramètres stockés sur votre disque dur local.

Le bouton « Transférer uniquement les paramètres modifiés vers le dispositif » permet de transmettre tous les paramètres signalés par ce symbole.

Si un fichier de paramètres est enregistré sur votre disque dur local, ces paramètres ne sont plus considérés comme à modifier et ne peuvent être transmis par le bouton « Transférer uniquement les paramètres modifiés vers le dispositif ».

Si vous avez chargé et modifié un fichier de paramètres à partir du dispositif et l'avez enregistré sur votre disque dur local sans transférer au préalable les paramètres sur le dispositif, vous ne pouvez pas utiliser le bouton « Transférer uniquement les paramètres modifiés vers le dispositif ». Dans ce cas, utilisez l'option « Transférer tous les paramètres vers le dispositif ».

### **REMARQUE !**

Le bouton « Transférer uniquement les paramètres modifiés vers le dispositif » fonctionne uniquement si des paramètres modifiés sont disponibles dans Smart view.

En revanche, tous les paramètres du dispositif sont transférés si vous appuyez sur le bouton « Transférer tous les paramètres vers le dispositif », voir  $\Rightarrow$  « Changement d'un [paramètre via Smart view - Exemple »\)](#page-82-0).

### **⚙**

- **1. ▷** Pour (re)transférer les paramètres modifiés vers le dispositif, sélectionnez « Transférer tous les paramètres vers le dispositif » dans le menu [Dispositif].
- **2. ▷** Confirmez la question de sécurité « Les paramètres du dispositif doivent-ils être remplacés ? ».
- **3. ▷** Entrez le mot de passe pour configurer les paramètres dans la fenêtre contextuelle.
	- **▶** Par la suite, les données modifiées sont transférées vers l'appareil, puis validées.
- **4.** ▷ Répondez au message qui s'affiche du type suivant : « Les paramètres ont été mis à jour avec succès ».« Il est recommandé d'enregistrer les paramètres dans un fichier local sur votre disque dur. Voulez-vous enregistrer les données localement ? » En choisissant »Oui« (recommandé). Sélectionnez un dossier approprié sur votre disque dur.
- **5.**  $\triangleright$  Confirmez le choix du dossier en cliquant sur « Enregistrer ».

#### 7 Utilisation d'un appareil High Tech Line 3

7.2 Transfert des données du dispositif de Smart view vers le dispositif

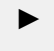

**▶** Les données des paramètres modifiés sont désormais enregistrées dans le dossier de votre choix.

### **7.3 Sauvegarde et documentation lors de l'utilisation de Smart view**

#### **Pour enregistrer des données d'appareil sur un PC**

#### **⚙**

- 1.  $\triangleright$  Cliquez sur « Enregistrer sous ... » Dans le menu [Fichier].
- **2. ▷** Spécifiez un nom et choisissez un dossier sur votre disque dur.
- **3. ▷** Enregistrez les données voulues du dispositif.

#### **Impression des données du dispositif lors de l'utilisation de Smart view (liste des paramètres)**

Le menu d'impression du logiciel Smart view offre différents types de zones d'impression.

- Impression de l'arborescence complète des paramètres :toutes les valeurs et tous les paramètres du fichier de paramètres en cours sont imprimés.
- Impression de la fenêtre de travail en cours :

seules les données affichées dans la fenêtre de travail concernée sont imprimées, si au moins une fenêtre est ouverte.

• Impression de toutes les fenêtres de travail ouvertes :

les données affichées dans toutes les fenêtres sont imprimées, uniquement si plusieurs fenêtres sont ouvertes.

• Impression de l'arborescence des paramètres du dispositif à partir d'une position affichée :

la totalité des données et paramètres de l'arborescence des paramètres du dispositif est imprimée à partir de la position/du repère dans la fenêtre de navigation. Sous cette sélection, le nom complet du repère est également affiché.

### **7.4 Organisation hors ligne du dispositif via Smart view**

Le logiciel Smart view permet également un paramétrage hors ligne. Avantage : en utilisant des modèles d'appareil, vous pouvez organiser les tâches d'un dispositif et définir les paramètres au préalable.

Vous pouvez également lire le fichier de paramètres du dispositif, le traiter ultérieurement hors ligne (depuis votre bureau, par exemple), puis le retransmettre au dispositif.

Vous pouvez :

- charger un fichier de paramètres existant à partir d'un dispositif (voir  $\Box$  « 7.1 [Chargement des données du dispositif lors de l'utilisation de Smart view »\)](#page-73-0).
- créer un fichier de paramètres (voir ci-dessous),
- ouvrir un fichier de paramètres enregistré localement (sauvegarde).

Pour créer un fichier de paramètres de dispositif à l'aide d'un modèle d'appareil hors ligne :

### **⚙**

- **1. ▷** Pour créer un fichier de paramètres hors ligne, dans le menu [Fichier], sélectionnez l'entrée « Créer un nouveau fichier de paramètres ».
- **2. ▷** Une boîte de dialogue s'ouvre. Veillez à sélectionner le type et la version de dispositif appropriés.
- **3. ▷** Pour enregistrer la configuration du dispositif, sélectionnez « Enregistrer » dans le menu [Fichier].

Pour transférer le fichier de paramètres sur un dispositif, voir ╚⇒ « 7.2 Transfert des [données du dispositif de Smart view vers le dispositif »](#page-74-0).

### **7.5 Valeurs de mesure**

### **Lecture des valeurs mesurées via Smart view**

**⚙**

- **1. ▷** Si Smart view n'est pas en cours d'exécution, démarrez-le.
- **2. ▷** Si les données du dispositif n'ont pas encore été chargées, sélectionnez « Recevoir les données du dispositif » dans le menu [Dispositif].
- **3. ▷** Double-cliquez sur l'icône « Fonctionnement » dans l'arborescence de navigation.
- **4. ▷** Double-cliquez sur l'icône « Valeurs mesurées » dans l'arborescence de navigation [Fonctionnement].
- **5. ▷** Dans les « Valeurs mesurées », double-cliquez sur la catégorie de valeurs mesurées qui vous intéresse.
	- **▶** Les valeurs mesurées et calculées s'affichent désormais sous forme de tableau dans la fenêtre.

### **REMARQUE !**

Pour que les données de mesure soient lues de manière cyclique, sélectionnez l'option « Actualisation automatique » dans le menu [Affichage]. Les valeurs mesurées sont lues environ toutes les deux secondes.

### **7.6 \$Ꮀchage de l'état via Smart view**

#### **⚙**

- 1. ▷ Si Smart view n'est pas en cours d'exécution, démarrez-le.
- **2. ▷** Si les données du dispositif n'ont pas encore été chargées, sélectionnez « Recevoir les données du dispositif » dans le menu [Dispositif].
- **3. ▷** Double-cliquez sur l'icône « Utilisat » dans l'arborescence de navigation.
- **4. ▷** Double-cliquez sur l'icône « ÉTAT » dans le menu [Utilisat].

### **REMARQUE !**

Pour que les données soient lues de manière cyclique, sélectionnez « Actualisation automatique » dans le menu [Affichage]. Les valeurs mesurées sont lues environ toutes les deux secondes.

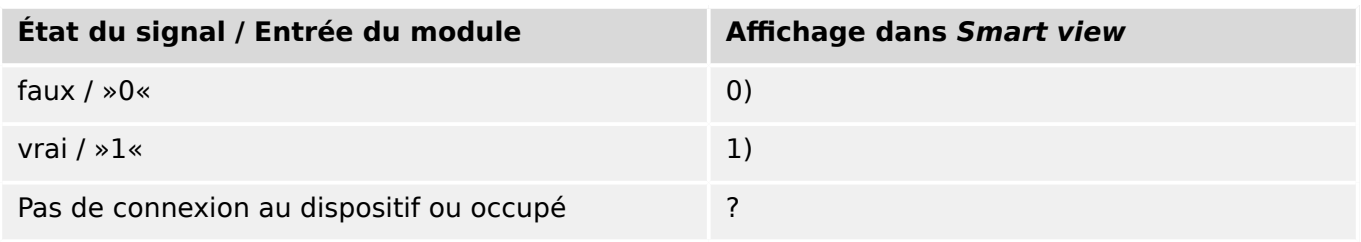

### **7.7 Enregistreurs**

### **Vérification des enregistrements de perturbations via Smart view**

**⚙**

- **1. ▷** Si Smart view n'est pas en cours d'exécution, démarrez-le.
- **2. ▷** Si les données du dispositif n'ont pas encore été chargées, sélectionnez « Recevoir les données du dispositif » dans le menu [Dispositif].
- **3. ▷** Double-cliquez sur l'icône « Utilisat » dans l'arborescence de navigation.
- **4. ▷** Accédez à la branche de menu [Utilisat / Enregist] et double-cliquez sur « Enr perturb ».
	- **▶** Dans la fenêtre, les enregistrements de perturbations apparaissent sous forme tabulaire.
- **5. ▷** Double-cliquez sur un enregistrement de perturbations et choisissez un dossier dans lequel vous souhaitez l'enregistrer.
- **6. ▷** Vous pouvez analyser les enregistrements de perturbations à l'aide du logiciel DataVisualizer après avoir cliqué sur »Oui« lorsque le message « Voulez-vous ouvrir l'enregistrement de perturbations reçu avec DataVisualizer ? ».

#### **Suppression des enregistrements de perturbations via Smart view**

### **⚙**

- **1. ▷** Si Smart view n'est pas en cours d'exécution, démarrez-le.
- **2. ▷** Si les données du dispositif n'ont pas encore été chargées, sélectionnez « Recevoir les données du dispositif » dans le menu [Dispositif].
- **3. ▷** Double-cliquez sur l'icône « Utilisat » dans l'arborescence de navigation.
- **4. ▷** Accédez à la branche de menu [Utilisat / Enregist] et double-cliquez sur « Enr perturb ».
	- **▶** Dans la fenêtre, les enregistrements de perturbations apparaissent sous forme tabulaire.
- **5. ▷** Pour supprimer un enregistrement de perturbations, double-cliquez sur : « ✘ » (la lettre x rouge) devant l'enregistrement de perturbations, puis confirmez.

#### Vérification des enregistrements de défaut via Smart view

#### **⚙**

- **1.** ⊳ Si Smart view n'est pas en cours d'exécution, démarrez-le.
- **2. ▷** Si les données du dispositif n'ont pas encore été chargées, sélectionnez « Recevoir les données du dispositif » dans le menu [Dispositif].
- **3. ▷** Double-cliquez sur l'icône « Utilisat » dans l'arborescence de navigation.
- **4. ▷** Accédez à la branche de menu [Utilisat / Enregist] et double-cliquez sur « Enr déf. ».
	- **▶** Dans la fenêtre, les enregistrements de défauts apparaissent sous forme tabulaire.

Le menu d'impression vous permet d'exporter les données vers un fichier. Procédez comme suit :

### **⚙**

- **1. ▷** Ouvrez les données comme décrit précédemment.
- **2. ▷** Appuyez sur le bouton « Imprimer ».
- **3. ▷** Appuyez sur le bouton « Exporter vers un fichier ».
- **4. ▷** Saisissez un nom de fichier
- **5. ▷** Choisissez l'emplacement où le fichier sera enregistré.
- **6. ▷** Appuyez sur le bouton « Enregistrer ».

### <span id="page-82-0"></span>**7.8 Paramètres**

### **Changement d'un paramètre via Smart view - Exemple**

Exemple : Changement d'un paramètre de protection. (Vous voulez modifier la caractéristique de la protection contre les surintensités dans le groupe de paramètres 1).

**⚙**

- **1. ▷** Si Smart view n'est pas en cours d'exécution, démarrez-le.
- **2. ▷** Si les données du dispositif n'ont pas encore été chargées, sélectionnez « Recevoir les données du dispositif » dans le menu [Dispositif].
- **3. ▷** Double-cliquez sur l'icône « PARAMÈTRES DE PROTECTION » dans l'arborescence de navigation.
- **4. ▷** Dans le menu [PARAMÈTRES DE PROTECTION], double-cliquez sur l'icône « Set 1 ».
- **5. ▷** Dans le tableau, double-cliquez sur la valeur/le paramètre à modifier (dans le cas présent, »CHAR I> Caractéristiques«).
- **6. ▷** Une boîte de dialogue d'édition s'ouvre dans laquelle vous pouvez sélectionner la caractéristique requise.
- **7. ▷** Fermez cette fenêtre en cliquant sur le bouton « OK ».
- **8. ▷** Des paramètres supplémentaires peuvent être modifiés si nécessaire.
- **9.** ▷ Le menu (dispositif) propose deux options : le transfert de tous les paramètres sur le dispositif ou seulement celui des paramètres modifiés. Voir  $\Box$  « 7.2 Transfert des [données du dispositif de Smart view vers le dispositif ».](#page-74-0)
- **10.**  $\triangleright$  Confirmez la question de sécurité « Les paramètres doivent-ils être remplacés ? ».

### **REMARQUE !**

Le symbole représentant une étoile (astérisque), placé devant les paramètres modifiés indique que les changements n'ont pas été enregistrés dans un fichier de paramètres. L'affichage de ce symbole ne tient pas compte du fait que les paramètres aient été transférés sur le dispositif dans l'intervalle.

Pour simplifier le suivi des opérations, notamment quand il s'agit de changements de paramètres complexes, l'arborescence de menu indique également les changements de paramètres par une étoile sur tous les niveaux de menu supérieurs/plus élevés (« suivi étoile »). Ceci permet de contrôler ou de suivre à partir du menu principal tous les changements de paramètres qui ont été effectués, mais qui n'ont pas encore été enregistrés.

Le « suivi étoile » est uniquement effacé si les modifications de paramètres sont enregistrées dans un ficher de paramètres ou si toutes les données de l'appareil sont rechargées à partir du dispositif.

#### **Permutation des groupes de paramètres via Smart view**

#### **⚙**

**1. ▷** Si Smart view n'est pas en cours d'exécution, démarrez-le.

#### 7 Utilisation d'un appareil High Tech Line 3 7.8 Paramètres

- **2. ▷** Si les données du dispositif n'ont pas encore été chargées, sélectionnez « Recevoir les données du dispositif » dans le menu [Dispositif].
- **3. ▷** Double-cliquez sur l'icône « Param protect » dans l'arborescence de navigation.
- **4. ▷** Dans le menu [Param protect], double-cliquez sur l'icône « PS ».
- **5.**  $\triangleright$  Configurez le contacteur de groupe de paramètres en choisissant manuellement un groupe actif.

### **7.9 Synchronisation de la date et de l'heure via Smart view**

- **⚙**
- 1. ▷ Si Smart view n'est pas en cours d'exécution, démarrez-le.
- **2. ▷** Si les données du dispositif n'ont pas encore été chargées, sélectionnez « Recevoir les données du dispositif » dans le menu [Dispositif].
- **3. ▷** Dans l'arborescence de navigation, accédez à « Date et heure », qui se trouve dans la branche de menu [Para module / Heur]. Double-clique sur cette entrée.
	- ▶ Une boîte de dialogue s'affiche et indique la date et l'heure courantes du PC et du dispositif.
- **4. ▷** Cliquez sur le bouton « Synchroniser ».
	- **▶** Le dispositif reçoit et reprend la date et l'heure du PC.

### **7.10 Version via Smart view**

Le menu [Fichier / Propriétés] vous permet d'obtenir des informations détaillées sur le fichier actuellement ouvert, par exemple la version logicielle et matérielle.

## **Index**

### $\overline{\mathbf{A}}$

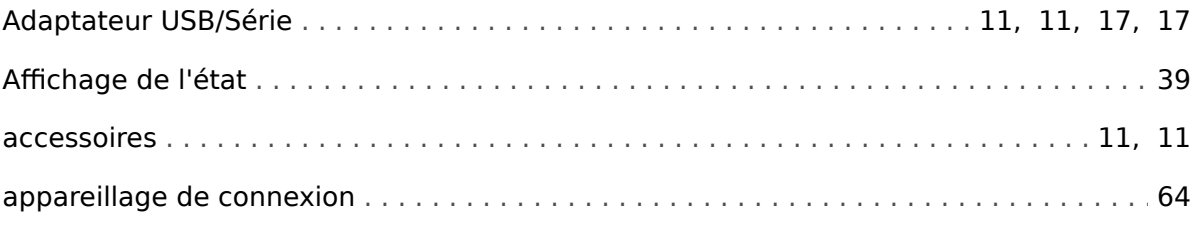

### $\mathbf c$

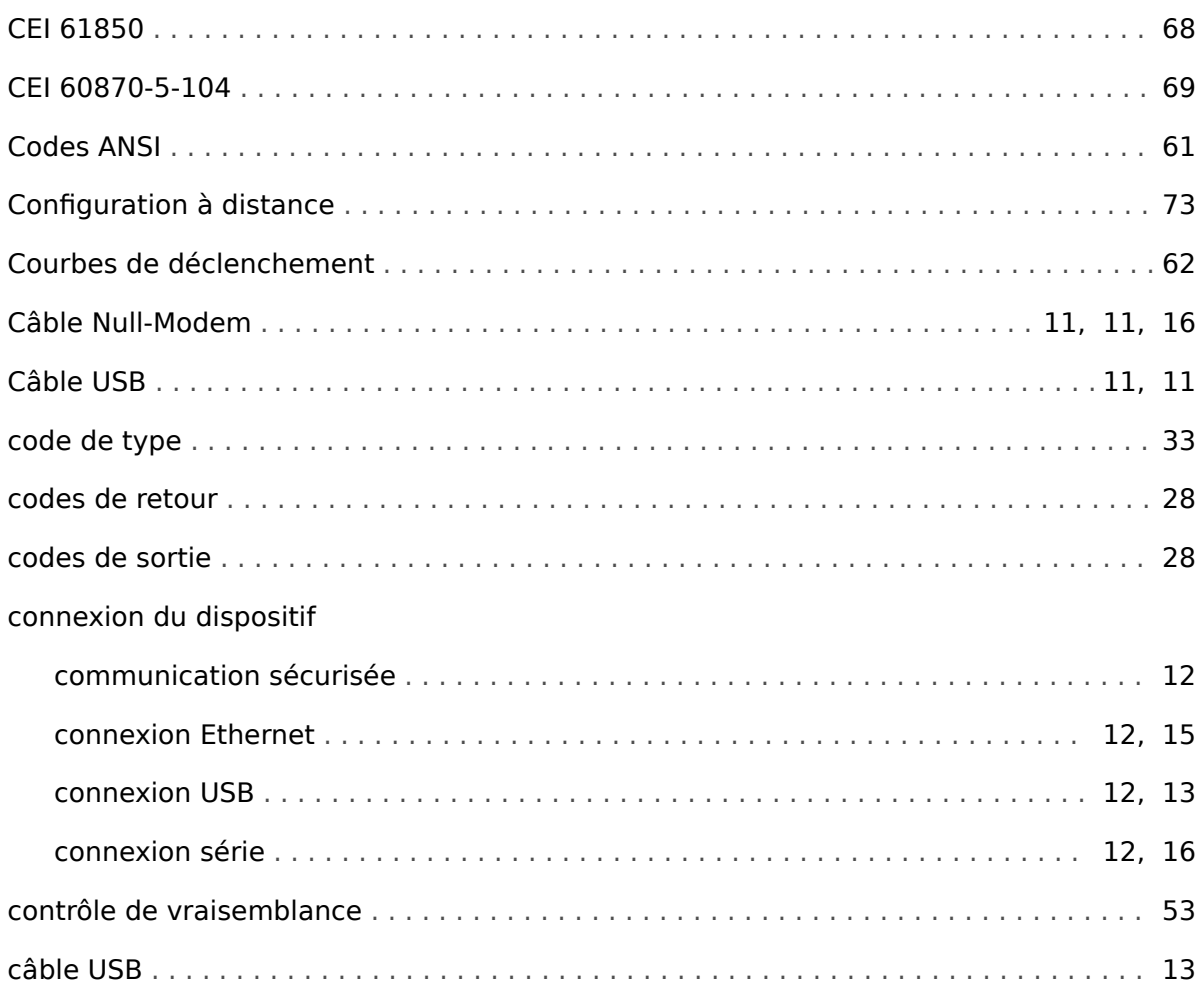

### D

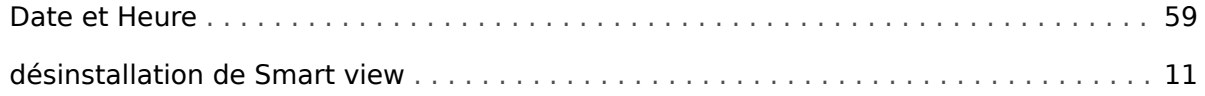

### $\boldsymbol{E}$

Enregistreur

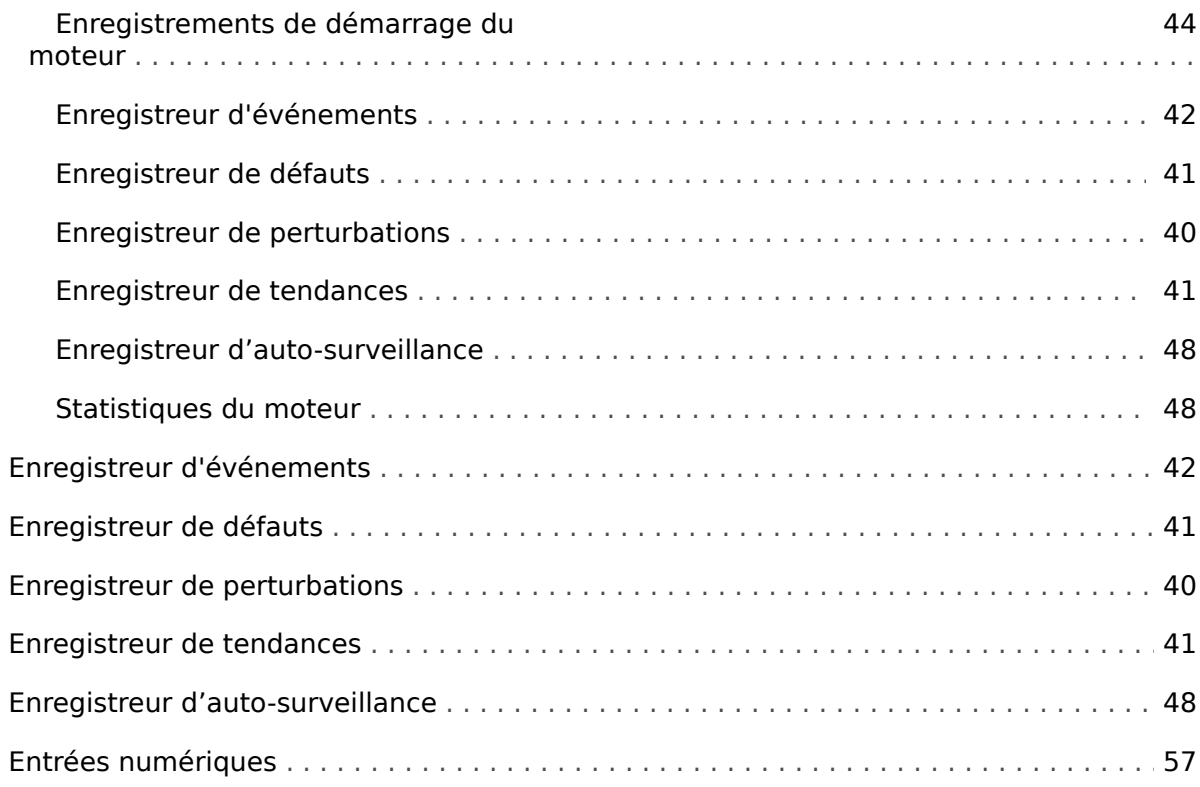

### $\overline{F}$

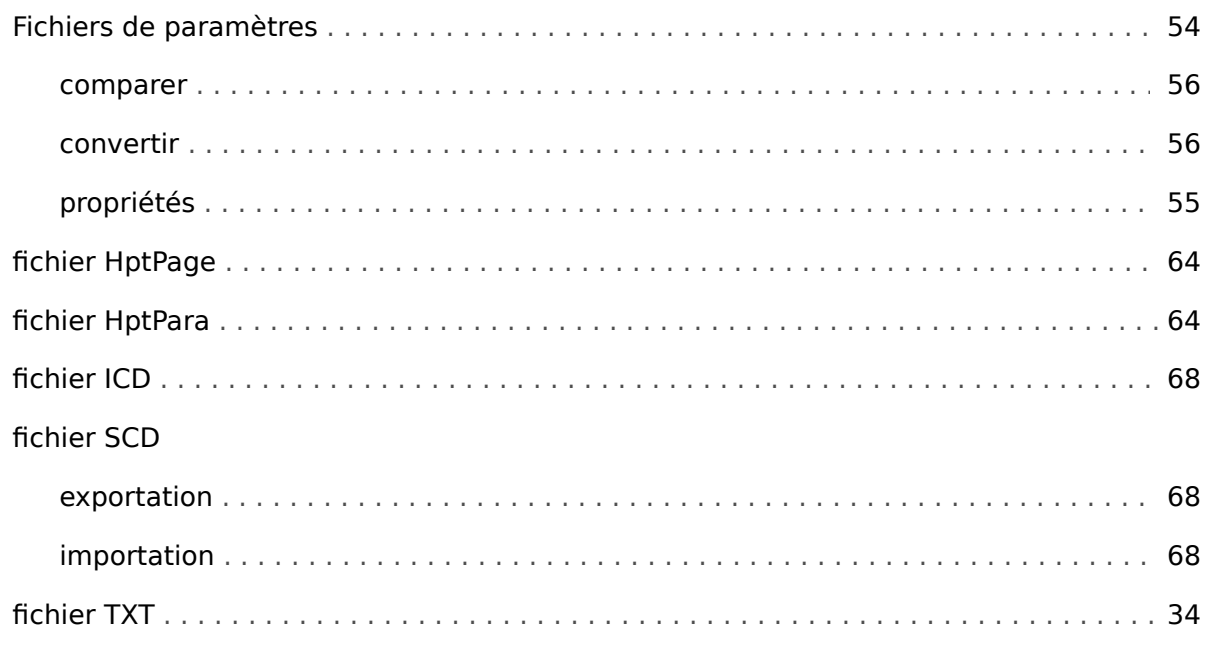

### $\boldsymbol{G}$

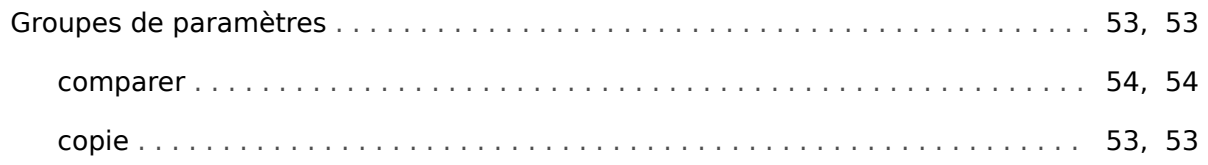

### $\mathbf{I}$

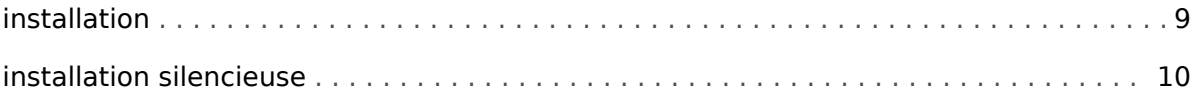

### $\mathbf{L}$

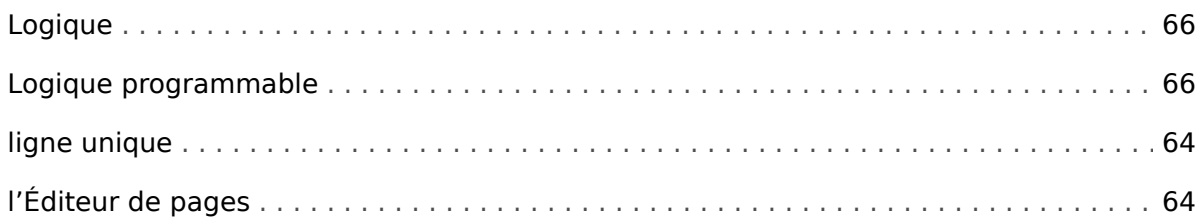

### $\boldsymbol{M}$

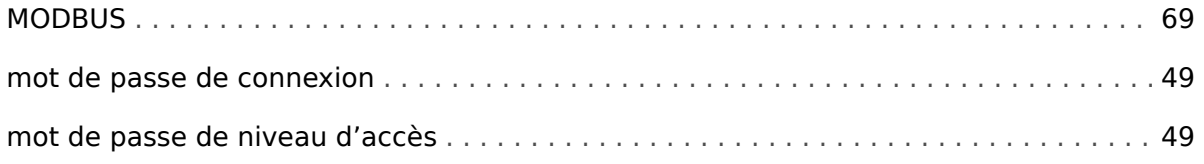

### $\boldsymbol{P}$

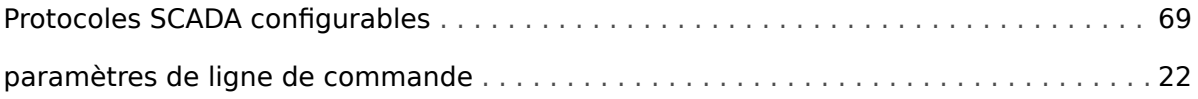

### $\overline{R}$

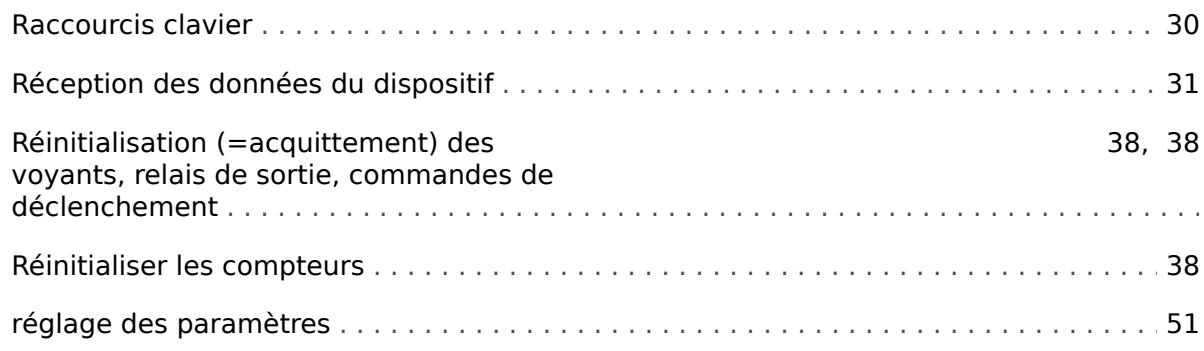

### $\boldsymbol{\mathsf{S}}$

### **SCADA**

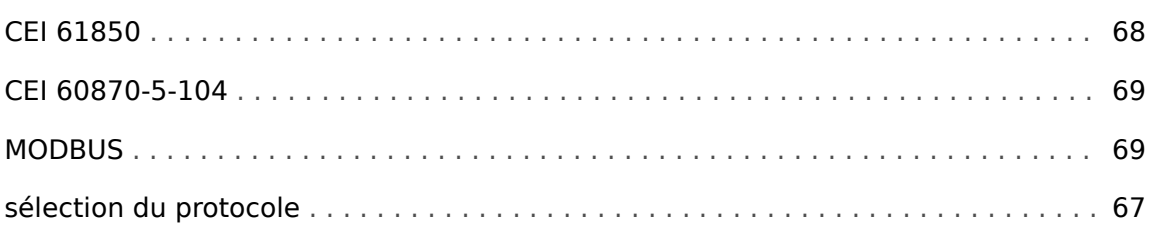

Index

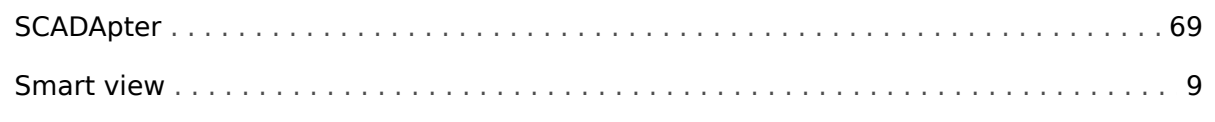

### $\overline{\mathbf{r}}$

Transfert des données du dispositif Transférer tous les paramètres vers le Transférer uniquement les paramètres 

#### $\boldsymbol{V}$

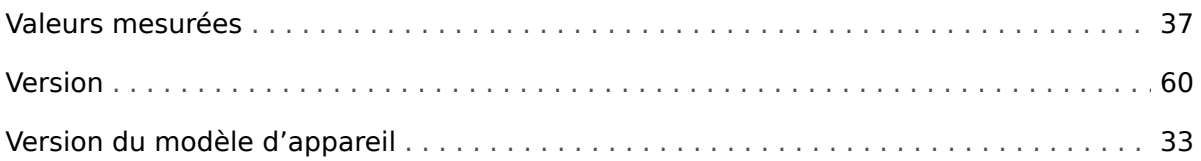

32

32

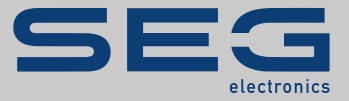

# Smart view SE

### docs.SEGelectronics.de/smart\_view

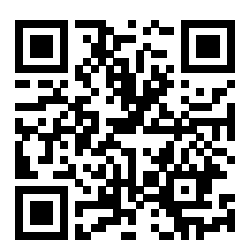

SEG Electronics GmbH se réserve le droit de mettre à jour une partie de cette publication à tout<br>moment. Les informations fournies par SEG Electronics GmbH sont considérées comme correctes et<br>fiables. Toutefois, SEG Electr

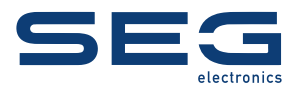

SEG Electronics GmbH Krefelder Weg 47 • D-47906 Kempen (Germany) Téléphone : +49 (0) 21 52 145 1

Internet : www.SEGelectronics.de

Ventes Fax : +49 (0) 21 52 145 354 Téléphone : +49 (0) 21 52 145 331

Service Fax : +49 (0) 21 52 145 354 Téléphone : +49 (0) 21 52 145 614

Complete address / phone / fax / email information for all locations is available on our website.

MANUEL | Smart view